# **Ui** series

–

## Руководство пользователя версия 2.8

## Микшеры Soundcraft Ui12 и Ui16

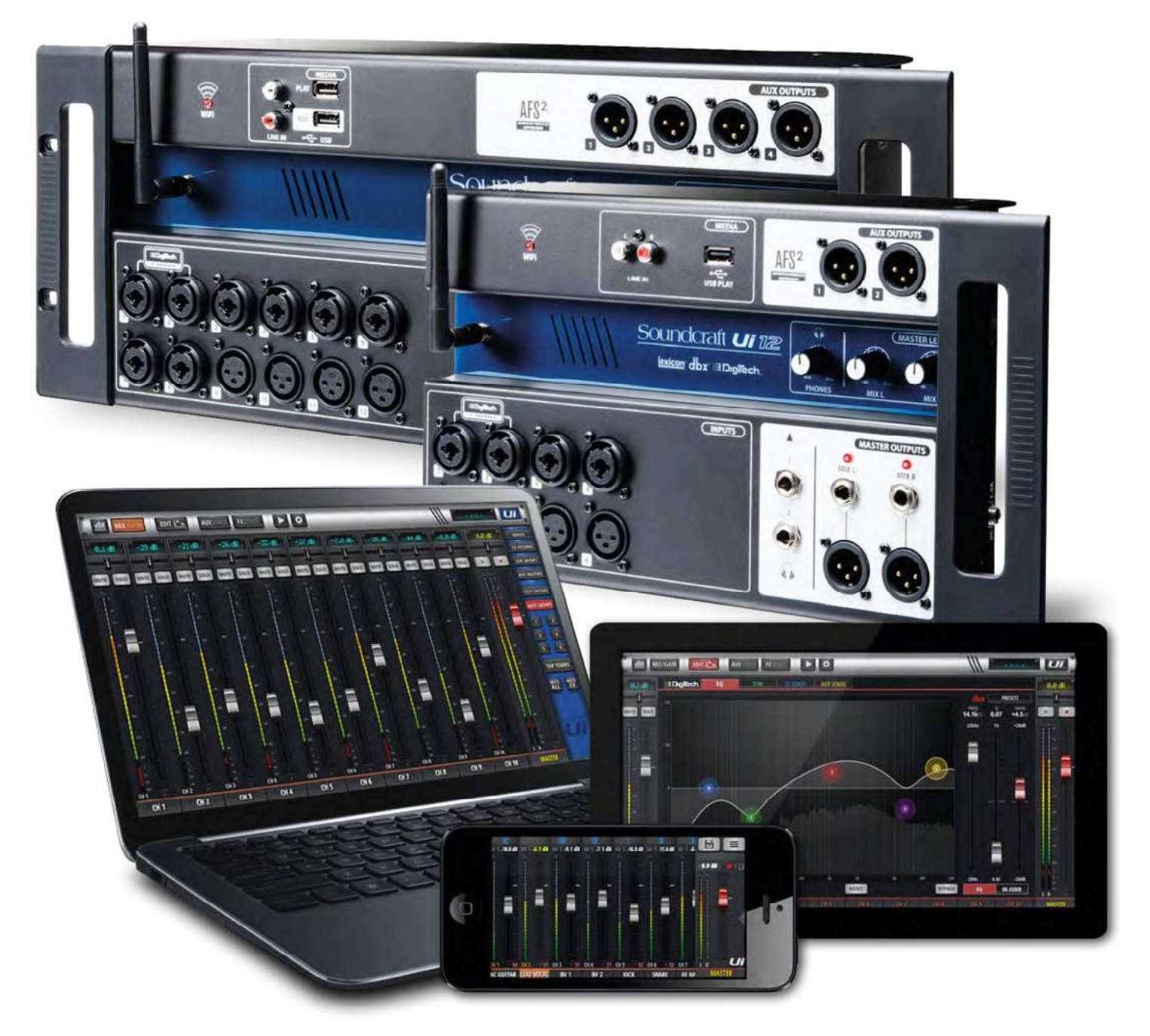

## Soundcraft® by HARMAN

### ИНФОРМАЦИЯ

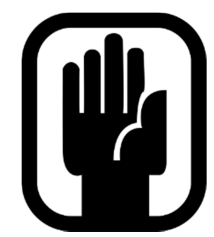

### ВАЖНО:

Внимательно ознакомьтесь с настоящим руководством перед использованием микшера в первый раз.

Данное оборудование отвечает требованиям Директив о ЭМС 2004/108/EC и Директивы LVD 2006/95/EC.

Данное изделие отвечает стандартам безопасности: EN 60950-1:2006 + A11:2009 + A1:2010 + A12:2011 + A2:2013, а также нормам ЭМС EN55022: 2010 EN61000-3-3: 2013 EN55020 :2007+ A11 EN61000-4-2: 2009 EN61000-4-3: 2006 + A1+ A2

Предупреждение: Внесение в схему прибора изменений и модификаций, несогласованных с компанией Harman может привести к лишению права эксплуатации оборудования. Использование неавторизованного прибора запрещено в соответствии со Статьей 302 Закона о средствах связи 1934 года в действующей редакции, а также Подразделом 1 Части 2 Раздела 47 Свода федеральных указов.

ПРИМЕЧАНИЕ: Оборудование прошло тестовые испытания и соответствует требованиям, предъявляемым к цифровым приборам класса "B" согласно части 15 Правил FCC. Эти ограничения разработаны для обеспечения надежной защиты от недопустимых помех при стационарных установках. Прибор генерирует, использует и способен излучать радиомагнитные волны и, если установлен и эксплуатируется без соблюдения указанных рекомендаций, может вызвать недопустимые помехи в работе радиосистем. Мы не можем полностью гарантировать то, что в отдельных установках прибор не будет генерировать радиочастотные помехи. Если данный прибор создаёт недопустимые помехи для радио или телевизионных систем (это проверяется включением и отключением питания прибора), мы рекомендуем пользователю устранить помехи путём принятия следующих мер:

- \* Переориентировать или расположить приёмную антенну в другом месте
- \* Разнести прибор и приемник на возможно большее расстояние
- \* Включить прибор в розетку, которая находится в другом контуре нежели розетка приемника
- \* Проконсультироваться с дилером или квалифицированным телевизионным и радио мастером

Более подробную информацию можно получить, воспользовавшись следующими контактными данными: Harman International Industries Ltd, Cranbourne House, Cranbourne Road, Potters Bar, Hertfordshire EN6 3JN, UK (Великобритания) Телефон +44 (0)1707 665000 Факс: +44 (0)1707 660742 электронная почта: soundcraft@harman.com

© Harman International Industries Ltd. 2014. Все права защищены. Отдельные конструкторские решения данного оборудования могут быть защищены международными патентами Каталожный номер 5056809 Ред. 1.0 E&OE Сентябрь 2014

Soundcraft является торговым подразделением Harman International Industries Ltd. Информация, содержащаяся в данном руководстве, может быть изменена без предварительного уведомления и не создает обязательств со стороны производителя. Компания Soundcraft не несет ответственности за любую потерю или повреждение, произошедшие в результате использования информации или какой-либо ошибки, содержащейся в руководстве. Информация, содержащаяся в настоящем руководстве пользователя, не может быть воспроизведена, сохранена в какой-либо системе хранения данных или передана в какой бы то ни было форме и какими бы то ни было средствами – электронными, электрическими, механическими, оптическими, химическими, включая фотокопирование и запись, и в каких бы то ни было целях, без письменного разрешения компании Soundcraft.

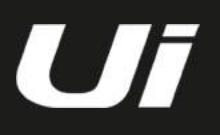

### СОДЕРЖАНИЕ

#### 1.0 ВВЕДЕНИЕ 1.1 : Безопасность 1.2 : Гарантия 1.3: Технические характеристики 2.0: НАЧАЛО РАБОТЫ С УСТРОЙСТВОМ 2.1 : Обзор системы 2.2 : Входы-выходы аппаратного обеспечения и управление 2.3: Трассировка входного канала 2.4: Подключение 3.0: ПРОГРАММНОЕ УПРАВЛЕНИЕ 3.0.1: Обновления и требования 3.0.2: Перезапуск микшера 3.1 : Навигация ПО 3.1.1 : Общая информация об управлении и жестах 3.2 : Навигация с помощью планшета 3.2.1 : Управление с клавиатуры 3.3: Экраны планшета 3.4 : Навигация со смартфона 3.5 : Экраны смартфона 4.0: КАНАЛЫ МИКШЕРА 4.1: Страница регулировки входной чувствительности 4.2: Страница микширования входного сигнала 4.2.1: Подменю входного сигнала 4.3: Дополнительные шины эффектов Aux Sends 4.3.1: Мастер шина Aux Master 5.0: РЕДАКТИРОВАНИЕ КАНАЛА 5.1 : DigiTech 5.2 : Параметрический эквалайзер 5.3 : Графический эквалайзер 5.3.1 AFS2 - Подавление обратной связи 5.4: Динамика 5.5: Вспомогательные шины/шины эффектов 6.0: ХАРАКТЕРИСТИКИ МИКШИРОВАНИЯ 6.1: Группы вида и мьютирования 6.2: More Me 7.0: РЕДАКТИРОВАНИЕ ЭФФЕКТОВ LEXICON 7.1 : Реверберации 7.2 : Дилей 7.3 : Хор 8.0: СЕАНСЫ И СНЭПШОТЫ 9.0: МЕДИА-ПРОИГРЫВАТЕЛЬ И УСТРОЙСТВО ЗАПИСИ 10.1 : НАСТРОЙКИ 10.1 : Сетевая конфигурация 10.1.1 : Настройки беспроводной точки доступа 10.1.2 : Настройки Wi-Fi 10.1.3 : Настройки ЛВС ПРИЛОЖЕНИЕ 01: Поиск и устранение неисправностей: Отсутствует звук? ПРИЛОЖЕНИЕ 02: Поиск и устранение неисправностей:

- 4.4 : Шины эффектов FX Sends
- 4.5 : Мастер шина групп
- 4.6 : Мастер канал
	- 4.6.1: Подменю мастер канала

Для ясности в данном руководстве вместо номеров страниц используются ссылки на разделы. В некоторых случаях одна ссылка на раздел может включать в себя несколько страниц.

Часто задаваемые вопросы

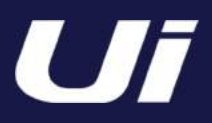

ОЗНАКОМЛЕНИЕ С МИКШЕРОМ Ui

Микшеры серии Ui отличаются кросс-платформенной совместимостью с устройствами iOS, Android, Windows, Mac OS и Linux. При этом данные микшеры могут использоваться в общей сложности с 10 устройствами управления. Кроме того, микшеры Ui12 и Ui16 оснащены встроенной сигнальной обработкой HARMAN dbx, DigiTech и Lexicon, в т.ч. dbx AFS2, моделированием усилителей DigiTech и другими. Обе модели оборудованы микрофонными предусилителями с дистанционной регулировкой чувствительности и фантомного питания, а также четырёхполосным параметрическим эквалайзером, фильтром низких частот, компрессором, деэссером и нойз гейтом на входных каналах.

Soundcraft

Taft *L H* 

#### ОСНОВНЫЕ ХАРАКТЕРИСТИКИ

- Цифровой миксер, управляемый спланшета, ПК или омартфона
- Встроенный модуль Wi-Fi
- Кросс-платформенная совместимость с устройствами iOS, Android, Windows, Mac OS и Linux
- Возможность одновременной работы с 10 устройствами управления (планшеты, смартфоны, ПК)
- Легендарный модуль Harman для обработки сигналов с dbx®, Digitech® и Lexicon®
- Полностью вызываемые микрофонные предусилители с дистанционным управлением
- Четырёхполосный параметрический эквалайзер, фильтр низких частот, компрессор, деэссер и нойз гейт на входных каналах
- 31-полосный графический эквалайзер, нойз гейт и компрессор на всех выходах
- Анализатор частот в режиме реального времени (RTA) на входах и выходах
- 3 или 4 выделенных процессора эффектов Lexicon®: эффекты реверберации, дилея, хора, дилея/реверберации (Ui16).
- Подгруппы, группы мьютирования, группы вида и другие элементы управления микшером
- Вызов сеансов и снэпшотов с блокировками безопасности каналов
- Воспроизведение и запись аудио через двухканальное USB-устройство (в Ui16 только запись)
- Прочное шасси для установки на полу для "живых" применений

Модель Ui16 отличается наличием восьми комбинированных микрофонных/линейных вводов XLR, четырёх микрофонных вводов XLR, двух каналов Hi- Z/инструментальных входов, а также линейного стерео входа RCA. Также предусмотрен двухканальный медиа-проигрыватель USB с четырьмя сбалансированными вспомогательными выходами XLR, двумя 1/4-дюймовыми выходами наушников с регулировкой уровня звука, а также сбалансированный стерео выход XLR и 1/4-дюймовый главный выход. Двухканальный модуль воспроизведения аудио USB поддерживает форматы MP3, WAV и AIFF, также заложены функции двухканальных устройств USB записи напрямую в память.

В микшере Ui16 также имеется разъем для подключения HDMI-дисплея.

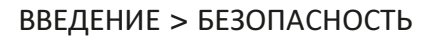

### ПРАВИЛА ТЕХНИКИ БЕЗОПАСНОСТИ

Для обеспечения собственной безопасности и во избежание аннулирования гарантийных обязательств, внимательно ознакомьтесь с содержащейся в настоящем разделе информацией.

Важные символы

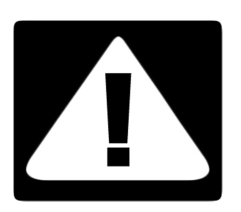

### Внимание

Предупреждает пользователя о наличии важных указаний по работе и обслуживанию (ремонту) изделия в сопроводительной документации к последнему.

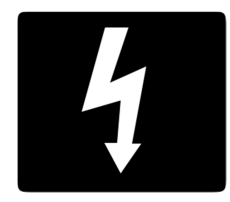

#### Предупреждения

Предупреждает пользователя о наличии неизолированного "опасного напряжения" внутри корпуса изделия. Данное напряжение может быть довольно высоким и вызвать поражение электрическим током.

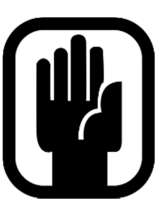

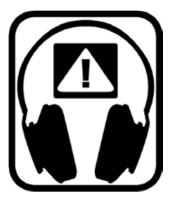

Внутренний блок питания устройства не содержит компонентов, обслуживание которых могло бы быть выполнено пользователем. При необходимости сервисного обслуживания обратитесь к квалифицированному специалисту по техническому обслуживанию через соответствующего дилера компании Soundcraft.

## ПРЕДУПРЕЖДЕНИЯ

• Ознакомьтесь с настоящими инструкциями.

Руководство

- Сохраните настоящие инструкции.
- Обращайте внимание на все предостережения.
- Следуйте всем инструкциям.
- Очистку устройства производите только сухой тканью.
- Не устанавливайте устройство рядом с источниками высокой температуры например, батареями, жаростойкими элементами, печками или другими приборами (включая усилители), которые производят тепло.
- Не блокируйте вентиляционные отверстия. Установку выполняйте в соответствии с инструкциями производителя.
- Не используйте данное устройство рядом с водой.
- Обратите внимание на безопасность поляризованного или заземленного подключения. Поляризованная вилка имеет два плоских контакта, один из которых шире другого. У заземляемой вилки два плоских контакта и один заземляющий штырь. Широкий плоский контакт или штырь обеспечивают вашу безопасность. Если предусмотренная в комплекте устройства вилка не подходит к вашей розетке, обратитесь к электрику для замены устаревшей розетки.
- Постарайтесь, чтобы на шнур питания никто не наступал и не защемлял. Особенно это касается вилки, электрических розеток и мест подключения к прибору.
- Используйте только те приспособления и аксессуары, которые указаны производителем
- Выключайте из розетки прибор во время грозы и в случае, когда он долгое время не используется.
- Все обслуживание должно выполняться квалифицированными специалистами. Обслуживание требуется в тех случаях, когда прибор был каким-либо образом поврежден, например, случилась поломка шнура питания или вилки, протечка жидкости или попадание предметов в прибор, прибор подвергался воздействию дождя или жидкости, не работает в нормальном режиме или падал.
- Используйте только рекомендованные или продаваемые вместе с прибором и указанные производителем тележки, рэки, подставки, кронштейны и столы. При использовании тележки осторожнее передвигайте ее или оборудование, чтобы избежать случайного повреждения в случае, если она опрокинется.
- Не помещайте на прибор источники открытого огня, например, зажженные свечи, сигареты
- и т.д.
- Прибор не содержит компонентов, обслуживание которых могло бы быть выполнено пользователем. При необходимости сервисного обслуживания обратитесь к квалифицированному специалисту по техническому обслуживанию
- через соответствующего дилера компании Soundcraft.
- Розетка питания должна быть расположена рядом с прибором и быть легкодоступной.

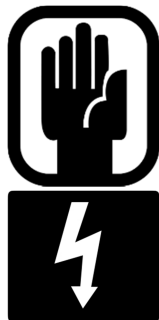

**•** Обслуживание и ремонт прибора рекомендуется производить, обратившись в компанию Soundcraft или к ее уполномоченным представителям. Компания Soundcraft не несет ответственности за какую-либо потерю или повреждение, вызванные обслуживанием или ремонтом, произведенным неуполномоченными специалистами.

**•** ПРЕДУПРЕЖДЕНИЕ: Чтобы уменьшить опасность возгорания или удара электрическим током, обеспечьте защиту прибора от попадания на него дождя или жидкости. Не подвергайте прибор воздействию капель или брызг и не ставьте на него наполненные жидкостью предметы, например, вазы. Не помещайте на прибор источники открытого огня, например, зажженные свечи, сигареты, и т.д.

**•** Не перекрывайте вентиляционные потоки, закрывая вентиляционные отверстия различными предметами, например, газетами, скатертями, занавесками и т.д.

 $1.1:$ 

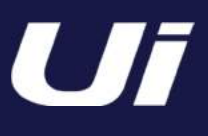

## ПРЕДУПРЕЖДЕНИЯ

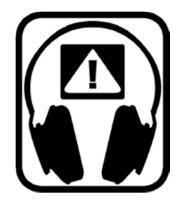

### СОВЕТЫ ДЛЯ ТЕХ, КТО ПРЕОДОЛЕВАЕТ ГРАНИЦЫ

Несмотря на то, что ваша новая консоль не выдаёт звук, пока на нее не будет подан сигнал, она может создавать звук, который при прослушивании через усилитель или наушники может со временем вызывать нарушения слуха.

Будьте внимательны при работе со звуком. Если вы используете регуляторы, назначение которых не понимаете (а это типичная ситуация при ознакомлении с работой прибора), убедитесь в том, что уровень сигнала на мониторах уменьшен. Помните о том, что ваши уши – наиболее важный инструмент в работе, берегите их, и они ответят вам взаимностью

Очень важно не бояться экспериментировать при поиске того, как каждый параметр влияет на звук – это расширит ваши творческие возможности и позволит использовать микшер с максимальной эффективностью.

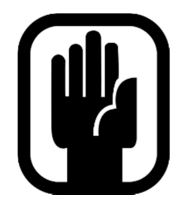

ПРИМЕЧАНИЕ: Оборудование прошло тестовые испытания и соответствует требованиям, предъявляемым к цифровым приборам класса "А" согласно части 15 Правил FCC. Эти ограничения разработаны для обеспечения надежной защиты от недопустимых помех при использовании прибора в коммерческой среде. Прибор генерирует, использует и способен излучать радиомагнитные волны и, если установлен и эксплуатируется без соблюдения

указанных рекомендаций, может вызвать недопустимые помехи в работе радио систем. Использование данного прибора в жилом районе может привести к возникновению недопустимых помех, и в этом случае пользователь будет обязан возместить ущерб от подобных помех за свой счет.

Данное цифровое оборудование класса A отвечает требованиям Канадских норм в отношении оборудования, создающего помехи.

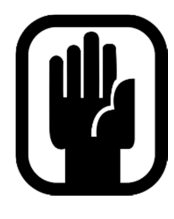

ПРИМЕЧАНИЕ: Упаковка, в которой была доставлена консоль, является неотъемлемой частью изделия и должна быть сохранена для дальнейшего использования в будущем.

## ГАРАНТИЯ

1 Soundcraft является коммерческим подразделением компании Harman International Industries Ltd. Под конечным пользователем понимается человек, первым запускающий оборудование в постоянную работу. Дилером является лицо, отличное от компании Soundcraft (если представлено), у которого конечный пользователь приобретает оборудование, при условии, что данное лицо имеет соответствующие разрешения на выполнение подобной деятельности от компании Soundcraft или ее аккредитованного дистрибьютора. Под оборудованием понимается оборудование, поставляемое вместе с настоящим руководством.

2 Если в течение двенадцати месяцев с даты поставки оборудования конечному пользователю данное оборудование признано дефектным только по причине некачественных материалов и/или некачественного изготовления до такой степени, что это существенно сказывается на его эффективности и/или возможности использования, подобное оборудование или неисправный компонент возвращаются дилеру или в компанию Soundcraft, при этом дилер или Soundcraft обязаны выполнить ремонт или замену неисправных компонентов в соответствии со следующими условиями. Все замененные компоненты становятся собственностью компании Soundcraft.

3 В процессе транспортировки (как до предприятия дилера или Soundcraft, так и обратно) ответственность за всё подлежащее возврату оборудование или компоненты несет конечный пользователь, при этом конечный пользователь также оплачивает все почтовые сборы.

4 Гарантия является действительной только в следующих случаях:

- a) оборудование установлено надлежащим образом в соответствии с инструкциями, содержащимися в руководстве Soundcraft;
- b) конечный пользователь направил уведомление в компанию Soundcraft или ее дилеру в течение 14 дней с момента обнаружения дефекта;
- c) никто, кроме уполномоченных представителей Soundcraft или ее дилера, не выполнял замену деталей, обслуживание, настройку или ремонт оборудования;

d) конечный пользователь использовал оборудование исключительно в целях, рекомендованных компанией Soundcraft, с использованием только таких рабочих инструментов и материалов, которые отвечают требованиям компании Soundcraft, или инструментов и материалов, рекомендованных компанией Soundcraft.

5 Настоящая гарантия не распространяется на дефекты, возникшие в результате следующих действий: ненадлежащего или небрежного обращения, химического, электрохимического или электрического воздействия, случайного повреждения, стихийных бедствий, халатности, проблем, связанных с недостаточным электропитанием, кондиционированием воздуха или контролем влажности.

6. Право на получение выгоды от настоящей гарантии не подлежит передаче конечным пользователем.

7. Конечные пользователи, являющиеся потребителями, должны осознавать тот факт, что их права в рамках настоящей гарантии являются дополнительными к другим правам, которые им принадлежат и отсутствуют у продавца оборудования, и не влияют на данные иные права.

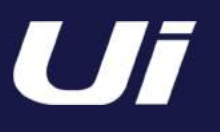

### МИКШЕР Ui КОМПАНИИ SOUNDCRAFT - ТИПОВЫЕ ХАРАКТЕРИСТИКИ

- Амплитудно-частотная характеристика 20 Гц - 20 кГц +/- 0,25 дБ
- Полный коэффициент гармонических искажений -20 дБ (п.ш.) при 1 кГц <0,006%

### **•** Шум

Остаточный шум -96 дБ(отн.) Микрофонный вход - экв. шум на входе - E.I.N. 22 Гц -

22 кГц невзвеш.:

-109 дБ экв. шум на входе

Мастер шины шума микшера при единичном усилении < -90 дБ(отн.), 1 вход микширования при единичном усилении < -86 дБ(отн.)

### **•** Перекрёстные помехи (при частоте 1 кГц)

Затухание канала включения <120 дБ Затухание фейдера канала <120 дБ

Микрофон-Микрофон -103 дБ при 1 кГц, -93 дБ при 10 кГц Лин. вход-Лин. вход -103 дБ при 1 кГц, -93 дБ при 10 кГц

### **•** Усиление входа

Усиление микрофона/лин. входа с -40 дБ до +50 дБ (шаг усиления - 0,1 дБ, точность шага зависит от размера фейдера в графическом интерфейсе)

### **•** Гейт

Порог - от -беск. до +6 дБ Автоматическая атака Автоматической затухание

### **•** Компрессор Порог -90 дБ +6 дБ Коэффициент 1:1 - 50:1 Атака 1 мс - 400 мс Затухание 10 мс - 2000 мс Компенсирующее усиление -24 дБ - +48 дБ

### **•** Канал эквалайзера

Четырёхполосный параметрический эквалайзер Частота каждого канала - от 20 Гц до 22 кГц Q .05 - 15 Усиление от -20 дБ до +20 дБ Фильтр НЧ от 20 Гц до 1 кГц

### **•** Деэссер

Порог от -90 дБ до 6 дБ Коэффициент - от беск. до to 1:1 Частота - от 2 кГц до 15 кГц

#### **•** Выходы эквалайзера

32-хполосный графический эквалайзер, 20 Гц - 20 кГц +-15 дБ

**•** Выходы компрессора Порог -90 дБ +6 дБ Коэффициент 1:1 - 50:1

Атака 1 мс - 400 мс Затухание 10 мс - 2000 мс Компенсирующее усиление -24 дБ - +48 дБ

#### **•** dbx® AFS на всех выходах

12 параметрических эквалайзеров (6 фиксированных, 6 плавающих)

#### **•** Лейтенси (задержка)

Микрофонный вход - ADC -DSP -DAC - Линейный выход 1,8 мс

### **•** Уровни входного и выходного сигналов Микрофонный вход

+20 дБ(отн.) максимум Линейный вход +20 дБ(отн.) максимум Выход микшера +23 дБ(отн.) максимум Выходы наушников 500 мВт Используется 1 выход (при 120 Ом), 380 мВт - используются оба выхода

#### **•** Полное сопротивление входа и выхода

Микрофонный вход 10 кОм Линейный вход 10 кОм Вход Hi-Z 250 кОм

Все выходы - 100 Ом

#### **•** USB

Максимальный ток 500 мА Максимальный возможный ток на всех портах: 900 мА

### **•** Мощность

Потребляемая мощность (стандартно) < 25 Вт Диапазон входного напряжения перем. тока 88-265 В автоматическое определение Частота перем. тока 47-63 Гц

**•** Условия эксплуатации Температурный диапазон от 5°C до 45°C Влажность 0%-90%

Температура хранения от -20°C до 60°C

### E & OE.

Компания Soundcraft сохраняет за собой право вносить изменения в указанные выше характеристики без предварительного уведомления.

### 1.3: ТЕХНИЧЕСКИЕ ХАРАКТЕРИСТИКИ

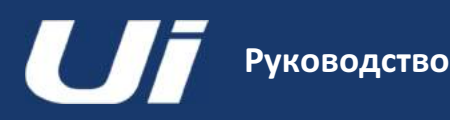

### 2.0: НАЧАЛО РАБОТЫ С УСТРОЙСТВОМ СТАНЕНИЯ<br>С УСТРОЙСТВОМ СТАНЕНИЯ

### НАЧАЛО РАБОТЫ С УСТРОЙСТВОМ - ВВОДНЫЙ РАЗДЕЛ

Любой человек, обладающий минимальным опытом работы со звуком, в состоянии разобраться с работой микшеров Soundcraft серии Ui без необходимости подробного ознакомления с настоящим руководством. Однако мы всё же советуем Вам потратить немного своего времени и прочитать руководство. Лучше всего начать со списка характеристик, приведённого на страницах вводной части (Раздел 1.0), а затем ознакомиться с инструкциями по настройке Wi-Fi и ПО (3.1) и инструкциями по программному управлению для ПО смартфонов (3.2) и планшетов (3.3).

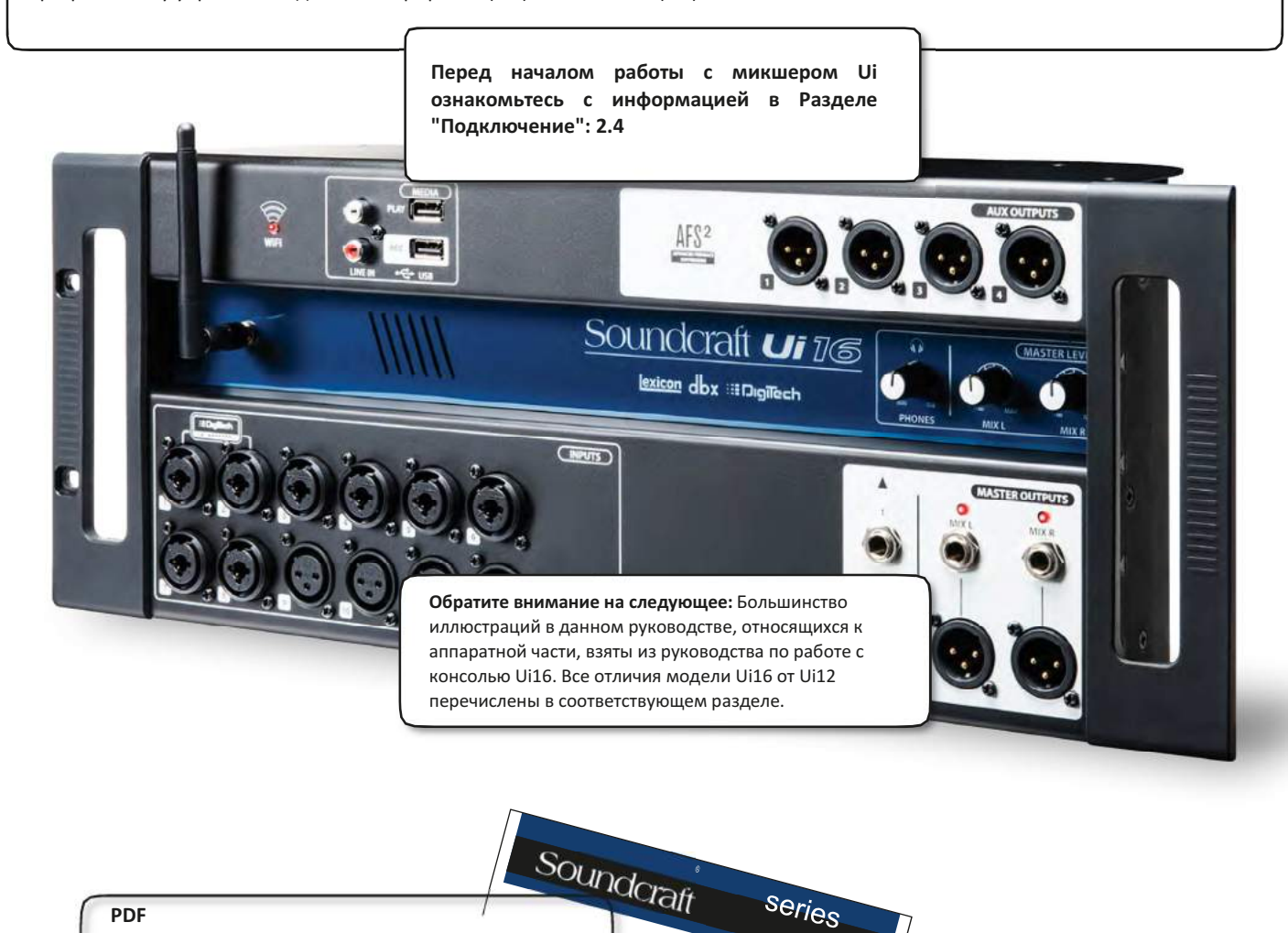

Pykoboacheo Tionscosatens **MAKLIEDLI SOUNDERNATION**<br>MAKLIEDLI Soundcraft Ui12 M Ui16

#### PDF

Если вы пользуетесь PDF-версией настоящего руководства, для быстрого перемещения по файлу можно выбрать режим представления эскизов, а также использовать ссылки на Содержание.

Soundcraft

Для ясности в данном руководстве вместо номеров страниц используются ссылки на разделы. В некоторых случаях одна ссылка на раздел может включать в себя несколько страниц.

### 2.1: ОБЗОР СИСТЕМЫ

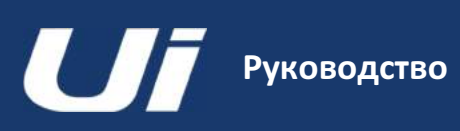

### НАЧАЛО РАБОТЫ С УСТРОЙСТВОМ > ОБЗОР

В данной консоли Ui компании Soundcraft используется компактный главный блок со встроенным устройством ввода-вывода, устройством обработки сигналов и веб-сервером. Посредством Wi-Fi к веб-серверу можно подключать смартфоны, планшеты или ПК для платформенно-независимого программного управления.

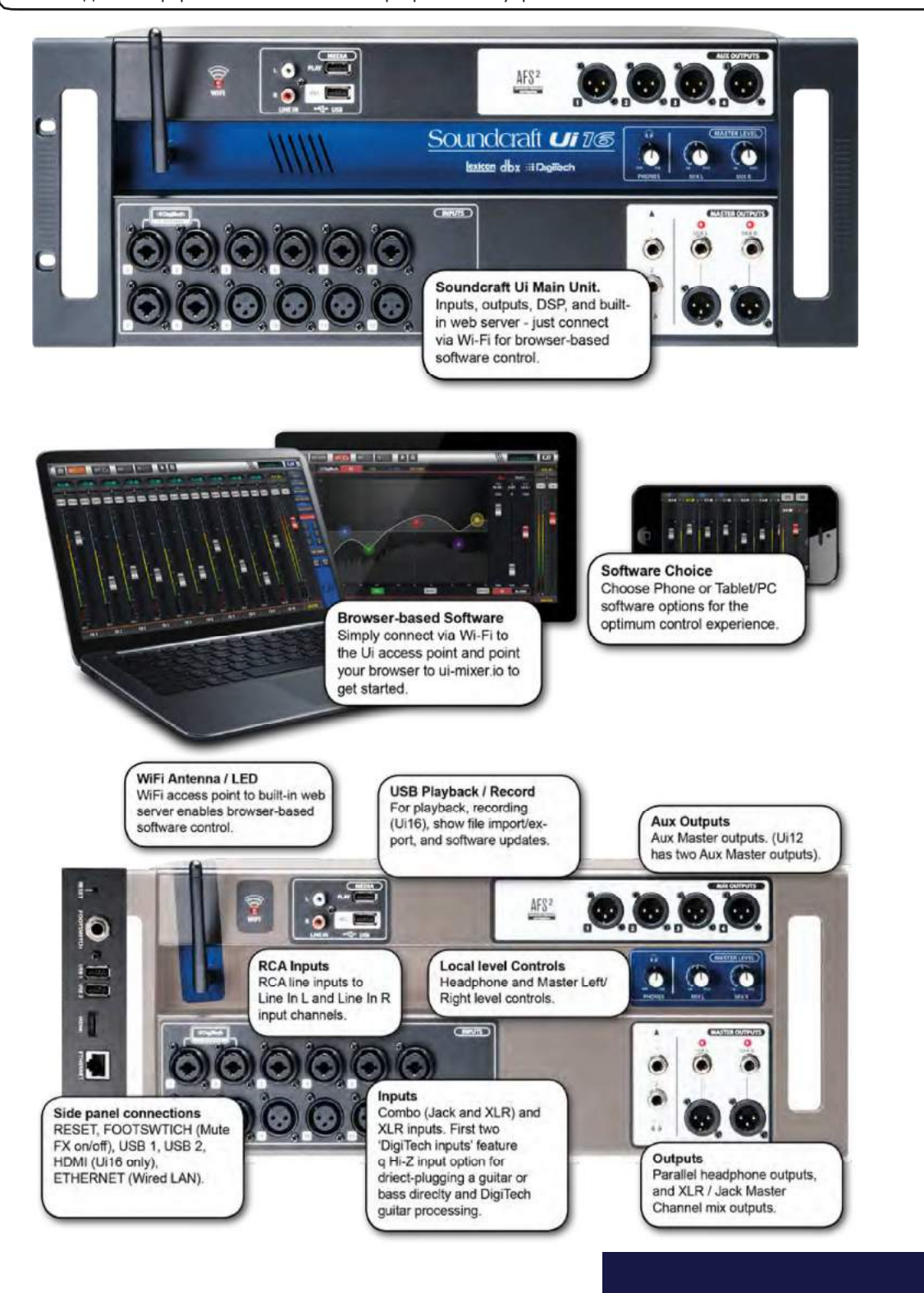

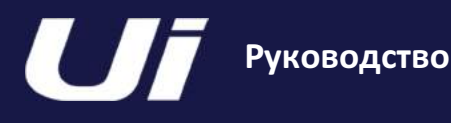

### 2.2: ВХОДЫ-ВЫХОДЫ

### НАЧАЛО РАБОТЫ С УСТРОЙСТВОМ >

На фронтальной панели главного блока микшера Ui расположены все локальные входы и выходы аудио, а также три регулятора уровня мастер шины. На одной боковой панели расположен силовой разъём и выключатель питания, на другой - кнопка СБРОСА, соединение НОЖНОГО ПЕРЕКЛЮЧАТЕЛЯ, два USB-разъёма, и разъём Ethernet (проводная ЛВС).

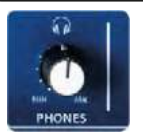

### НАУШНИКИ

Настройка уровня выходного

.<br>Данный элемент позволяет регулировать уровень сигнала на обоих выходах наушников. Исходный сигнал наушников по умолчанию задаётся как главный сигнал стерео, но при выборе постфейдерного (AFL) или предфейдерного прослушивания переходит в режим шины соло.

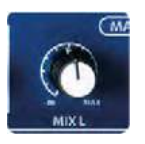

### MIX L / MIX R

Настройка уровня сигнала для выходов MIX L и Mix R

Микшерный выход является главным левым/правым выходом стерео микшере Ui на выходах XLR и Jack Mix L/R.

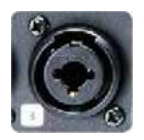

### КОМБИНИРОВАННЫЙ ВХОД

Соединение для Jack или XLR - для сигналов микрофонного или линейного уровня

Номер входа соответствует номеру канала в программе управления микшером Ui.

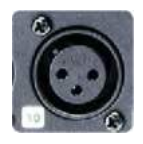

### Вход XLR

Вход XLR микрофонного или линейного уровня

Номер входа соответствует номеру канала в программе управления микшером Ui.

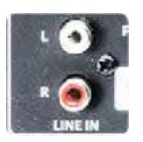

### ЛИНЕЙНЫЙ ВХОД

Входы RCA для сигналов линейного уровня

Сигнал со входов RCA подается в каналы левого и правого линейных входов в микшере UI.

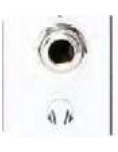

### ВЫХОД НАУШНИКОВ

Параллельные разъёмы для наушников

Данные разъёмы не являются независимыми. Это означает, что на каждый выход поступает один и тот же сигнал. На выходы наушников поступает тот же аудио сигнал, что и на мастер выходы, за исключением тех случаев, когда канал соло является активным, или когда в НАСТРОЙКАХ выбрана опция 'AUX' (данная опция назначает последнюю по номеру пару аукс шин на выход наушников).

обеспечения и управления и управление и управление и управление и управление и управление и управление и управ<br>После при правление и управление и управление и управление и управление и управление и управление и управление

## Руководство

### 2.2: ВХОДЫ-ВЫХОДЫ АППАРАТНОГО

### НАЧАЛО РАБОТЫ С УСТРОЙСТВОМ >

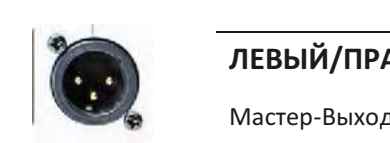

### ЛЕВЫЙ/ПРАВЫЙ МАСТЕР ВЫХОДЫ - XLR

Мастер-Выходы на разъемах XLR

Разъемы XLR и "джек" мастер выходов являются параллельными соединениями (подаются одни и те же сигналы).

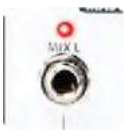

### ЛЕВЫЙ/ПРАВЫЙ МАСТЕР ВЫХОДЫ - "ДЖЕК"

Мастер-Выходы на разъемах "джек"

Разъемы XLR и "джек" мастер выходов являются параллельными соединениями (подаются одни и те же сигналы).

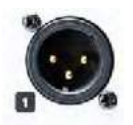

### ВЫХОДЫ ВСПОМОГАТЕЛЬНЫХ ШИН AUX

Физические разъёмы для выходов вспомогательных мастер шин

Модель Ui12 оснащена двумя выходами вспомогательных мастер шин, модель Ui16 - четырьмя.

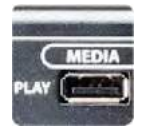

### МЕДИА - ВОСПРОИЗВЕДЕНИЕ

USB-разъём для USB-флеш накопителя с аудио файлами для воспроизведения

Аудио-файлы должны сохраняться на USB-накопителе в одном из следующих форматов - MP3, AAC, .WAV, .OGG, .AIFF или .FLAC. См. Раздел 9.0 USB-разъём может также использоваться для импорта/экспорта файлов сеансов и снэпшотов, а также для загрузки обновлений ПО. На боковой стороне устройства имеются два дополнительных USB-накопителя.

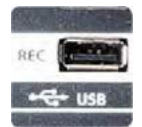

### МЕДИА - ЗАПИСЬ (только для модели Ui16)

USB-разъём для USB-флеш накопителя - для записи аудио

Микшер Soundcraft модели Ui16 записывает стерео-файл с выхода стерео мастер канала на устройство памяти. См. Руководство по воспроизведению и инструкции по записи - Раздел 9.0.

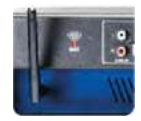

### Антенна Wi-Fi

Необходима для подключения к беспроводной сети - Беспроводная точка доступа WiFi

Убедитесь в том, что антенна надёжно закреплена в разъёме и должным образом ориентирована в вертикальной плоскости. Более детальная информация о настройках беспроводного соединения содержится в Разделе 10.1.

обеспечения и управление

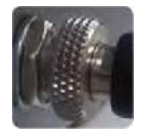

### ПИТАНИЕ

Руководство

Силовой разъём и выключатель питания

Микшер Ui оснащён силовым переходником с резьбовым предохранительным кольцом. Вставьте разъём и ввинтите предохранительное кольцо в гнездо в целях предотвращения случайного снятия и для обеспечения надёжного электрического соединения для максимальной производительности прибора. Для сброса настроек устройства на заводские настройки по умолчанию используйте выключатель питания с кнопкой сброса (на другой боковой панели).

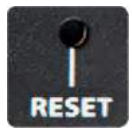

### СБРОС

Углублённый нажимной выключатель для сброса настроек прибора.

Если вы хотите сбросить ТОЛЬКО сетевые настройки, включите прибор, при этом нажмите и удерживайте кнопку сброса в течение, как минимум, десяти секунд. Для сброса настроек всей системы, см. информацию в Разделе 3.0.2.

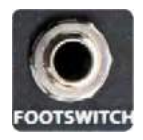

### НОЖНОЙ ПЕРЕКЛЮЧАТЕЛЬ

Разъём ножного переключателя для включения и выключения функции мьютирования эффектов FX Mute.

Используйте ножной переключатель с 1/4-дюймовым соединением типа "джек". Прибор автоматически определит тип разъёма, при этом сам ножной переключатель должен быть представлен моделью без фиксации.

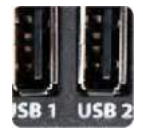

### USB-разъёмы 1 и 2

Данные разъёмы могут использоваться для импорта и экспорта файлов сеансов (Раздел 8), а также для загрузки обновлений ПО.

На фронтальной панели устройства предусмотрены USB-соединения для записи и воспроизведения аудио.

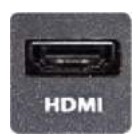

### HDMI-разъём (только для модели Ui16)

Поддержка HDMI-видео

Данная опция пока не реализована.

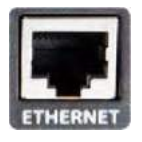

### СЕТЬ ETHERNET

Стандартный RJ45-проводной разъём для проводной сети Ethernet.

Проводное соединение Ethernet с микшером Ui является максимально надёжным. Более подробная информация о сетевых настройках и конфигурации содержится в Разделе 10.1.

обеспечения и управление

### 2.2: ВХОДЫ-ВЫХОДЫ

### НАЧАЛО РАБОТЫ С УСТРОЙСТВОМ >

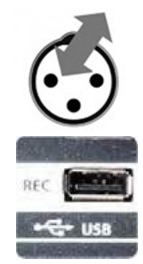

### МЕДИА - ЗАПИСЬ (только для модели Ui16)

USB-разъём для USB-флеш накопителя - для записи аудио Микшер Soundcraft модели Ui16 записывает стерео-файл с выхода стерео мастер канала на устройство памяти.

См. Руководство по воспроизведению и инструкции по записи - Раздел 9.0.

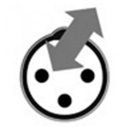

### ЛИНЕЙНЫЙ ВХОД

Входы RCA уровня линейного сигнала

Сигнал со входов RCA подается в каналы левого и правого линейных входов в микшере UI.

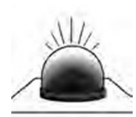

### Индикатор Wi-Fi

Используется для индикации нормальной работы сети Wi-Fi

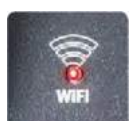

Данный индикатор также отображает статус загрузки Wi-Fi при включении питания. Индикатор прекращает мерцание, когда сеть загружена и доступна для подключений. В процессе передачи данных индикатор вновь начинает мерцать.

Если индикатор WiFi продолжает мерцать, это означает то, что встроенное программное обеспечение не загружается в DSP. Убедитесь в том, что встроенное ПО загружено в устройство, а также в том, что силовой разъём питания постоянного тока привинчен должным образом.

обеспечения и управления и управление и управление и управление и управление и управление и управление и управ<br>После при стал при стал при стал при стал при стал при стал при стал при стал при стал при стал при стал при с

## Руководство

### НАЧАЛО РАБОТЫ С УСТРОЙСТВОМ > МАРШРУТИЗАЦИЯ ВХОДНОГО КАНАЛА

На схеме изображён путь прохождения аудио сигнала через входной канал - от физического входа до посылов на шины (аукс шины, шины эффектов, мастер шины и т.д.).

Обратите внимание на следующее: На всём пути прохождения сигнала (за исключением предусилителей и выходных ЦАП) не может происходить перегрузок и запас по уровню бесконечен. Это означает, что даже если настроить гейны в эквалайзерах и динамической обработке на максимум, перегрузки не возникнет. Достаточно снизить уровень на мастер выходе и по выходу не будет никаких перегрузок.

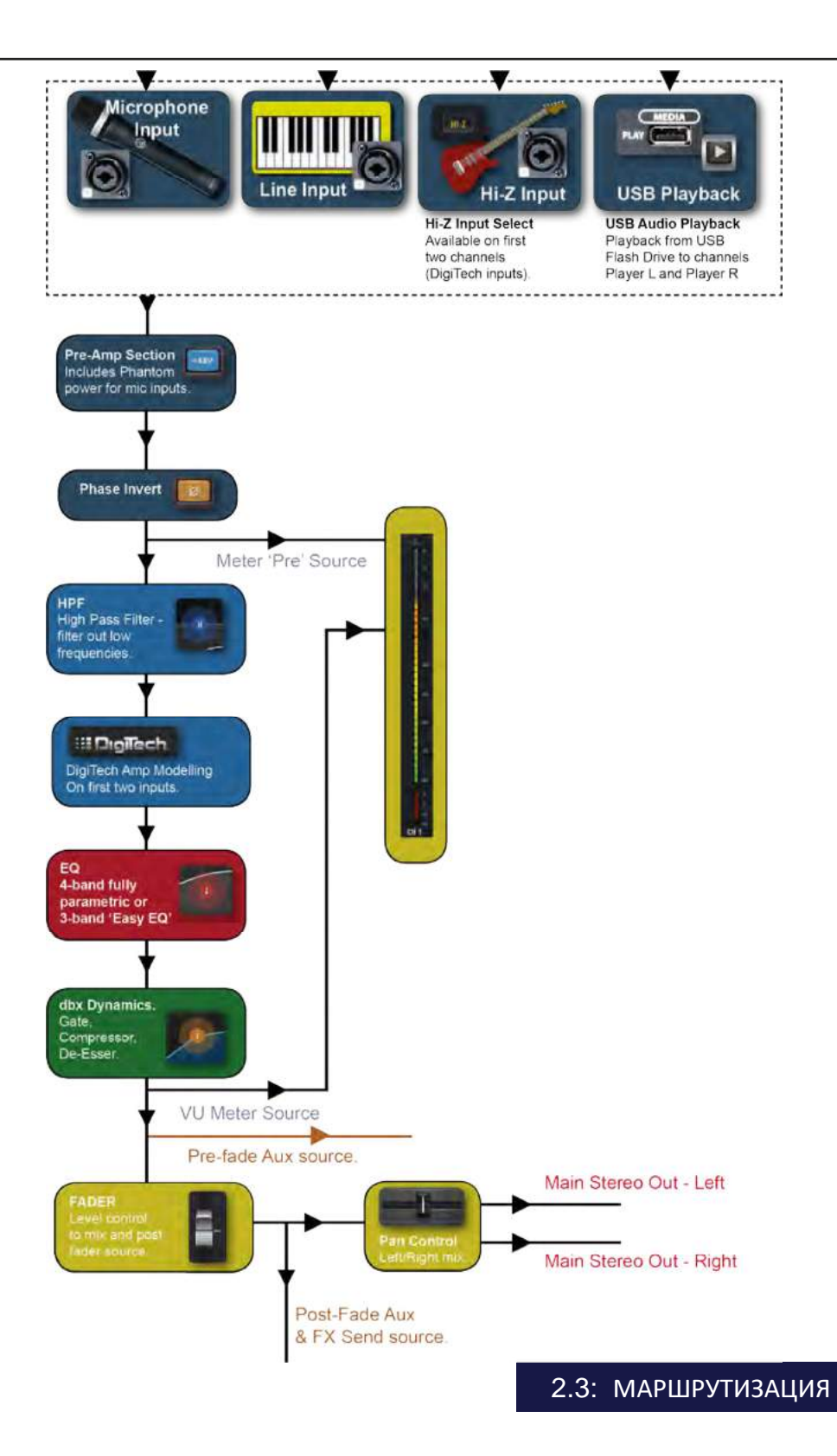

# Руководство

### 2.4: ПОДКЛЮЧЕНИЕ

### НАЧАЛО РАБОТЫ С УСТРОЙСТВОМ >

В микшерах Soundcraft серии Ui используется встроенный веб-сервер для обеспечения возможности управления всеми функциями с браузера ПК, планшета или смартфона - просто подключитесь к точке беспроводного доступа устройства Ui и откройте нужную страницу в Интернет. Или же вы можете подключиться к доступной сети Wi-Fi или к локальной проводной сети (ЛВС) через разъём Ethernet, расположенный на боковой стороне устройства. Более подробная информация о сетевых настройках содержится в Разделе 10.1.

### Подключение к точке беспроводного доступа устройства Ui с ПК, планшета или смартфона.

1) Убедитесь в том, что антенна Wi-Fi закреплена на устройстве, подсоедините внешний источник питания, после чего включите питание микшера. После этого внутри логотипа Wi-Fi на микшере Ui загорится индикатор, который будет мерцать, пока загрузка не будет успешно завершена.

2) Перейдите в раздел настроек Wi-Fi на вашем устройстве и подключитесь к точке доступа "Soundcraft Ui". Если вы подключаетесь первый раз, используйте пароль, заданный по умолчанию - 'scuiwlan'.

3) Запустите браузер на вашем устройстве и откройте веб-страницу ui-mixer.io. Пользователи устройств Android для работы с Веб-приложением Ui должны использовать браузер Android 4.4 или более последней версии, или же любой другой современный браузер типа Chrome.

4) Вы увидите экран выбора устройства, на котором будут отображаться значки полноэкранной версии (значок планшета) и малоэкранной версии (значок смартфона) программного обеспечения устройства Ui. Выберите версию, применимую в вашему устройству.

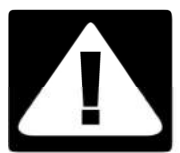

### ВАЖНО**:**

При первом подключении важно ввести новый пароль доступа к Wi-Fi. Щёлкните по значку НАСТРОЙКИ, после чего выберите первую вкладку- 'СЕТЬ' для вывода на

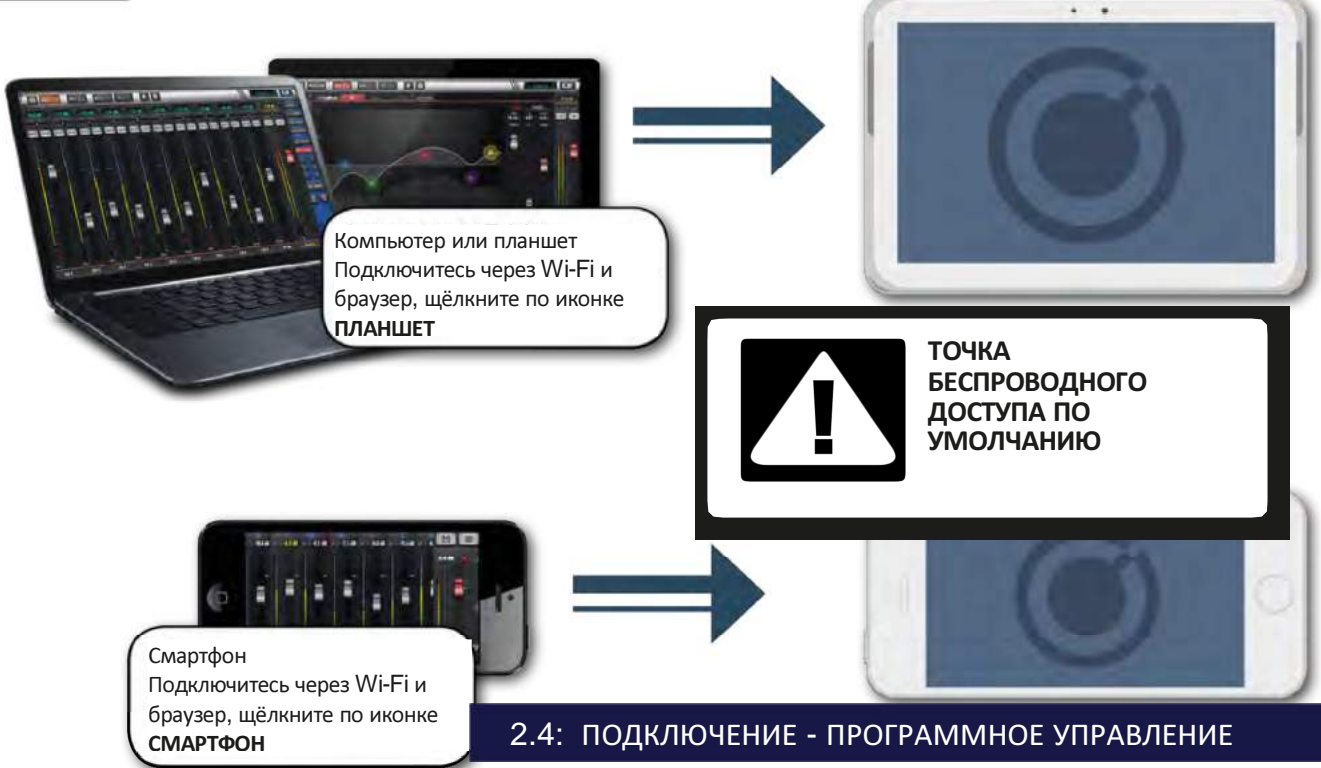

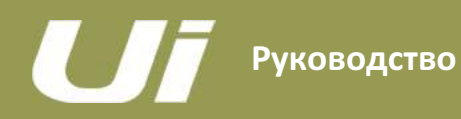

### ПРОГРАММНОЕ

Функция управления с помощью программного браузера имеется во всех устройствах обеих версий. Малоэкранная версия оптимизирована для устройств размером со смартфон; полноэкранная версия предназначена для планшетов и персональных компьютеров.

Для максимально эффективного использования своего микшера Ui ознакомьтесь с настоящим разделом, посвященным программному управлению. Имеются несколько функций по навигации и доступа посредством меню, призванные существенно упростить управление микшером Ui.

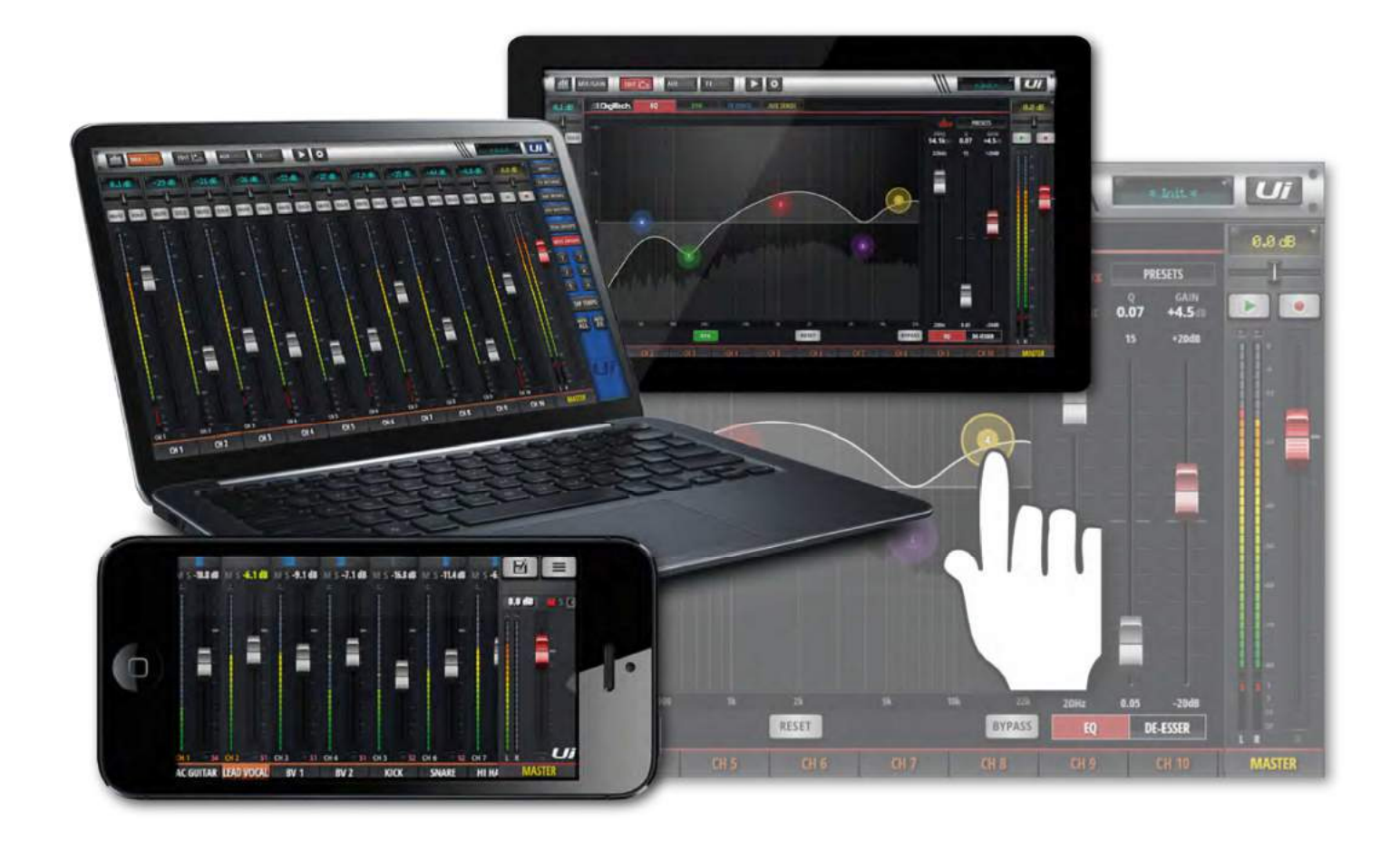

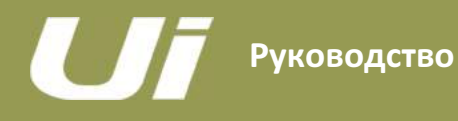

### ОБНОВЛЕНИЯ ПО И ТРЕБОВАНИЯ К ОБНОВЛЕНИЯМ

Функции управления микшерами модели Ui с помощью браузера запускаются непосредственно с виртуального веб-сервера в основном блоке Ui и совместимы с любым современным ПО для браузеров, которое может быть установлено на вашем устройстве управления. Пользователи устройств Android для доступа в веб-приложению Ui должны использовать браузер Android 4.4 или более последней версии, или же любой другой современный браузер типа Chrome.

Одновременно могут использоваться до 10 устройств управления.

### Обновления ПО

Обновления программного обеспечения регулярно появляются на веб-сайте компании Soundcraft. Вы можете скачать их со страницы сайта, посвященной продукции компании. В ПО для планшетов вы можете проверить текущую версию вашего ПО для микшера Ui, перейдя на страницу НАСТРОЕК и выбрав вкладку ОБ УСТРОЙСТВЕ. В ПО для смартфонов вы можете проверить текущую версию вашего ПО для микшера Ui, перейдя на страницу НАСТРОЕК и выбрав вкладку ПОМОЩЬ.

### Для того, чтобы обновить ПО микшера Ui:

- 1. Скачайте файл с обновлениями ПО для Ui с нашего веб-сайта и сохраните его в формате .zip.
- 2. Скопируйте файл в формате .zip на USB-накопитель, подходящий для подключения к USB-разъёму микшера Ui. Примечание: Файл можно хранить в любой папке. Вы также можете использовать любой USBразъём вашего микшера.
- 3. Убедитесь в том, что ваше клиентское устройство подключено к графическому пользовательскому интерфейсу микшера Ui.
- 4. Подключите USB-накопитель
- 5. На экране графического пользовательского интерфейса появится информация о подключённом USBустройстве. Обновление будет распознано после сканирования USB-накопителя (примерно 10 секунд).
- 6. На графическом пользовательском интерфейсе появится вопрос о том, хотите ли вы загрузить обновление. Подтвердите, нажав OK.
- 7. Микшер загрузит обновление.
- 8. На графическом пользовательском интерфейсе появится сообщение о том, было ли обновление загружено успешно или нет.
- 9. Выключите и включите микшер и переподключите клиентское устройство.
- 10. Для того, чтобы узнать версию нового встроенного ПО, вы можете открыть страницу ОБ УСТРОЙСТВЕ.

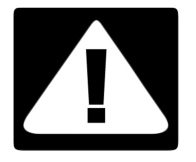

### ВАЖНО!

Обращаем ваше внимание на то, что обновление ПО не будет работать в том случае, если на вашем USB-накопителе в любой папке уже присутствует zip-файл любого типа (отличного от файла обновления).

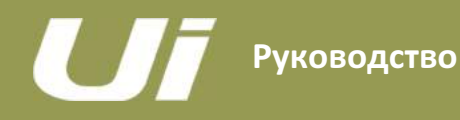

### ПРОГРАММНОЕ ОБЕСПЕЧЕНИЕ >

Предусмотрены два уровня сброса настроек и перезапуска микшера Ui. Первый уровень позволяет сбросить сетевые настройки в том случае, когда вы не можете выполнить подключение. На втором уровне используется файл fullreset.txt, размещённый на USB-накопителе, а также кнопка сброса настроек. На данном уровне вы можете полностью вернуть устройство к заводскому ПО и заводским настройкам по умолчанию.

### Сброс сетевых настроек

Сброс сетевых настроек и пароля администратора в том случае, если вы забыли последний пароль или больше не можете подключиться к микшеру Ui по каким-то причинам.

Используйте канцелярскую скрепку (или любой другой похожий предмет) для того, чтобы прижать углублённую кнопку сброса (на боковой панели) приблизительно на 10 секунд в процессе включения вашего устройства. Это действие запустит процесс сброса сетевых настроек и пароля администратора микшера Ui к заводским настройкам по умолчанию.

### Полный сброс

Данный метод позволяет полностью удалить все обновления, загруженные вами на микшер, и вернуть устройство к заводским настройкам и ПО, установленному на момент отгрузки с фабрики. При этом все настройки, снэпшоты, данные пользователей, профили и сеансы будут безвозвратно утрачены. Перед сбросом настроек микшера Ui, убедитесь в том, что вы сохранили или создали резервные копии всех сеансов.

1) Создайте текстовый файл под именем fullreset.txt (может быть пустым) и скопируйте его на USBнакопитель.

2) Вставьте USB-накопитель в один из USB-разъёмов на вашем микшере Ui.

3) Используйте тонкий длинный предмет для того, чтобы прижать кнопку сброса приблизительно на 10 секунд в процессе включения вашего устройства.

4) Микшер Ui распознает файл fullreset.txt на USB-накопителе и выполнит полный сброс настроек устройства на заводские.

5) Выключите и включите микшер и переподключите клиентское устройство. Перед повторным включением микшера отключите его от питания, как минимум, на 10-15 секунд.

Примечание: Быстрое выключение и включение устройства почти всегда приводит с сбою загрузки системы и зависанию устройства (при этом синий индикатор Wi-Fi будет непрерывно мерцать). Убедитесь в том, что устройство обесточено, подождите 10-15 секунд, затем снова включите питание. Синий индикатор Wi-Fi будет при этом пульсировать/мерцать примерно 10-15 секунд, после чего будет светиться непрерывно.

# Руководство

### 3.1: НАВИГАЦИЯ ПО

### ПРОГРАММНОЕ ОБЕСПЕЧЕНИЕ >

В программном обеспечении микшера Ui в версиях для смартфонов и планшетов используются общие средства навигации и управления жестами. Основные из них описаны в настоящем разделе. В Разделе 3.7 содержится сводная информация о жестах управления. Обратите внимание на следующее**:** Приведённые скриншоты относятся к версии ПО для смартфонов, за исключением двух из них, содержимое имеет существенные отличия.

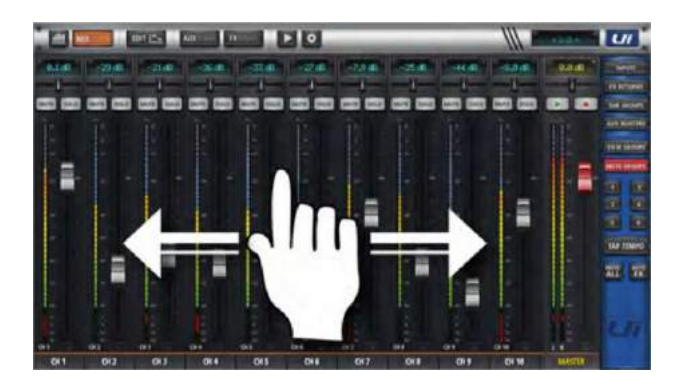

### Перемещение по экрану микшера

Коснитесь экрана микшера или щёлкните по нему, после чего вы можете перемещаться по всему устройству микшера с помощью функции прокрутки - в том числе по мастер шинам эффектов FX Send, вспомогательным шинам Aux Send и групповым мастер шинам.

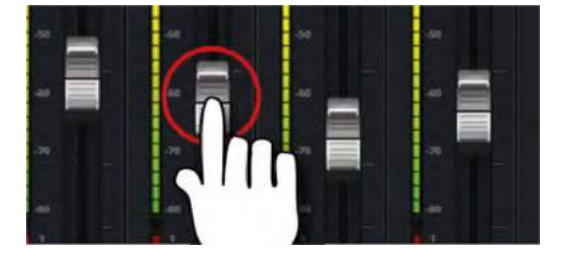

### $S1$  CH<sub>4</sub> **S1 CH 3** 51 **LEAD VOCAL BV 1**

### Название фейдера/канала

Выберите канал, коснувшись или кликнув по имени фейдера или канала. Выбранный вами канал останется активным (сфокусированным), вне зависимости от функционального экрана до тех пор, пока не будет выбран новый канал.

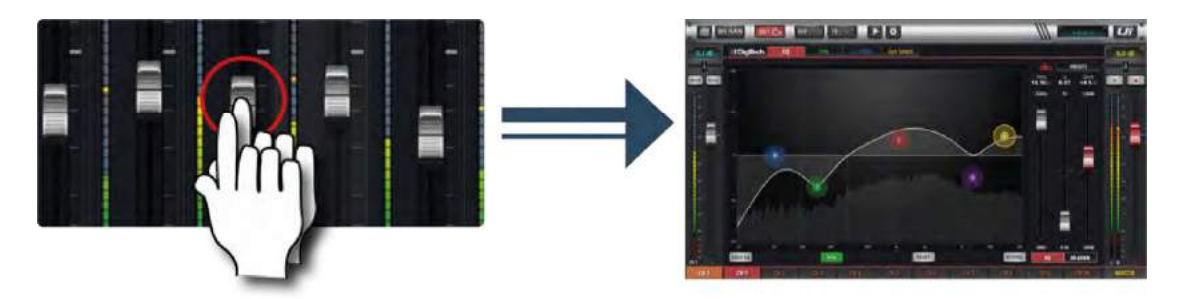

### Выбор фейдера двойным касанием Откройте эквалайзер канала с экрана МИКШЕРА. Коснитесь или щёлкните по нему дважды.

### ПРОГРАММНОЕ ОБЕСПЕЧЕНИЕ > НАВИГАЦИЯ ПО

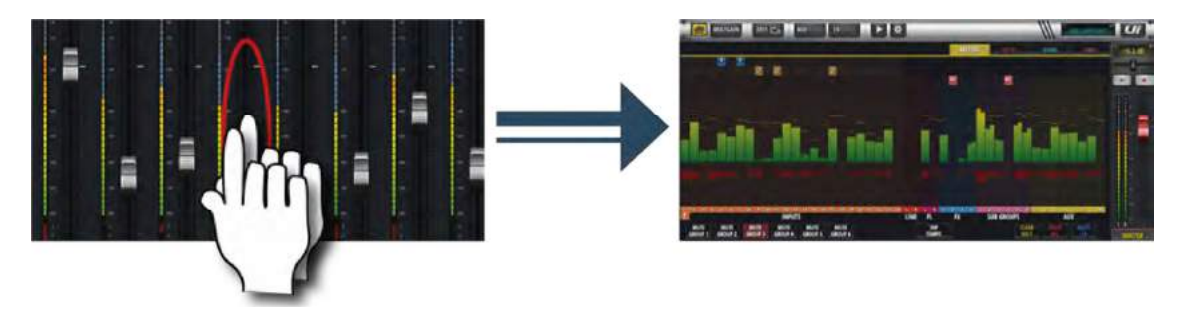

### Двойное касание полосы канала

Коснитесь дважды любой области, кроме фейдера, для того, чтобы открыть экран ИНДИКАТОРОВ УРОВНЕЙ, или вернитесь обратно в меню МИКШЕРА с экрана GAIN (ЧУВСТВИТЕЛЬНОСТИ).

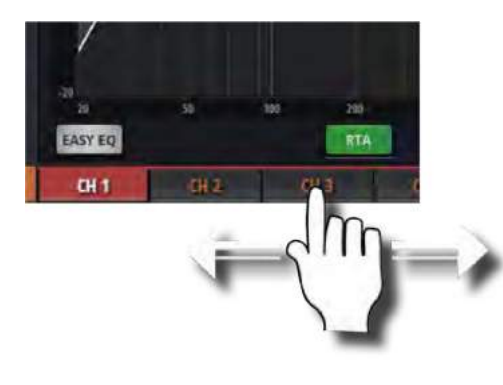

### Прокрутка названий каналов

Коснитесь/щёлкните и удерживайте название каналов для доступа к ним на всём микшере, включая посылы эффектов FX Sends, посылы ауксов Aux Sends и фейдеры групп.

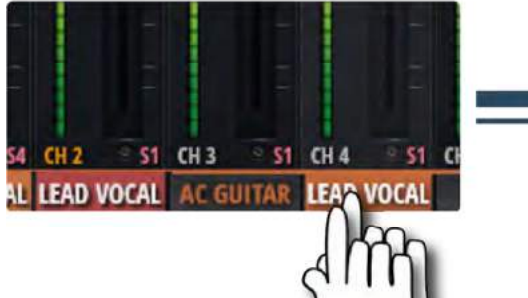

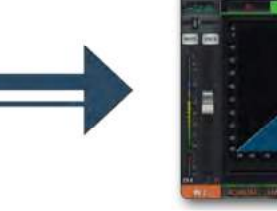

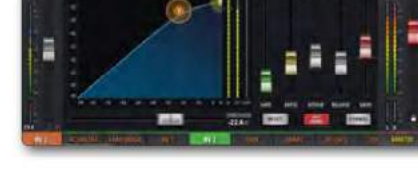

### Двойное касание названия канала

Смартфон: Откройте экран панели инструментов конкретного канала - теперь вы можете открыть эквалайзер, окно динамической обработки, окно аукс шины, шины эффектов и многие другие окна. Планшет: Откройте страницу РЕДАКТИРОВАНИЯ > Вкладка ДИНАМИКА.

### 3.1: НАВИГАЦИЯ ПО

### ПРОГРАММНОЕ ОБЕСПЕЧЕНИЕ >

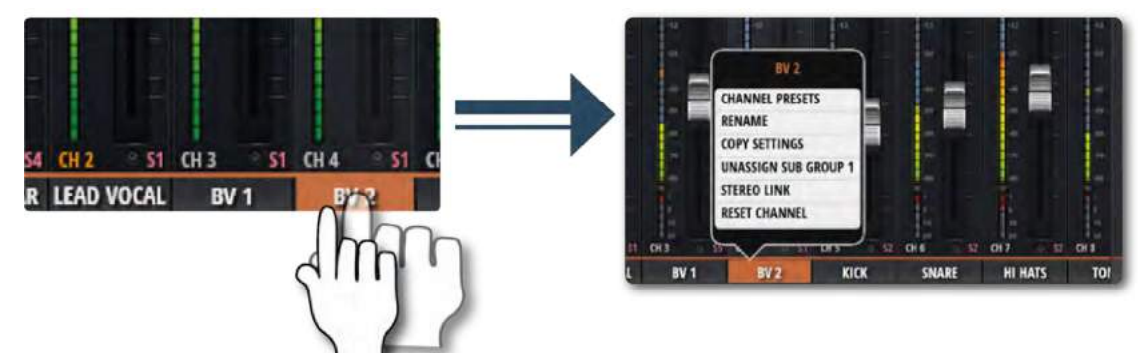

### Длительное

Длительное нажатие/щелчок по конкретному элементу управления вызывает подменю, относящееся к данному нажатие**/**щелчок **(**с элементу управления. Например, продолжительное удерживание или щелчок по имени канала, открывает доступ к предварительным настройкам канала, а также к функциям

переименования, настройкам копирования и вставки, функции назначения подгруппы, стерео линкования, сброса настроек канала и функции ASSIGN ME (НАЗНАЧИТЬ НА МЕНЯ).

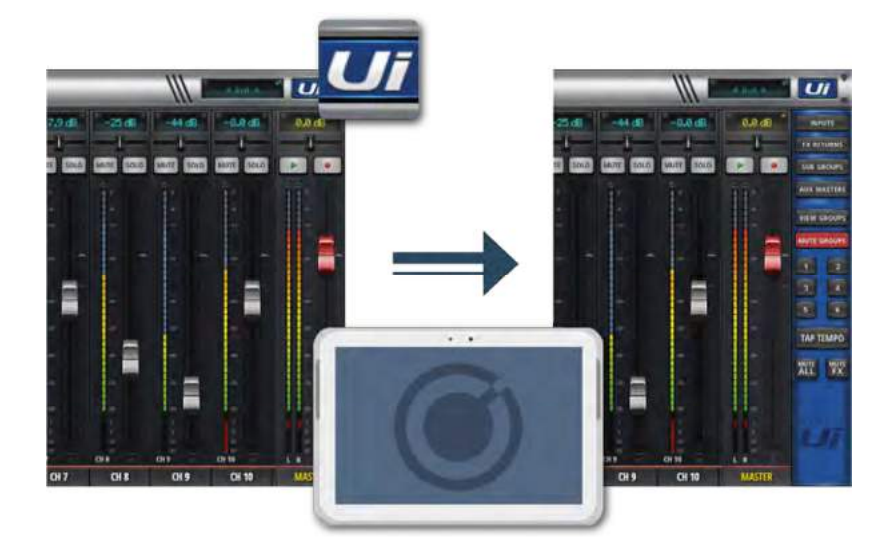

### Выдвижная панель

Коснитесь выдвижной стрелки справа от экрана МИКШЕРА для доступа к выдвижной панели.

При работе с выдвижной панелью ПО для планшетов, щелкните/коснитесь кнопки Ui, расположенной в правом верхнем углу экрана. Выдвижная панель для планшета обеспечивает более быструю навигацию по общим группам каналов микшера, доступ к группам МЬЮТИРОВАНИЯ и ВИДА, кнопке TAP TEMPO, а также функциям МЬЮТИРОВАТЬ ВСЕ и МЬЮТИРОВАТЬ ЭФФЕКТЫ.

На ПО для смартфонов данная панель обеспечивает быстрый доступ к кнопкам TAP TEMPO и МЬЮТИРОВАНИЯ ЭФФЕКТОВ, а также опциям ПЕРЕЙТИ К (навигация по микшеру), ГРУППЫ (группы мьютирования и вида) и ФУНКЦИИ (быстрые функции, такие как воспроизведение и запись).

Мы можете закрепить выдвижную панель посредством экрана НАСТРОЕК.

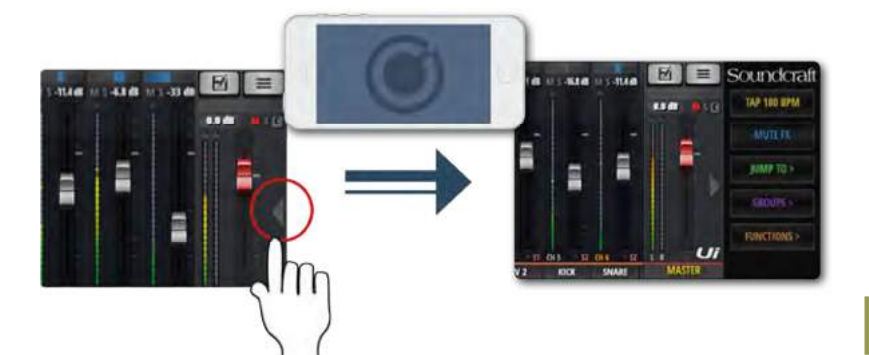

### 3.1: НАВИГАЦИЯ ПО

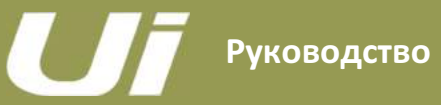

### ПРОГРАММНОЕ ОБЕСПЕЧЕНИЕ >

Навигация по ПО управления микшером Ui может осуществляться быстро и интуитивно с помощью жестов управления, касаний и щелчков. Далее приводится общая информация о данных опциях управления.

### Селекторы списков

- Помимо триггера кнопки "загрузки", вы также можете выбирать элементы в списках двойным щелчком/касанием по нужному элементу. Быстрый доступ к странице МИКШЕРА
- Для сброса уровня громкости канала на 0 дБ, дважды щёлкните/коснитесь виртуального ЖК-дисплея канала.
- Однократно щёлкните/коснитесь зоны управления панарамированием или балансом канала для временного отображение значения панарамирования или баланса канала относительно виртуального ЖК-дисплея канала.
- Дважды щёлкните/коснитесь элемента управления панарамированием или балансом канала для центровки значения панарамирования или баланса.
- Дважды щёлкните/коснитесь зоны полосы канала ВХОДА (не касаясь колпачка фейдера) для перехода на страницу СЧЁТЧИКОВ.
- Дважды щёлкните/коснитесь зоны полосы канала ЛИНЕЙНОГО ВХОДА (не касаясь колпачка фейдера) для перехода на страницу СЧЁТЧИКОВ.
- Дважды щёлкните/коснитесь зоны полосы канала ПРОИГРЫВАТЕЛЯ (не касаясь колпачка фейдера) для перехода на страницу ПРОИГРЫВАТЕЛЯ/МЕДИА.
- Дважды щёлкните/коснитесь зоны полосы канала ВОЗВРАТА ЭФФЕКТОВ (не касаясь колпачка фейдера) для перехода на страницу ШИНЫ ЭФФЕКТОВ FX SENDS.
- Дважды щёлкните/коснитесь зоны полосы канала ПОДГРУППЫ (не касаясь колпачка фейдера) для перехода на страницу СЧЁТЧИКОВ.
- Дважды щёлкните/коснитесь зоны полосы канала АУКС МАСТЕР ШИНЫ AUX MASTER (не касаясь колпачка фейдера) для перехода на страницу ШИНЫ AUX SENDS.
- Дважды щёлкните/коснитесь колпачка фейдера канала для перехода к вкладке ЭКВАЛАЙЗЕРА в режиме РЕДАКТИРОВАНИЯ канала.
- Дважды щёлкните/коснитесь этикетки канала (типы каналов: ВХОДА, ЛИНЕЙНОГО ВХОДА, ПРОИГРЫВАТЕЛЯ, ПОДГРУППЫ, ВСПОМОГАТЕЛЬНОГО) для перехода к вкладке ДИНАМИКИ на странице редактирования выбранного канала.
- Дважды щёлкните/коснитесь бирки канала (тип каналов: ВОЗВРАТ ЭФФЕКТОВ) для перехода к вкладке ЭФФЕКТОВ на странице РЕДАКТИРОВАНИЯ выбранного канала (глобальные параметры эффектов).
- Продолжительный щелчок/нажатие бирки канала с удерживанием для мгновенного вызова всплывающего меню канала.
- Однократный щелчок/касание виртуального ЖК-дисплея панели навигации верхнего уровня для мгновенного запуска активатора кратчайшего пути к всплывающему списку сеансов/снэпшотов.
- Продолжительный щелчок/нажатие и удерживание виртуального ЖК-дисплея панели навигации верхнего уровня для перехода к вкладке СЕАНСОВ (SHOWS) на странице НАСТРОЕК.
- Однократный щелчок/касание виртуального ЖК-дисплея канала МАСТЕР ШИНЫ для перехода на страницу ИЗМЕРИТЕЛЕЙ УРОВНЯ. Быстрый доступ к панели СЛАЙДОВ
- Продолжительный щелчок/нажатие и удерживание ПОДГРУПП для перехода к конфигурации подгрупп (страница ИЗМЕРИТЕЛЕЙ УРОВНЯ, вкладка ПОДГРУПП).
- Продолжительный щелчок/нажатие и удерживание ГРУПП ВИДА для перехода к конфигурации видов (страница ИЗМЕРИТЕЛЕЙ УРОВНЯ, вкладка ВИДОВ).
- Продолжительный щелчок/нажатие и удерживание ГРУПП МЬЮТИРОВАНИЯ для перехода к конфигурации групп МЬЮТИРОВАНИЯ (страница ИЗМЕРИТЕЛЕЙ УРОВНЯ, вкладка
- МЬЮТИРОВАНИЯ).

• Продолжительный щелчок/нажатие и удерживание TAP TEMPO для ввода числового значения темпа. Страница ИНДИКАТОРОВ

- Однократный щелчок/касание зоны VU любого индикатора канала для перехода на страницу МИКШИРОВАНИЯ соответствующего канала.
- Продолжительный щелчок/нажатие и удерживание кнопки TAP для ввода числового значения темпа.

### Страница РЕДАКТИРОВАНИЯ канала > Вкладка DIGITECH.

- Однократный щелчок/касание головки усилителя для вызова селектора списка усилителей
- Однократный щелчок/касание для вызова селектора списка усилителей

### ПРОГРАММНОЕ ОБЕСПЕЧЕНИЕ >

### .<br>Страница РЕДАКТИРОВАНИЯ канала > Вкладка ЭКВАЛАЙЗЕРА

### Параметрический эквалайзер:

- Двойной щелчок/касание свободного пространства для перехода к странице МИКШЕРА.
- Перетаскивайте шарики частоты параметрического эквалайзера для настройки усиления (дБ) и значений частоты.
- Дважды щёлкните/коснитесь шариков частоты для сброса выбранного частотного диапазона на 0 дБ и значение частоты по умолчанию.
- Посредством жеста сведения и разведения пальцев и прокрутки колеса мышки/трекпада переместитесь к выбранному шарику частоты для настройки значения добротности Q.
- Перетаскивайте шарик частоты ДЕЭССЕРА для настройки пороговых значений частоты и громкости (дБ).
- Перетаскивайте шарик частоты обрезных фильтров НЧ/ВЧ для настройки частоты данных фильтров.
- Посредством жеста сведения и разведения пальцев и прокрутки колеса мышки/трекпада переместитесь к шарику частоты ДЕЭССЕРА для настройки значения коэффициента.

### Графический эквалайзер:

- Двойной щелчок/касание свободного пространства для перехода к странице МИКШЕРА.
- Перетаскивайте шарики частоты графического эквалайзера для настройки усиления (дБ) выбранной частоты.
- Дважды щёлкните/коснитесь шариков частоты для сброса выбранной частоты на 0 дБ.
- Однократно щёлкните/коснитесь минисегментов графического эквалайзера (вверху слева) для отображения верхнего или нижнего диапазонов в главном редакторе.

### Страница РЕДАКТИРОВАНИЯ канала > Вкладка ДИНАМИКИ.

- Двойной щелчок/касание свободного пространства для перехода к странице МИКШЕРА.
- Перетаскивайте шарик порога для настройки порогового значения динамики.
- Перетаскивайте шарик коэффициента для настройки значения коэффициента динамики.

### Страница РЕДАКТИРОВАНИЯ канала > Вкладка ЭФФЕКТОВ.

- Двойной щелчок/касание свободного пространства для перехода к странице МИКШЕРА.
- Однократно щёлкните/коснитесь виртуального рэка эффектов для вызова менеджера предварительной настройки.

### Страница РЕДАКТИРОВАНИЯ канала > Вкладка AUX.

• Двойной щелчок/касание свободного пространства для перехода к странице МИКШЕРА.

### Страница аукс шины AUX SENDS

- Продолжительный щелчок/нажатие и удерживание кнопки ПРЕД/ПОСЛЕ полосы канала для вызова опции "задать все как ПРЕД или ПОСЛЕ".
- Дважды щёлкните/коснитесь зоны полосы канала отправки (не касаясь колпачка фейдера) для перехода на страницу МИКШЕРА.
- Дважды щёлкните/коснитесь бирки канала для перехода к вкладке ДИНАМИКИ на странице РЕДАКТИРОВАНИЯ выбранного канала.
- Продолжительный щелчок/нажатие бирки канала с удерживанием для мгновенного вызова всплывающего меню канала.
- Дважды щёлкните/коснитесь ЖК-дисплея канала для "возврата к нулевому уровню".

### Страница шины отправки эффектов FX SENDS

- Дважды щёлкните/коснитесь зоны полосы канала отправки (не касаясь колпачка фейдера) для перехода на страницу МИКШЕРА.
- Дважды щёлкните/коснитесь бирки канала для перехода к вкладке ДИНАМИКИ на странице РЕДАКТИРОВАНИЯ выбранного канала.
- Продолжительный щелчок/нажатие бирки канала с удерживанием для мгновенного вызова всплывающего меню канала.
- Дважды щёлкните/коснитесь ЖК-дисплея канала для "возврата к нулевому уровню".

### Страница ПРОИГРЫВАТЕЛЯ/МЕДИА

- Дважды щёлкните/коснитесь зоны полосы канала (не касаясь колпачка фейдера) для перехода на страницу МИКШЕРА.
- Дважды щёлкните/коснитесь колпачка фейдера канала для перехода к вкладке ЭКВАЛАЙЗЕРА в режиме РЕДАКТИРОВАНИЯ канала.
- Дважды щёлкните/коснитесь бирки канала для перехода к вкладке ДИНАМИКИ на странице РЕДАКТИРОВАНИЯ выбранного канала.
- Продолжительный щелчок/нажатие бирки канала с удерживанием для мгновенного вызова всплывающего меню канала.

УПРАВЛЕНИИ

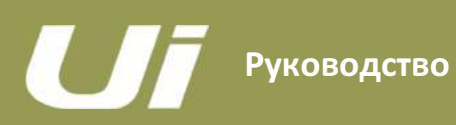

### ПРОГРАММНОЕ ОБЕСПЕЧЕНИЕ > НАВИГАЦИЯ С ПОМОЩЬЮ ПЛАНШЕТА/В ПОЛНОЭКРАННОМ РЕЖИМЕ

Экран МИКШЕРА является заданным по умолчанию экраном в программном обеспечении для планшетов/полноэкранных версий микшера Ui - Вы можете перемещаться с данного экрана к другим экранам и функциям множеством способов. Элементы управления навигацией уровня 1 позволяют перемещаться к различным первичным экранам, переключающие слои (вкладки страниц) навигации уровня 2 позволяют перемещаться по выбранному экрану, а элементы навигации уровня 2 - выбирать отдельные каналы.

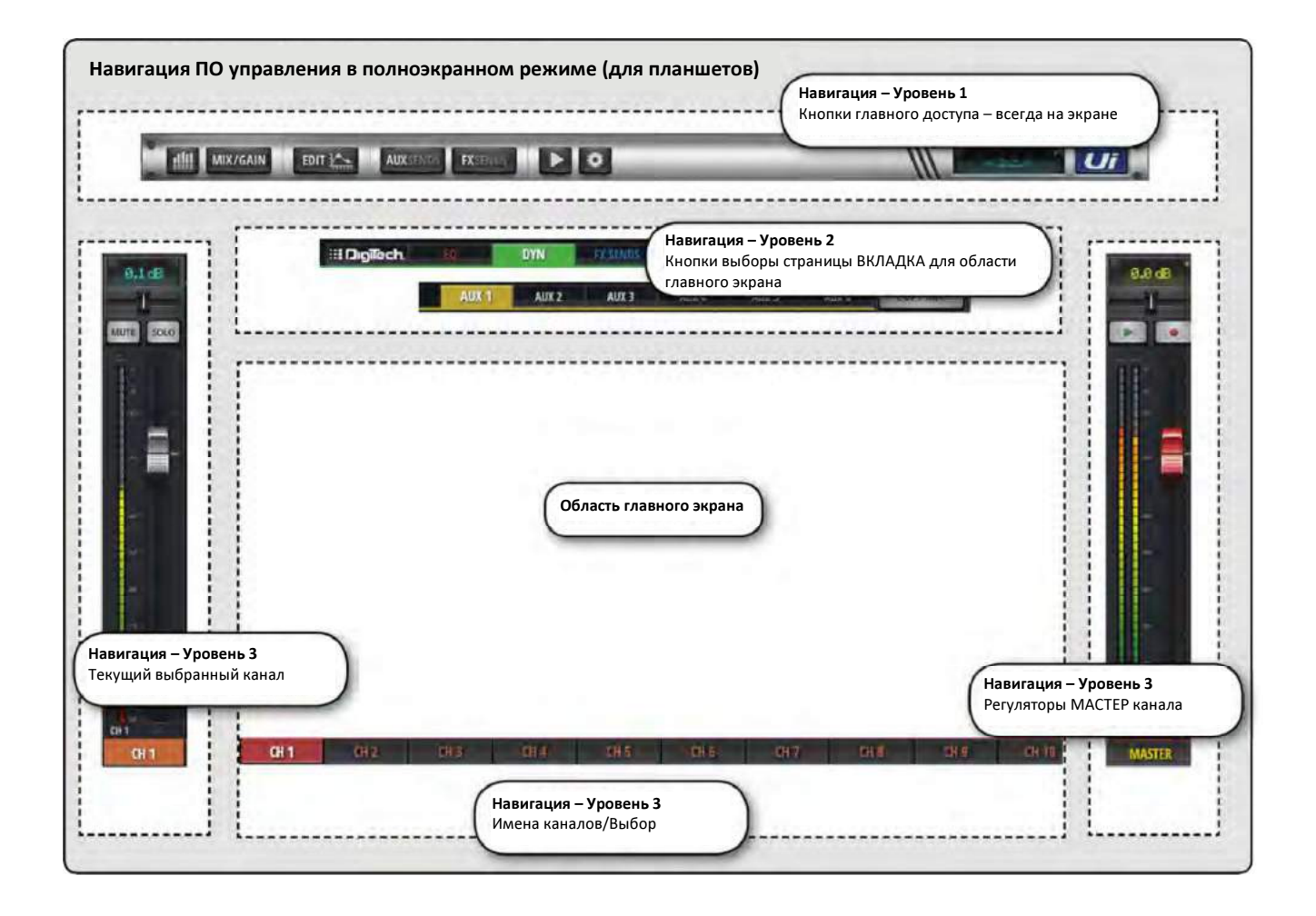

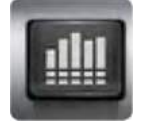

### ИНДИКАТОРЫ УРОВНЕЙ

Доступ к странице ИНДИКАТОРОВ УРОВНЕЙ

Представленные на данной странице вкладки - ИНДИКАТОРЫ (индикаторы и статус), ГРУППЫ МЬЮТИРОВАНИЯ, ВИДЫ и ПОДГРУППЫ. На заданной по умолчанию странице индикаторов отображается статус фантомного питания, фазы, мьютирования и соло, а также индикация уровня и снижения усиления (динамики) в виде гистограммы. Вы можете активировать группы мьютирования, использовать опцию Tap Tempo, а также опции ОЧИСТИТЬ СОЛО, МЬЮТИРОВАТЬ ВСЁ и МЬЮТИРОВАТЬ ЭФФЕКТЫ непосредственно с этой страницы.

ПЛАНШЕТА

### ПРОГРАММНОЕ ОБЕСПЕЧЕНИЕ > НАВИГАЦИЯ С ПОМОЩЬЮ

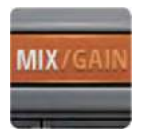

### МИКШИРОВАНИЕ/УСИЛЕНИЕ

Доступ к страницам МИКШИРОВАНИЯ и УСИЛЕНИЯ

Если кнопка светится оранжевым цветом, на экране отображается страница МИКШИРОВАНИЯ (фейдеры каналов), если кнопка светится красным цветом, отображается страница GAIN (управление чувствительностью входных предусилителей).

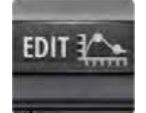

### РЕДАКТИРОВАНИЕ

Доступ к странице РЕДАКТИРОВАНИЯ выбранного канала

Окончательная конфигурация страницы зависит от выбранного канала. Например, страница РЕДАКТИРОВАНИЯ входного канала будет содержать вкладки эквалайзера, динамики, дополнительных шин Aux Sends и шин эффектов FX Send. При перемещении с определенных экранов отдельные вкладки будут выбраны предварительно. Например, выбор страницы РЕДАКТИРОВАНИЯ с главной страницы шины эффектов FX Sends приведёт к предварительному выбору вкладки FX Sends для выделенного канала.

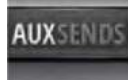

### АУКС ШИНЫ AUX SENDS

Доступ к странице аукс шин AUX SENDS

Здесь отображаются фейдеры всех посылов на выбранную аукс шину. Кроме того, в правой части экрана будет отображаться мастер аукс шины. Выбор страницы РЕДАКТИРОВАНИЯ со страницы AUX SENDS приводит к предварительному выбору вкладки AUX SENDS для выбранного входного канала.

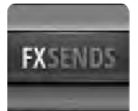

### ШИНЫ ЭФФЕКТОВ FX SENDS

Доступ к странице FX SENDS

Здесь отображаются фейдеры всех посылов на выбранную шину эввект посылов. Кроме того, в правой части экрана будет отображаться канал возврата эффектов. Выбор страницы РЕДАКТИРОВАНИЯ со страницы FX SENDS приводит к предварительному выбору вкладки отправки эффектов FX SENDS для выбранного входного канала.

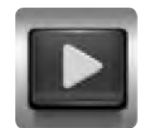

### МЕДИА

Доступ к странице МЕДИА

Элементы управления воспроизведением и записью, выбор плейлиста и треков. В левой части страницы также отображаются правый и левый каналы воспроизведения.

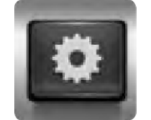

### НАСТРОЙКИ

Доступ к странице НАСТРОЕК

Настройки и конфигурации системы и микшера.

ПЛАНШЕТА

### ПРОГРАММНОЕ ОБЕСПЕЧЕНИЕ > НАВИГАЦИЯ С ПОМОЩЬЮ

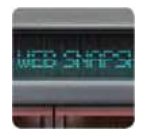

### СНЭПШОТ

Доступ к всплывающему меню выбора сеансов и снэпшотов

Загрузка сеансов и снэпшотов непосредственно из всплывающего меню.

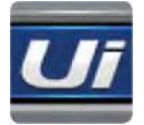

### РЕЖИМ ВЫДВИЖНОЙ ПАНЕЛИ

Доступ к выплывающей панели в правой части экрана

Данная опция обеспечивает быстрый просмотр страниц, а также возможность переключения статуса. Вид выплывающей панели может быть сконфигурирован как "фиксированный" (постоянный) на странице НАСТРОЕК отдельно для страницы микширования и страниц Aux/FX Sends.

ПЛАНШЕТА

### ПРОГРАММНОЕ ОБЕСПЕЧЕНИЕ >

Специально для пользователей, работающих с устройствами, оснащёнными клавиатурой, ниже приводится набор простых клавишных команд, обеспечивающих быстрый и эффективный доступ к самым часто используемым функциям микшера.

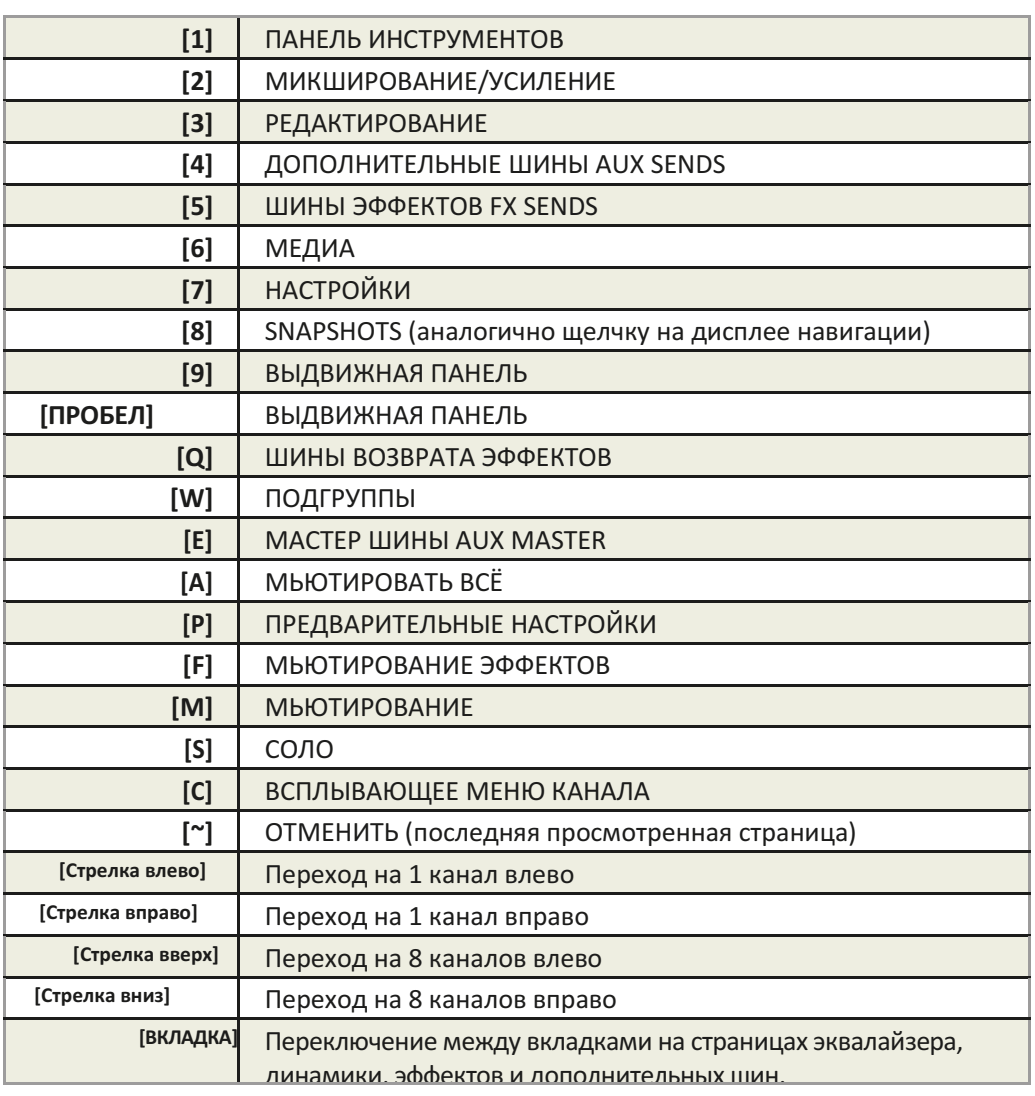

### 3.3: ЭКРАНЫ ПЛАНШЕТА

### ПРОГРАММНОЕ ОБЕСПЕЧЕНИЕ > ЭКРАНЫ ПО ДЛЯ ПЛАНШЕТА

Руководство

Доступ к главным экранам ПО для планшетов обеспечивается с помощью кнопок навигации уровня 1, расположенных в верхней области экрана, или же с помощью средств быстрого доступа, например, двойным касанием фейдера для доступа к экрану ЭКВАЛАЙЗЕРА (см. Раздел 3.1).

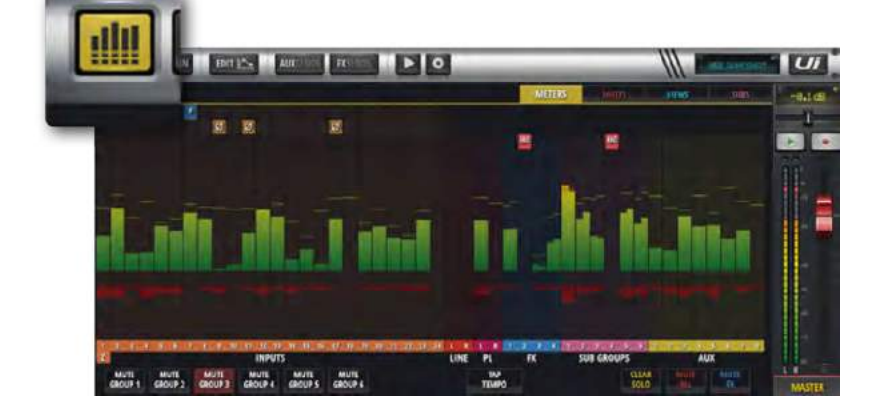

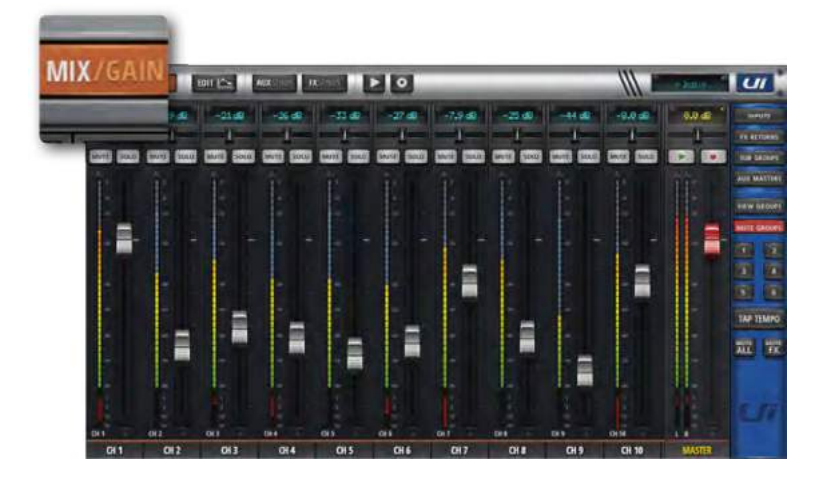

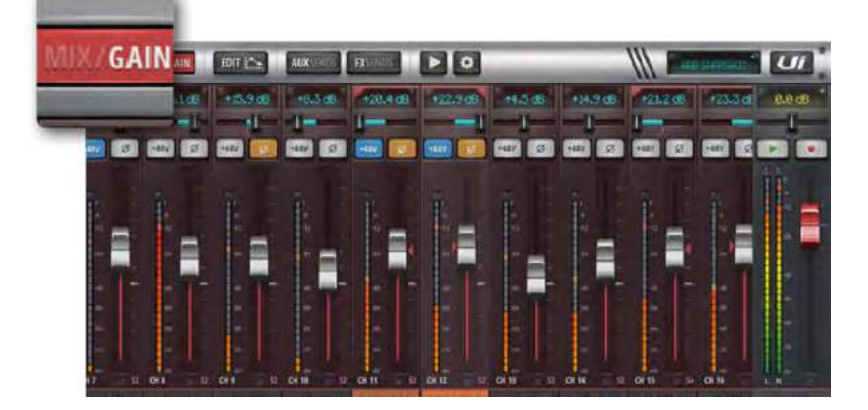

### ИНДИКАТОРЫ УРОВНЕЙ

Представлены следующие вкладки – ИНДИКАТОРЫ УРОВНЕЙ (для всех каналов), ГРУППЫ МЬЮТИРОВАНИЯ (назначение групп мьютирования), ГРУППЫ ВИДОВ (назначение групп видов) и ПОДГРУППЫ (назначение подгрупп). На странице индикаторов представлены

индикаторы VU, индикаторы снижения усиления (компрессии) для всех каналов. Данная страница также обеспечивает быстрый доступ к кнопкам ОЧИСТИТЬ СОЛО, МЬЮТИРОВАТЬ ЭФФЕКТЫ и МЬЮТИРОВАТЬ ВСЕ, а также ко всем группам мьютирования.

#### МИКШИРОВАНИЕ

Экран МИКШЕРА является наиболее часто используемым экраном и содержит дисплей каждого фейдера канала с возможностью прокрутки. Порядок фейдеров в канале слева направо: фейдеры входного канала, фейдеры линейного входа, фейдеры медиаплейера, фейдеры возврата эффектов, фейдеры подгрупп и фейдеры дополнительной мастер шины. Количество каналов, отображаемых в ПО управления, определяется в соответствии с особенности аппаратной части вашего микшера Ui.

#### GAIN (ЧУВСТВИТЕЛЬНОСТЬ)

Все модели микшеров Ui имеют управление чувствительностью и фантомным питанием. Экран GAIN - легко идентифицируется посредством красных линий уровня сигнала фейдера - содержит фейдеры чувствительности, а также кнопки фантомного питания и инвертирования фаз.

Руководство

### 3.3: ЭКРАНЫ

### ПРОГРАММНОЕ ОБЕСПЕЧЕНИЕ > ЭКРАНЫ ПО ДЛЯ ПЛАНШЕТА

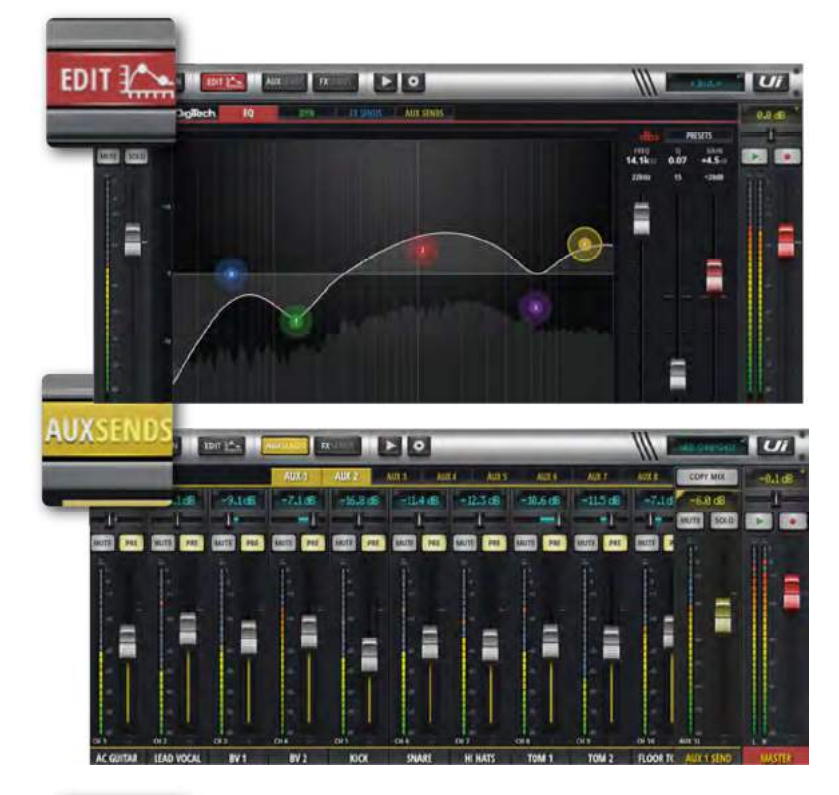

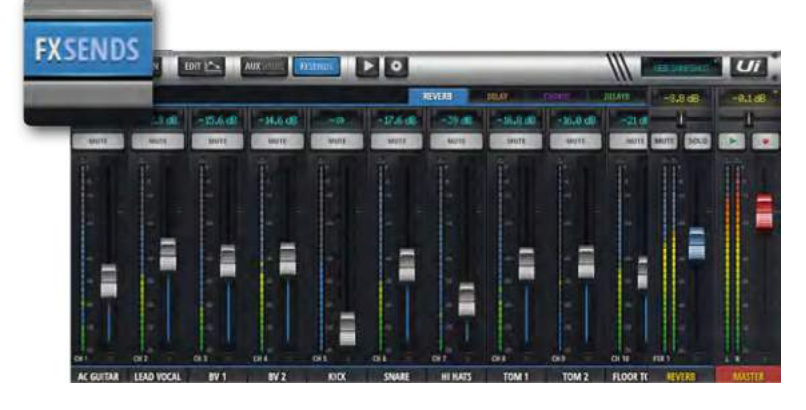

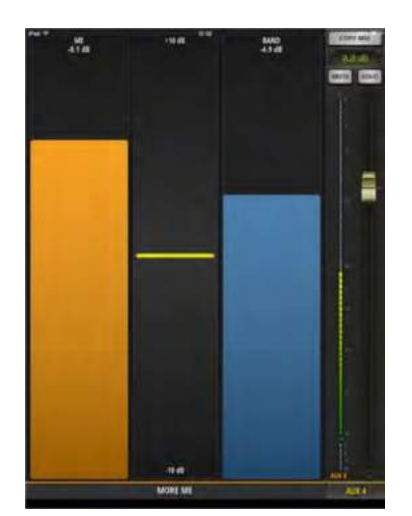

### РЕДАКТИРОВАНИЕ

Страница РЕДАКТИРОВАНИЯ обеспечивает доступ к средствам обработки аудио, таким как ЭКВАЛАЙЗЕР, ДИНАМИЧЕСКАЯ ОБРАБОТКА и ЭФФЕКТЫ. Наличие конкретных вкладок обработки аудио зависит от типа выбранного канала. Например, дополнительные выходы и канал мастер шины включают графический эквалайзер.

### AUX SENDS

Дополнительные шины отправки AUX SENDS место, где создаются дополнительные миксы. Фейдеры позволяют определить уровень сигнала, посылаемого с выбранной дополнительной шины. Для настройки дополнительного микса необходимо выбрать его из тех, что представлены в верхней части вида. Дополнительная мастер шина представлена в правой части экрана рядом с каналом мастер шины.

### ШИНЫ ОТПРАВКИ ЭФФЕКТОВ FX SENDS

Фейдеры шин отправки эффектов FX Send определяют микс, который отправляется в выбранных процессор эффектов. Сперва, вам необходимо выбрать эффект, который вы хотите настроит с помощью вкладок, затем - настроить фейдеры для усиления или уменьшения величины реверберации, которую вы хотите добавить в каждый входной канал.

Выберите опцию РЕДАКТИРОВАТЬ для редактирования выбранного алгоритма эффекта.

### MORE ME

Опция MORE ME (БОЛЬШЕ МЕНЯ) позволяет пользователям назначать собственный персональный канал и создавать собственный мониторный микс с помощью одного большого фейдера. Названия каналов MORE ME выделены оранжевым цветом. Для того, чтобы назначить какой-либо входной канал фейдеру More Me, нажмите на имя канала и долго удерживайте его, после чего выберите функцию ASSIGN ME (НАЗНАЧИТЬ МЕНЯ). Выполните те же действия для присвоения дополнительной шине статуса 'ME OUT'. При работе с ПО для планшетов выберите опцию MORE ME на панели режима слайдов или переведите свой ipad в портретный режим для доступа к экрану MoreMe.

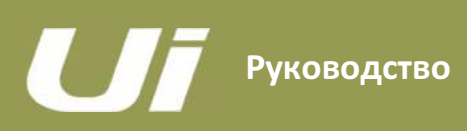

### ПРОГРАММНОЕ ОБЕСПЕЧЕНИЕ > ЭКРАНЫ ПО ДЛЯ

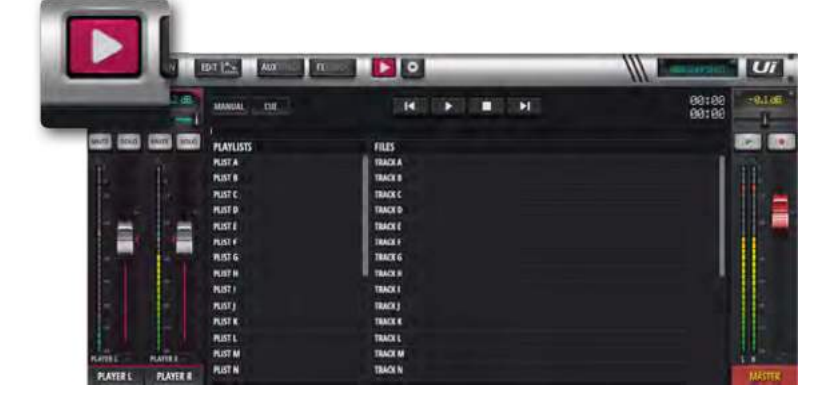

### МЕДИА

Микшер Ui оснащён встроенным медиаплейером. Медиаплейер может использоваться для фонограмм аккомпанемента или для фоновой музыки между сетами. Файл воспроизводится потоково непосредственно с USBнакопителя. Для открытия страницы плейера кликните по иконке МЕДИА. Файлы могут воспроизводиться из плейлиста или напрямую из списка файла. Для вызова меню канала, нажмите на имя канала ПЛЕЙЕР и удерживайте.

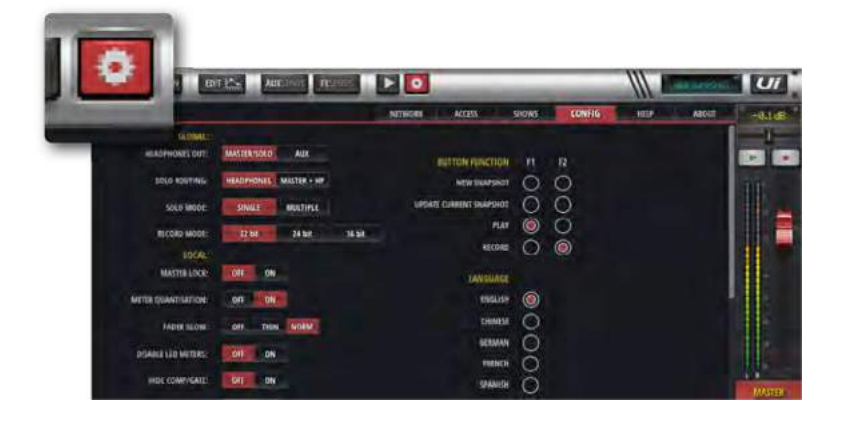

### НАСТРОЙКИ

Управление системными, сетевыми настройками и настройками безопасности, а также сеансами и снэпшотами. Более подробная информация содержится в Разделе 10.

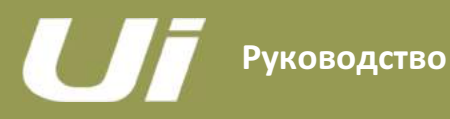

### ПРОГРАММНОЕ ОБЕСПЕЧЕНИЕ > НАВИГАЦИЯ СО СМАРТФОНА

Экран МИКШЕРА является заданным по умолчанию экраном в программном обеспечении микшера Ui - Вы можете перемещаться с данного экрана к другим экранам и функциям множеством способов. Для открытия экрана меню кликните на иконку НАВИГАЦИИ, расположенной в правом верхнем углу экрана. Повторно кликните на иконку для возврата к экрану МИКШЕРА.

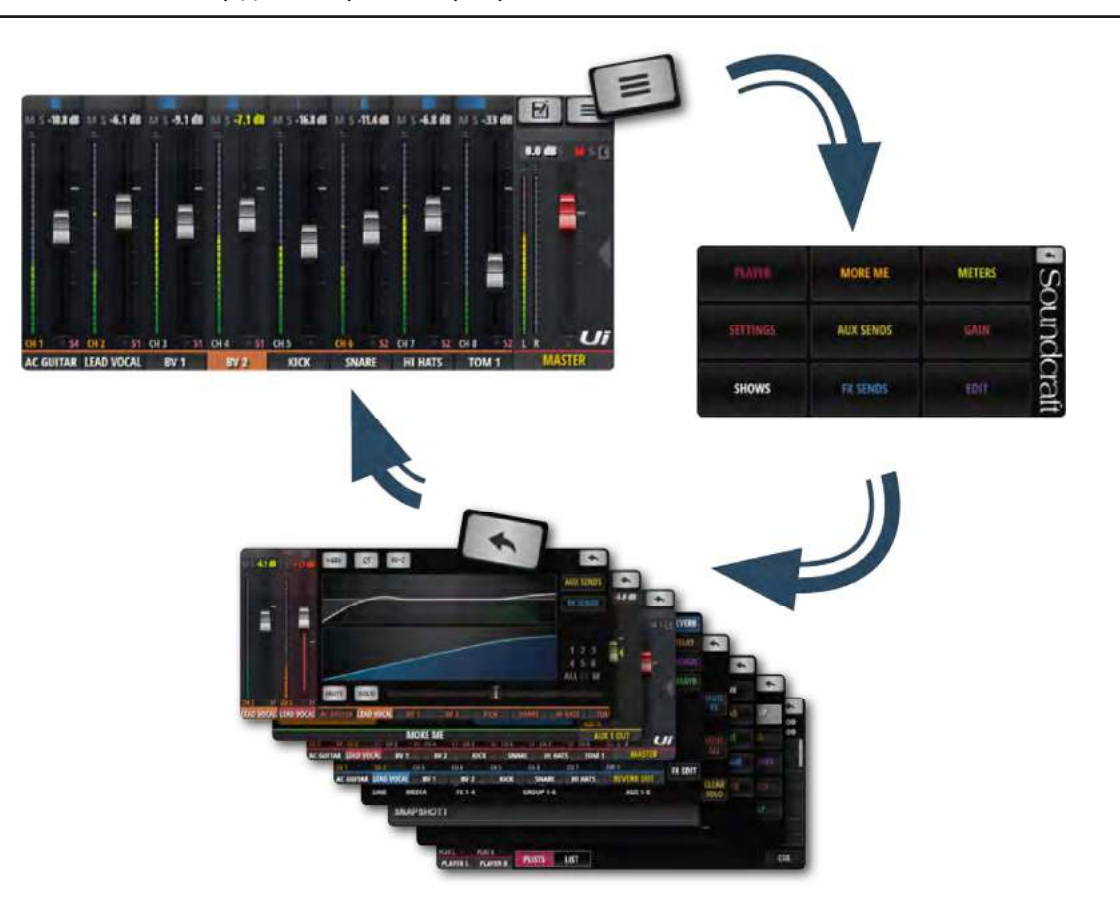

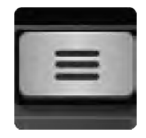

### НАВИГАЦИЯ

Открытие экрана главного меню

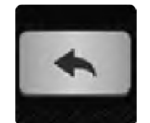

При использовании данной опции вместо кнопки НАВИГАЦИИ на экране появится иконка ВОЗВРАТА. Данная иконка используется для возврата к экрану МИКШЕРА.

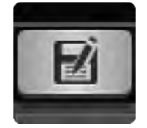

### СЕАНСЫ И СНЭПШОТЫ

Открытие страницы загрузки/сохранения сеансов и снэпшотов.

### 3.4: ЭКРАНЫ СМАРТФОНА

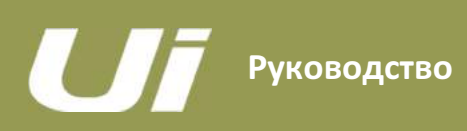

### ПРОГРАММНОЕ ОБЕСПЕЧЕНИЕ > ЭКРАНЫ ПО ДЛЯ

Вы можете открыть экран МИКШЕРА из экрана МЕНЮ (кнопка возврата в правом верхнем углу), а также перейти к девяти другим основным экранам с помощью крупных цветных кнопок.

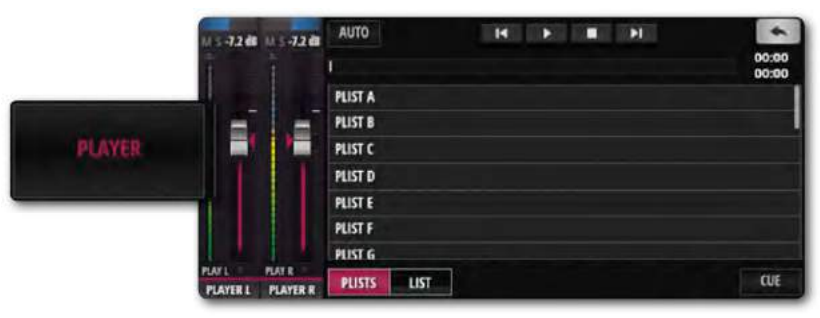

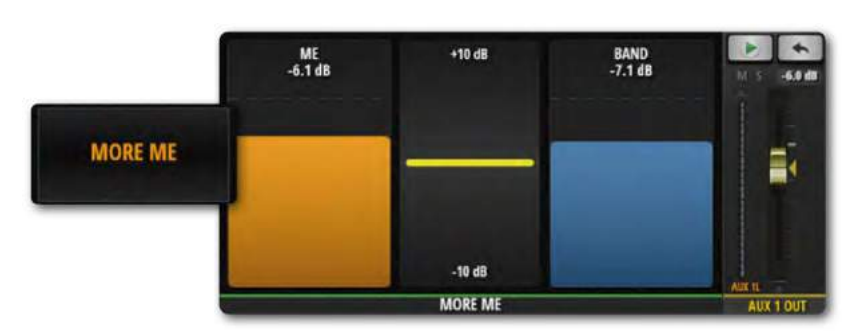

### ПРОИГРЫВАТЕЛЬ

Микшер Ui оснащён встроенным медиаплейером. Медиаплейер может использоваться для фонограмм аккомпанемента или для фоновой музыки между сетами. Файл воспроизводится потоково непосредственно с USB-накопителя. Файлы могут воспроизводиться из плейлиста или напрямую из списка файла. Для вызова меню канала, нажмите на имя канала ПЛЕЙЕР и удерживайте.

### MORE ME

Опция MORE ME (БОЛЬШЕ МЕНЯ) позволяет пользователям назначать собственный персональный канал и создавать собственный мониторный микс с помощью одного большого фейдера. Названия каналов MORE ME выделены оранжевым цветом. Для того, чтобы назначить какой-либо входной канал фейдеру More Me, нажмите на имя канала и долго удерживайте его, после чего выберите функцию НАЗНАЧИТЬ МЕНЯ. Выполните те же действия для присвоения дополнительной шине статуса 'ME OUT'.

### MUTH<br>FX IMBIT 1.8 INDICT G. 16 **INPUT 17-24 METERS CLEAS**

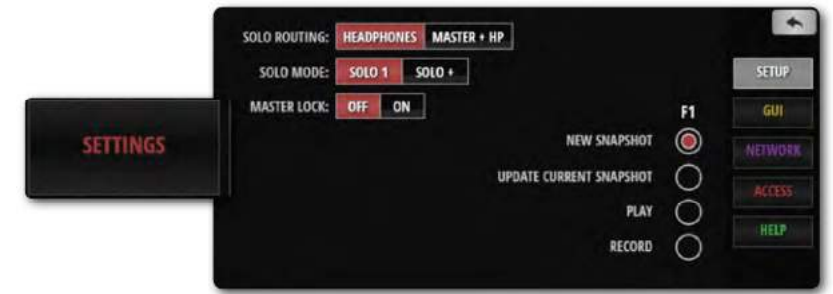

### ИНДИКАТОРЫ УРОВНЕЙ

Индикаторы VU для всех каналов микшера, а также индикаторы состояния для источника фантомного питания, фаз, обрезки, мьютирования и соло. Нажатие на любой ряд индикаторов перемещает вас к фейдерам данных конкретных каналов на странице МИКШЕРА. Данная страница также обеспечивает быстрый доступ к кнопкам ОЧИСТИТЬ СОЛО, МЬЮТИРОВАТЬ ЭФФЕКТЫ и МЬЮТИРОВАТЬ ВСЁ.

### НАСТРОЙКИ

Ряд системных настроек и конфигураций под заголовком НАСТРОЙКА (предпочтения микширования), ГРАФИЧЕСКИЙ ПОЛЬЗОВАТЕЛЬСКОЙ ИНТЕРФЕЙС (интерфейс), СЕТЬ (настройки беспроводной точки доступа и пароля), ДОСТУП (безопасность множества пользователей) и ПОМОЩЬ.

### ПРОГРАММНОЕ ОБЕСПЕЧЕНИЕ > ЭКРАНЫ ПО ДЛЯ

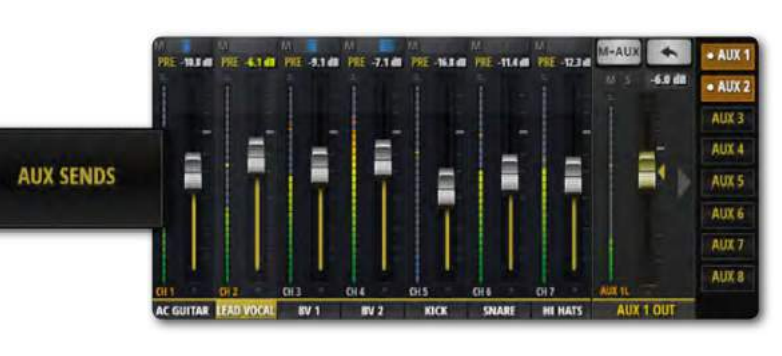

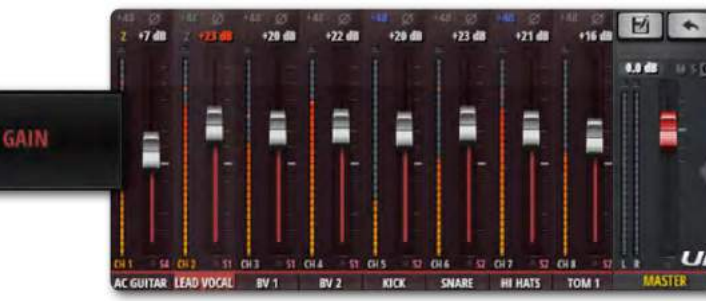

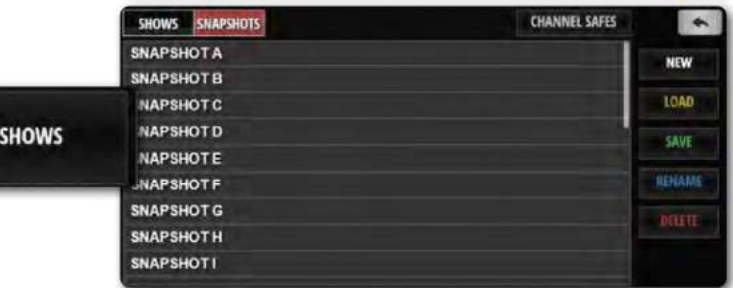

### АУКС ШИНЫ AUX SENDS

Аукс шины AUX SENDS - место, где создаются дополнительные миксы. Фейдеры входного канала AUX задают уровень сигнала, передаваемого на дополнительную шину. Для настройки микса со всех каналов выберите дополнительный микс в правой части.

### GAIN (ЧУВСТВИТЕЛЬНОСТЬ)

Все модели микшеров Ui имеют управление чувствительностью и фантомным питанием. Экран GAIN - легко идентифицируется посредством красных линий уровня сигнала фейдера - содержит фейдеры чувствительности, а также кнопки фантомного питания и инвертирования фаз.

### СЕАНСЫ

Управление сеансами и снэпшотами, их сохранение, вызов и т.д. Сеанс представляет собой набор снэпшотов. Снэпшот представляет собой сохранённый набор всех настроек микшера.

**FX SENDS** 

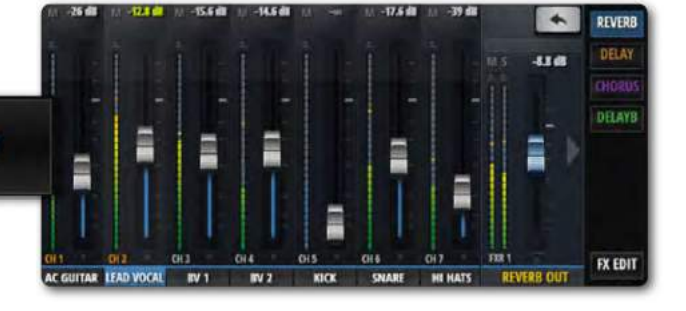

### ШИНЫ ЭФФЕКТ-ПОСЫЛОВ FX SENDS

Фейдеры шин эффект-посылов FX Send определяют микс, который отправляется в выбранный процессор эффектов.

Сперва, вам необходимо выбрать эффект, который вы хотите настроить с помощью вкладок, затем настройте фейдеры соответствующим образом для усиления или уменьшения величины реверберации, которую вы хотите добавить в каждый входной канал. Выберите опцию РЕДАКТИРОВАТЬ ЭФФЕКТЫ для редактирования выбранного алгоритма эффекта.

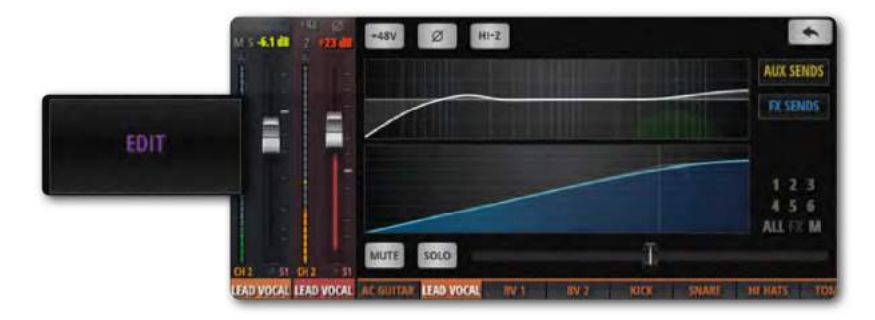

### РЕДАКТИРОВАНИЕ

Дважды нажмите на имя канала или выберите экран РЕДАКТИРОВАНИЕ для того, чтобы открыть панель инструментов канала. В данном экране мы можете редактировать параметры эквалайзера, динамики, эффектов и дополнительных шин aux sends. Просто щелкните по интересующему вас дисплею, после чего нужная вам опция развернется на полный экран.

Дважды нажмите на имя канала мастер шины для вызова страницы её РЕДАКТИРОВАНИЯ.

3.4: ЭКРАНЫ ПО ДЛЯ СМАРТФОНА

4.0: КАНАЛЫ МИКШЕРА

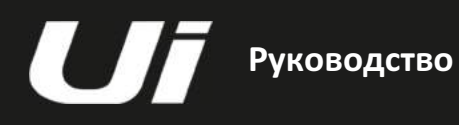

### КАНАЛЫ МИКШЕРА

Микшеры Ui оснащены входными и выходными каналами множества типов. Вы можете просмотреть все каналы на главном экране МИКШЕРА, а также путём прокрутки окон на виртуальной консоли. Вы также можете использовать панели слайдов на странице МИКШИРОВАНИЯ для выбора конкретных типов каналов, а также видов предварительных настроек.

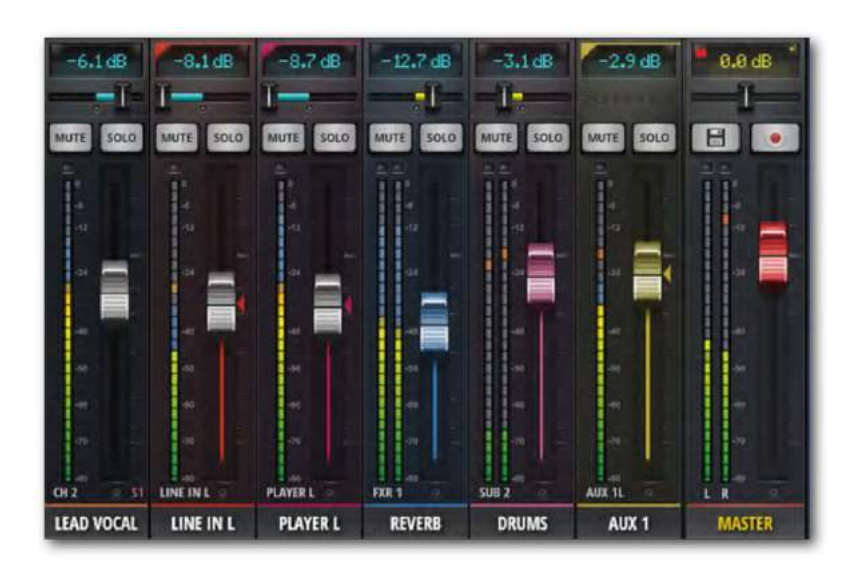

### ВХОДНОЙ КАНАЛ - Разделы 4.1 и 4.2

Входной канал микшера Ui состоит из секции GAIN - ЧУВСТВИТЕЛЬНОСТЬ (физический вход, предварительный усилитель, фаза, фантомное питание и т.д.) и секции МИКШИРОВАНИЯ. Входные каналы передают сигналы на главную шину стерео (в канал мастер шины), на аукс шины aux send (в каналы аукс мастер шин) и на шины отправки эффектов (и далее на шины возврата эффектов). Управление передачей сигналов с входного канала на данные шины осуществляется на соответствующей странице ПО или на экране РЕДАКТИРОВАНИЯ канала.

### КАНАЛ AUX SENDS / AUX MASTER - Раздел 4.3

Аукс выходы - выходы, расположенные в правой верхней части аппаратуры микшера Ui. Каждый из данных выходов имеет собственный микс источников входных сигналов, отдельный от микса мастер шины. Дополнительные выходы, как правило, предназначены для музыкантов для того, чтобы последние могли слышать собственные миксы на сцене через сценические мониторы или через ушные мониторы. Сигналы с дополнительных выходов также могут отсылаться на модули эффектов внешней аппаратуры.

### МАСТЕР КАНАЛ ПОДГРУППЫ - Раздел 4.5

Если, к примеру, вы хотите раздельно управлять компонентами ударных установок (бас барабаном, малым барабаном, хай-хэтом и т.п.), но при этом также хотите управлять общей громкостью ударной установки с одного фейдера, используйте подгруппу.

### КАНАЛ ОТПРАВКИ/ВОЗВРАТА ЭФФЕКТОВ - Раздел 4.4

Фейдеры отправки эффектов FX SENDS позволяют эффективно определить величину эффекта на каждом входном канале. Принцип их действия почти аналогичен принципу, по которому работают аукс шины отправки, в том, что микс сигналов входного канала создаётся на странице FX SENDS - по одному для каждого процессора эффектов.

### КАНАЛ МАСТЕР ШИНЫ - Раздел 4.6

Канал мастер шины стерео представляет собой выходной канал главного стерео микса (левый и правый), который определяется фейдерами входного канала и канала возврата эффектов, а также регуляторами панорамирования/баланса.
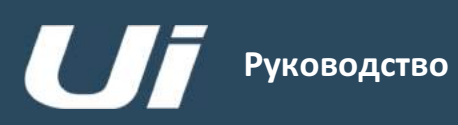

# КАНАЛЫ > ВХОД: СТРАНИЦА

Посредством страницы GAIN вы можете управлять параметрами входного каскада канала микшера Ui. Данная страница представляет собой дисплей с полосами каналов и красными индикаторами уровня фейдеров.

ПЛАНШЕТ: Щёлкните/нажмите кнопку МИКШИРОВАНИЯ/ GAIN для переключения страниц МИКШИРОВАНИЯ и GAIN.

СМАРТФОН: Для перемещения по странице GAIN используйте кнопку меню GAIN.

ПРИМЕЧАНИЕ: На экране GAIN содержится дисплей входа и регуляторы панорамирования/баланса, аналогичные тем, что содержатся на экране МИКШЕРА - более подробная информация содержится в Разделе 4.2.

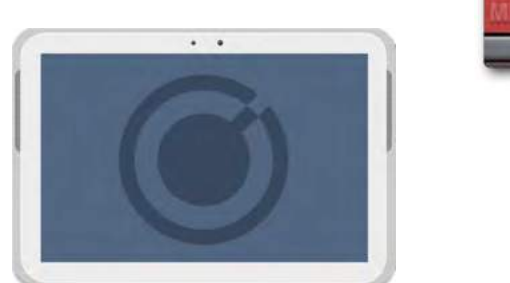

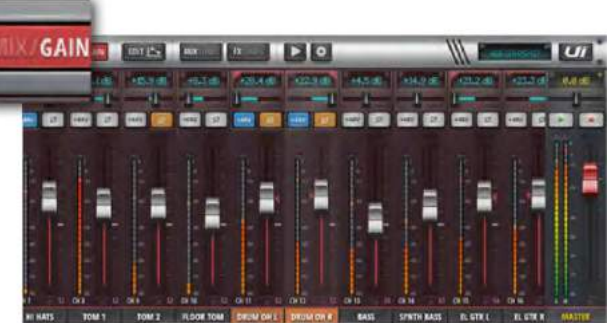

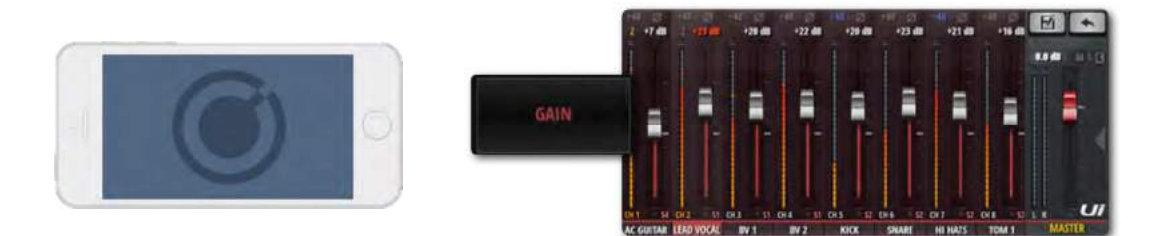

Все модели микшеров Ui имеют элемент удалённого управления чувствительностью и фантомным питанием. Данная функция позволяет дистанционно изменять параметры усиления микрофонного входа и фантомного питания посредством ПО вашего микшера Ui, и при этом вам не требуется даже прикасаться к аппаратуре).

#### УСИЛЕНИЕ, ФАНТОМНОЕ ПИТАНИЕ, ИНВЕРСИЯ ФАЗЫ

Диапазон входной чувствительности на входах аудио составляет от -40 дБ до +60 дБ. При подключении новых источников следует убедиться в том, что фейдер чувствительности опущен. Не допускайте перегрузки по входу - если красный индикатор перегрузки постоянно включен, это означает, что аудио сигнал будет искажаться. Чтобы избежать этого, просто уменьшите чувствительность.

При переключении с МИКШИРОВАНИЯ на GAIN, вместо фейдеров громкости появятся фейдеры чувствительности (красная линия под ручкой фейдера). В ПО для планшетов вместо кнопок МЬЮТИРОВАНИЯ и СОЛО появятся кнопки +48 В (фантомное питание) и ф (инверсия фазы). В ПО для смартфонов данные регуляторы находятся на странице РЕДАКТИРОВАНИЯ (для более быстрого перехода на страницу РЕДАКТИРОВАНИЯ, дважды коснитесь названия канала).

Источник фантомного питания требуется для подачи питания на конденсаторные микрофоны, или другие активные устройства, например, активный дибокс. Источник фантомного питания включается поканально. Общая информация о состоянии источника фантомного питания отображается на экране ИНДИКАТОРОВ (синий индикатор).

При включении фантомного питания, выход канала кратковременно мьютируется для того, чтобы исключить передачу импульсных помех в оставшуюся часть аудио цепочки (защита громкоговорителей).

#### ИНДИКАЦИЯ

Индикаторы на странице GAIN отображают уровень входного сигнала и его ограничение (верхний слева непосредственно над главным индикатором).

Руководство

КАНАЛЫ > ВХОД: СТРАНИЦА МИКШИРОВАНИЯ

Страница МИКШИРОВАНИЯ является заданной по умолчанию страницей в ПО управления микшера Ui. С этой страницы вы можете управлять маршрутизацией и панорамированием, а также фейдером входного канала Ui. Примечание - В ПО для смартфонов отображается статус панорамирования/баланса, шины соло и мьютирования, но для их регулировки вам потребуется использовать страницу РЕДАКТИРОВАНИЯ. Данные элементы управления описаны в настоящем разделе.

ПЛАНШЕТ: Щёлкните/нажмите кнопку MIX/GAIN для переключения страниц МИКШИРОВАНИЯ и ЧУВСТВИТЕЛЬНОСТИ.

СМАРТФОН: С помощью кнопки ВОЗВРАТА вы всегда можете ввернуться на страницу МИКШИРОВАНИЯ.

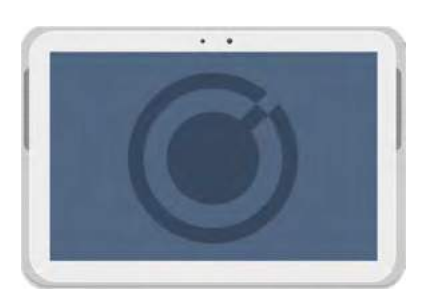

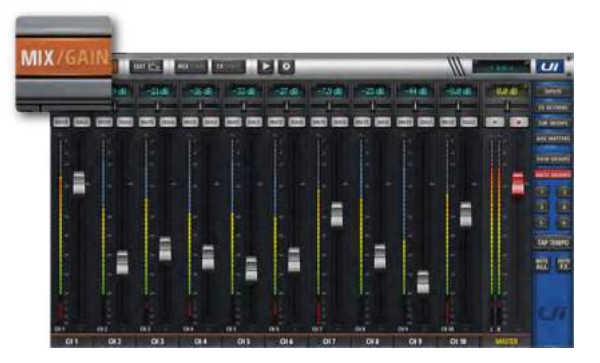

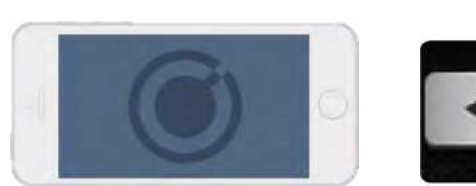

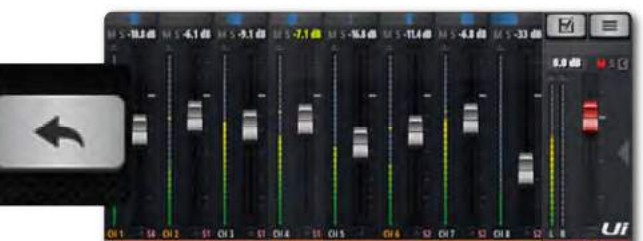

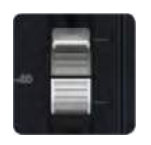

# ФЕЙДЕР

Настройка уровня сигнала данного канала производится в стерео миксе мастер шины.

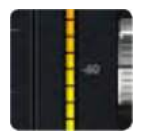

# ИНДИКАЦИЯ

Индикаторы VU уровня входного сигнала и громкости.

Индикаторы VU на странице МИКШИРОВАНИЯ имеют два цвета. Синие индикаторы отображают усиление входа (со страницы УСИЛЕНИЯ), а жёлтые индикаторы, расположенные над верхним сеансом - уровень громкости. Примечание - На индикаторы громкости влияют параметры ЭКВАЛАЙЗЕРА и ДИНАМИКИ.

МИКШИРОВАНИЯ

# КАНАЛЫ > ВХОД: СТРАНИЦА УСИЛЕНИЯ

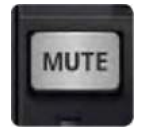

### МЬЮТИРОВАНИЕ

Отключите аудио сигнал канала

Кнопка МЬЮТИРОВАНИЯ обеспечивает немедленное отключение аудио сигнала и используется вместо опускания фейдера (данная функция позволяет не запоминать исходное положение фейдера). Кнопка МЬЮТИРОВАНИЯ заглушает сигнал с выхода канала на главную шину стерео. Данной кнопкой вы также можете мьютировать дополнительный выход, в зависимости от статуса дополнительной шины - ПРЕД или ПОСЛЕ (дополнительная шина после фейдера будет мьютирована).

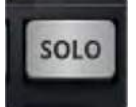

# СОЛО

Перевод данного канала в режим соло

Когда не используется, кнопка СОЛО горит серым цветом, когда используется - жёлтым. Нажмите кнопку СОЛО, если вы хотите слышать сигнал только с этого канала. В разделе НАСТРОЕК вы можете настроить маршрутизацию сигнала СОЛО на наушники или на мастер шину + наушники. Здесь также возможны два режима соло: SOLO 1 (нажатие кнопки СОЛО деактивирует предыдущее соло) и SOLO+ (сигналы соло складываются и не отменяют предыдущие сигналы соло). ПРИМЕЧАНИЕ: Если опция 'AUX' задана ВЫХОДА НАУШНИКОВ (НАСТРОЙКИ), то на выход наушников не будет посылаться выбранный сигнал соло.

Маршрутизация по умолчанию - 'PFL' (предфейдерное прослушивание). При этом шины соло могут быть настроены на AFL (постфейдерное прослушивание) в параметре ТИП СОЛО в ГЛОБАЛЬНЫХ НАСТРОЙКАХ (см. Раздел 10).

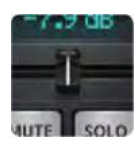

#### ПАНОРАМИРОВАНИЕ/БАЛАНС

Настройка панорамирования/баланса

В канале моно данный элемент управляет панорамированием, при этом отображается синяя "линия панорамирования". В канале стерео (линкованном) данный элемент управляет балансом, при этом отображается жёлтая "линия баланса". Регулятор панорамирования сдвигает единичный источник слева направо, регулятор баланса сдвигает всё изображение стерео слева направо.

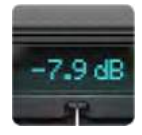

# ДИСПЛЕЙ КАНАЛА

Численное отображение уровня фейдера и панорамирования

Отображается входной сигнал в дБ. На данном дисплее также отображается панорамное положение в течение трёх секунд после перемещения бегунка регулятора панорамирования.

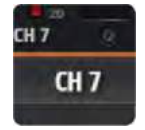

# НАЗВАНИЕ КАНАЛА

Доступ к подменю канала, прокрутка имен каналов, выбор канала

Название канала, как правило, представляет собой понятное описание конкретного канала. Для выбора конкретного канала вам достаточно щёлкнуть по названию канала, двойным щелчком/касанием названия канала вы переходите к экрану РЕДАКТИРОВАНИЯ данного канала. Вы также можете щёлкнуть/коснуться и удерживать название канала для того, чтобы войти в подменю канала (см. Раздел 4.3).

МИКШИРОВАНИЯ

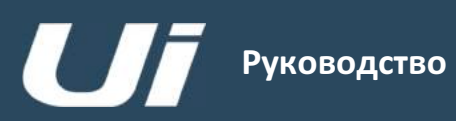

# КАНАЛЫ > ПОДМЕНЮ ВХОДА:

Долгий щелчок/касание имени канала приводит к открытию подменю канала, через которое открывается доступ к различным параметрам канала.

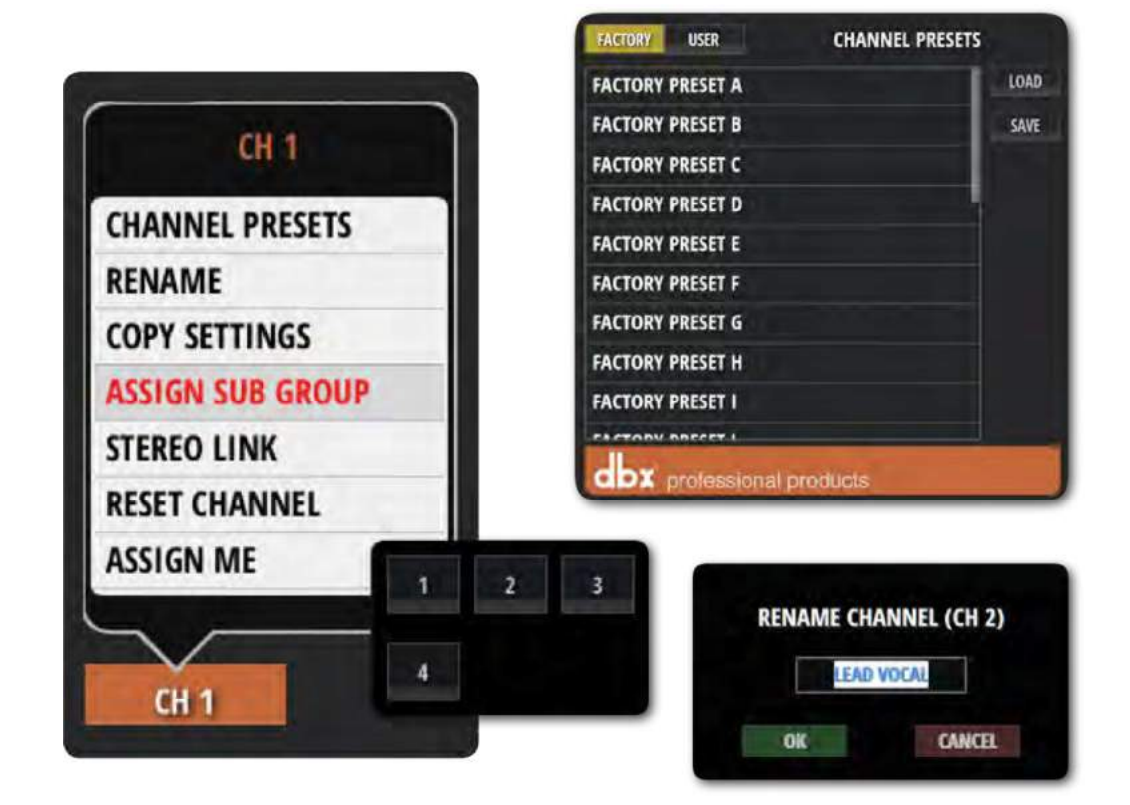

#### ПРЕДВАРИТЕЛЬНЫЕ НАСТРОЙКИ КАНАЛА

Настройки вызова и сохранения всего канала - Наборы заводских настроек и настроек, предварительно заданных пользователем.

#### ПЕРЕИМЕНОВАНИЕ

Переименование канала. Новое имя будет отображаться в полях ИМЯ КАНАЛА.

#### НАСТРОЙКИ КОПИРОВАНИЯ/ВСТАВКИ

Скопируйте настройки канала в буфер. При выборе подменю другого входного канала появится опция "НАСТРОЙКИ ВСТАВКИ". Используйте данную опцию для вставки скопированных настроек в данный канал.

#### НАЗНАЧЕНИЕ ПОДГРУППЫ

Выберите подгруппу для данного канала. К примеру, вы хотите назначить все микрофоны ударной установки подгруппе "Ударная установка". После назначения вместо сетки назначения подгруппы появится опция "СНЯТЬ НАЗНАЧЕНИЕ ГРУППЫ".

#### СТЕРЕО ЛИНКОВАНИЕ

Создание стерео канала из двух моно каналов. Происходит соединение чётных/нечётных пар (левых/правых), таким образом, при подсоединении канала 2 (правый) будет создан стерео канал с каналом 1 (левый).

#### СБРОС НАСТРОЕК КАНАЛА

Сброс настроек канала на значения по умолчанию.

# Руководство

## КАНАЛЫ >

Аукс выходы расположены в правой верхней части микшера Ui. Каждый из данных выходов имеет собственным микс источников входных сигналов, отдельный от микса мастер шины. Аукс выходы, как правило, предназначены для музыкантов, чтобы они могли слышать себя на сцене через сценические мониторы или через ушные мониторы. Сигналы с аукс выходов также могут отсылаться на внешние процессоры эффектов.

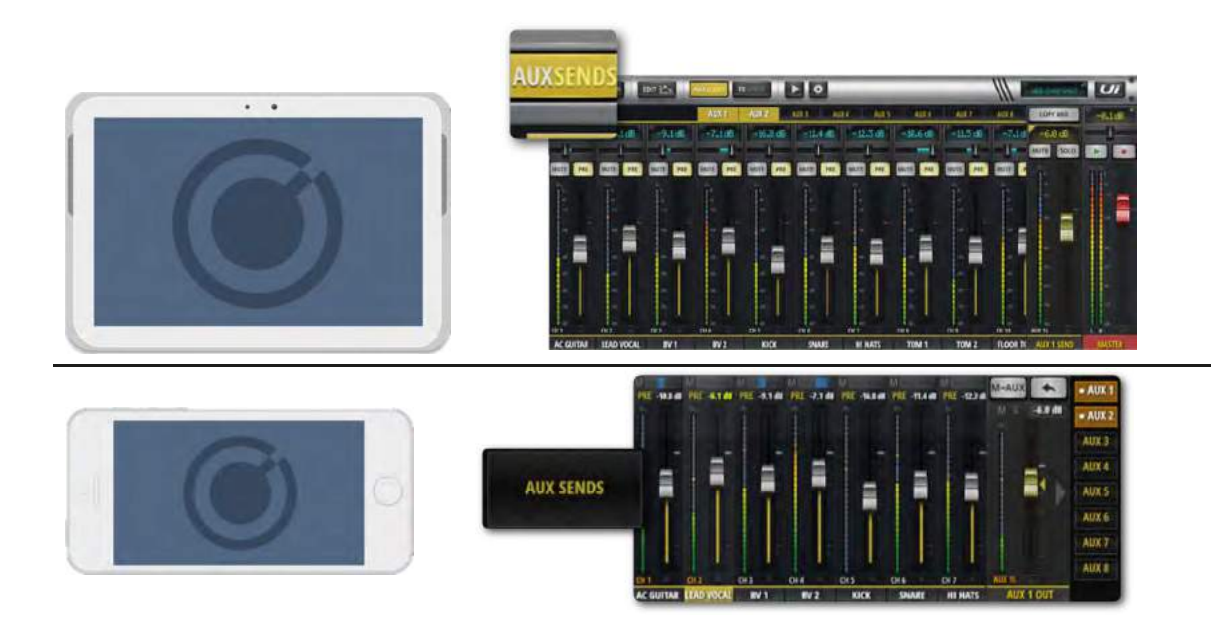

Аукс шины AUX SENDS – это место, где создаются дополнительные миксы. Данные шины могут использоваться для выходов мониторов, для отправки на внешние приборы эффектов и т.д. Данные шины имеют специально выделенные выходы на микшере Ui. Аукс фейдеры имеют оранжевые линии индикаторов уровня и определяют громкость сигналов, передаваемых с каждого входного канала на дополнительную шину. В микшере Ui12 предусмотрено четыре главных аукс шины, в микшере Ui16 - шесть. Пары аукс шин с самым высоким номером (3/4 для Ui12 и 5/6 для Ui16) доступны в качестве физических выходов в тех случаях, когда опция ВЫХОД НАУШНИКОВ в разделе НАСТРОЕК задана как 'AUX'. Вы можете просмотреть все посылы на аукс шины с одного канала, перейдя на страницу РЕДАКТИРОВАНИЯ данного конкретного канала и выбрав экран/вкладку AUX SENDS.

Выберите вкладку аукс шины AUX, которую вы хотите микшировать (AUX 1 в AUX 8), после чего настройте уровень посыла из канала (посыл с входных каналов). Фейдер AUX SEND справа (оранжевый) является фейдером мастер канала аукс шины – общая громкость выходных сигналов для микширования дополнительной шины.

Фейдеры мастер канала аукс шины могут показываться вместе с кнопкой AUX MASTERS на выдвижной панели в ПО для планшетов или с опцией ПЕРЕЙТИ К на выдвижной панели в ПО для смартфонов. Вы также можете перемещаться посредством прокрутки вправо на странице микширования. Мастер каналы аукс шины могут быть переименованы и соединены с шиной стерео (см. ниже).

#### АУКС ШИНА СТЕРЕО STEREO AUX

Линкование каналов в стерео пары возможно как для посылов входных каналов, так и для аукс мастеров. Для стерео линкования ауксов воспользуйтесь подменю мастер канала аукс шины (долгий щелчок/касание названия канала).

Откройте всплывающее меню канала (долгий щелчок по названию канала) для вызова опции стерео линкования. При соединении двух входных каналов моно со стерео шиной на главной странице МИКШИРОВАНИЯ, данные каналы будут также соединены с шиной стерео на странице AUX SENDS. (2 канала, панорамированные слева и справа, с зелёной линией соединения над дисплеем дБ).

#### ЭФФЕКТЫ НА АУКС ШИНЕ

Вы можете добавить эффекты на аукс шину. Прокрутите вправо в конец списка каналов, после чего вы увидите фейдеры ВОЗВРАТА ЭФФЕКТОВ. Обращаем ваше внимание на то, что вы не можете управлять эффектами каждого канала для аукс шины. При добавлении эффекта вы также добавляете сигнал глобальных эффектов с главного микса.

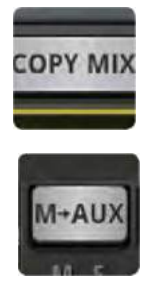

#### M-AUX / КОПИРОВАНИЕ МИКСА

Скопируйте главный микс в микс данной дополнительной шины

Данная кнопка позволяет копировать позиции фейдеров со страницы МИКШИРОВАНИЯ и перемещает все фейдеры посыла на аукс шину в ту же позицию на странице AUX SENDS. Это удобно для начала работы над миксом аукс шины, по сравнению с началом с чистого листа. Вы можете воспользоваться этой кнопкой если хотите, чтобы мониторный микс был похож на главный микс. В целях

безопасности требуется подтверждение этого действия.

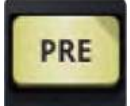

#### PRE/POST - ДО/ПОСЛЕ (ПО для планшета)

Переключение типа посыла на аукс шину ДО и ПОСЛЕ фейдеров

Посылы на аукс шину по умолчанию являются предфейдерными, это значит, что фейдеры громкости на странице МИКШИРОВАНИЯ не влияют на уровни сигнала дополнительных шин. Для того, чтобы изменить тип посыла с отдельных каналов на ПОСТ-фейдерные, нажмите кнопку ПРЕД. Долгое нажатие кнопки ПРЕД/ПОСТ вызывает диалоговое окно ВСЕ КАНАЛЫ ПРЕДФЕЙДЕРНЫЕ или ПОСТФЕЙДЕРНЫЕ.

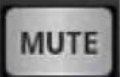

#### МЬЮТИРОВАНИЕ АУКС ПОСЫЛА AUX SEND (ПО для планшета)

Мьютируйте посыл сигналов с входного канала на данную аукс шину.

Отдельно от нормального мьютирования входного канала - влияет только на отправку сигналов на выбранную дополнительную шину микширования.

# Руководство

# 4.3.1: МАСТЕР

# КАНАЛЫ > МАСТЕР ШИНА AUX MASTER

Мастер канал дополнительной шины представляет собой путь передачи сигналов с выхода на дополнительные шины. Другими словами, отправляемые на дополнительную шину микширования 1 сигналы со всех входных каналов проходят через мастер канал дополнительной шины 1 перед их отправкой с физического выхода дополнительной шины 1. В микшере Ui12 доступно четыре дополнительных шин, в микшере Ui16 - шесть. Пары дополнительных шин с самым высоким номером (3/4 для Ui12 и 5/6 для Ui16) доступны в качестве физических выходов в тех случаях, когда опция ВЫХОД НАУШНИКОВ в разделе НАСТРОЕК задана как 'AUX'.

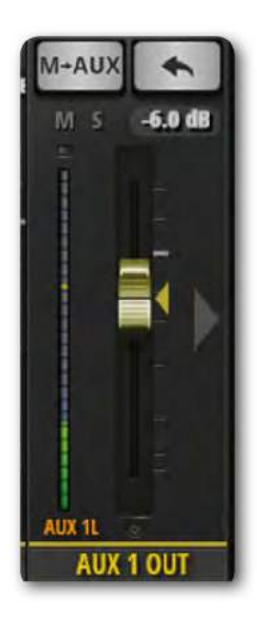

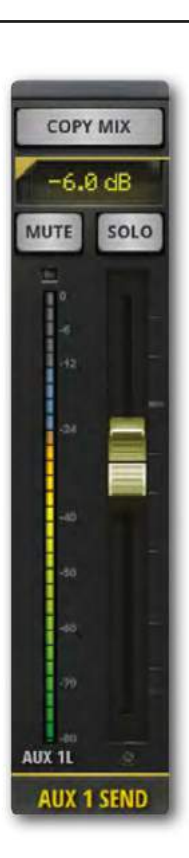

Мастер каналы дополнительных шин имеют свои каналы РЕДАКТИРОВАНИЯ, как правило, с графическим эквалайзером, а не параметрическим, а также опцию подавления обратной связи dbx AFS2 (см. Раздел 5).

Вы можете просмотреть мастер каналы всех дополнительных шин на экране МИКШИРОВАНИЯ (прокрутка вправо), выбрав опцию AUX MASTERS на панели слайдов ПО для планшетов или посредством всплывающего меню ПЕРЕЙТИ К на панели слайдов ПО для смартфонов.

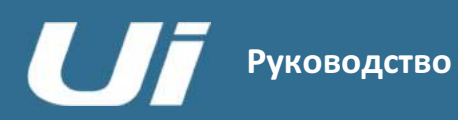

## КАНАЛЫ > ШИНЫ

Фейдеры отправки эффектов FX SENDS позволяют эффективно определять величину эффекта (дилея, реверберации, хора) на каждом входном канале. Принцип их действия почти аналогичен принципу, по которому работают аукс шины отправки, в том, что микс сигналов входного канала создаётся на странице FX SENDS - по одному для каждого процессора эффектов. После обработки данный микс возвращается по своему собственному каналу возврата эффектов, принцип действия которого аналогичен входному каналу - настройка общего уровня сигнала в шине микширования данного процессора в мастер шине микширования в режиме стерео. Канал возврата эффектов для выбранного процессора эффектов отображается в окне отправки эффектов FX SENDS рядом с мастер каналом.

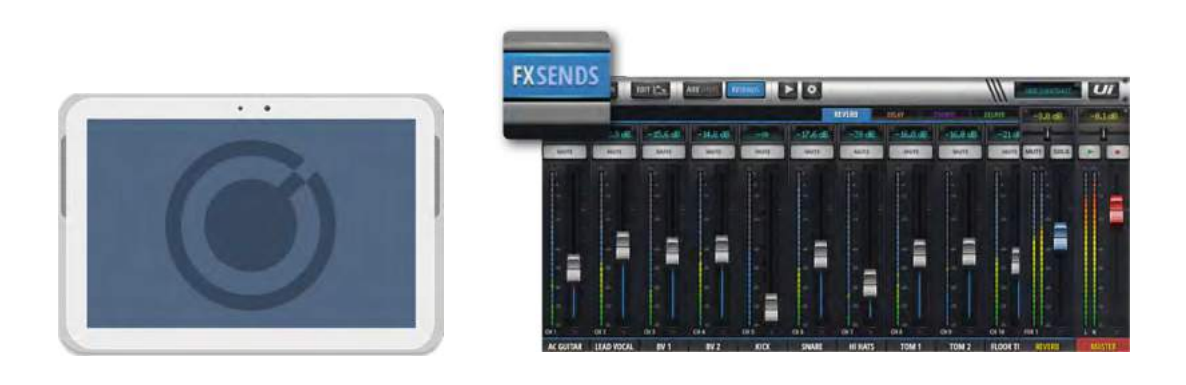

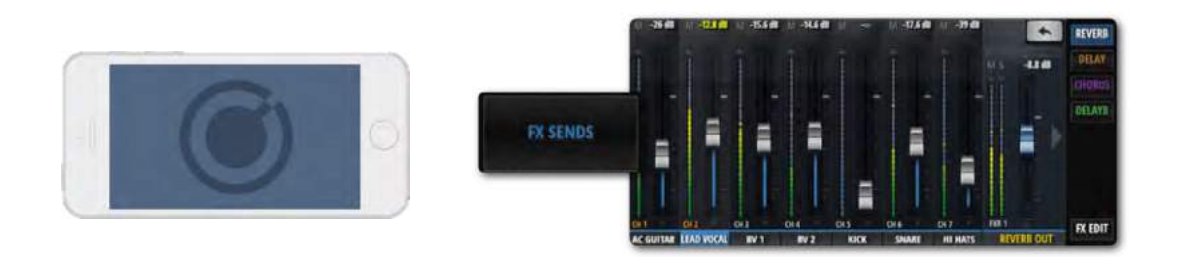

Вы можете просмотреть все каналы возврата эффектов путём их прокрутки в главном окне МИКШИРОВАНИЯ, посредством выбора опции возврата эффектов FX RETURNS на панели слайдов в ПО для планшетов, или с помощью опции ПЕРЕЙТИ К на панели слайдов в ПО для смартфонов.

Вы можете просмотреть все отправки эффектов с одного канала, перейдя на страницу РЕДАКТИРОВАНИЯ данного конкретного канала и выбрав экран/вкладку AUX SENDS.

На странице отправки эффектов FX SENDS сперва выберите эффект, который вы хотите настроить с помощью вкладок. Настройте серые фейдеры на увеличение или уменьшение отправки сигналов с данного канала на выбранный процессор эффектов. Настройте синий фейдер ВОЗВРАТА ЭФФЕКТОВ с маркировкой FXR 1 REVERB для регулирования общего уровня слышимых РЕВЕРБЕРАЦИЙ в миксе.

Шины отправки эффектов входного канала могут мьютироваться по отдельности на странице ШИНЫ ОТПРАВКИ ЭФФЕКТОВ.

ПРИМЕЧАНИЕ: Шины отправки эффектов являются ПОСТФЕЙДЕРНЫМИ. Это означает, что изменение уровня на главной странице микширования влияет на уровень сигнала, отправляемого в процессор эффектов. Это, в свою очередь, обеспечивает то, что объём отправляемых сигналов со входного канала на шину отправки эффектов всегда пропорционален величине отчётливости сигнала в главном миксе.

# КАНАЛЫ > КАНАЛ МАСТЕР ШИНЫ ПОДГРУППЫ

Если, к примеру, вы хотите раздельно управлять компонентами ударных установок (бас барабаном, малым барабаном, хай-хэтом и т.п.), но при этом также хотите управлять общей громкостью ударной установки с одного фейдера, используйте подгруппу.

При назначении входных каналов подгруппам посредством подменю входного канала или с помощью экрана ПОДГРУПП на странице ПАНЕЛИ ИНСТРУМЕНТОВ/ИНДИКАТОРОВ, данные каналы микшируются вместе в один отдельный канал стерео в соответствии с относительными позициями фейдеров главного канала. Данный стерео канал является мастер каналом подгруппы и используется в качестве входного стерео канала.

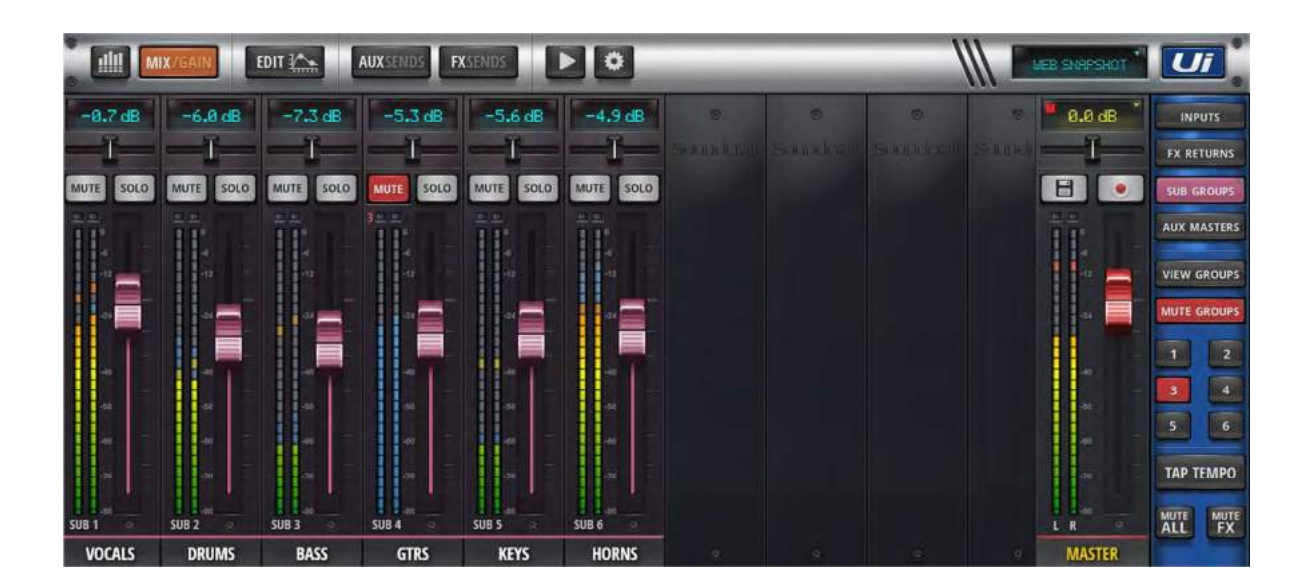

Мастер каналы подгрупп имеют собственные каналы РЕДАКТИРОВАНИЯ по аналогии с любым другим входным каналом Ui.

# Руководство

# 4.6: КАНАЛ МАСТЕР

# КАНАЛЫ > КАНАЛ МАСТЕР ШИНЫ

Канал мастер шины стерео представляет собой выходной канал главного стерео микса (левый и правый), который управляется фейдерами входного канала и канала возврата эффектов, а также регуляторами панорамирования/баланса. Канал мастер шины имеет собственные вкладки страницы РЕДАКТИРОВАНИЯ, как и все остальные каналы (см. Раздел 5). Эквалайзер для выходных каналов микшера Ui (включая мастер каналы дополнительных шин) является графическим, а не параметрическим (входные каналы и мастер каналы подгрупп).

Мастер фейдер (красная ручка фейдера) регулирует общую громкость выходных сигналов вашего микшера. Фактический уровень сигнала, задаваемый фейдером, отображается в верхнем дисплее над фейдером в децибелах (дБ).

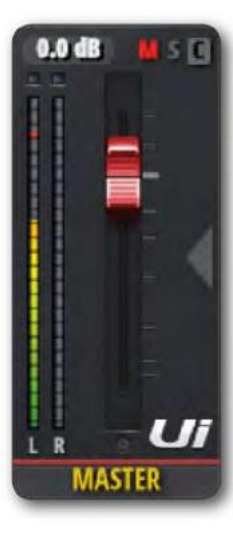

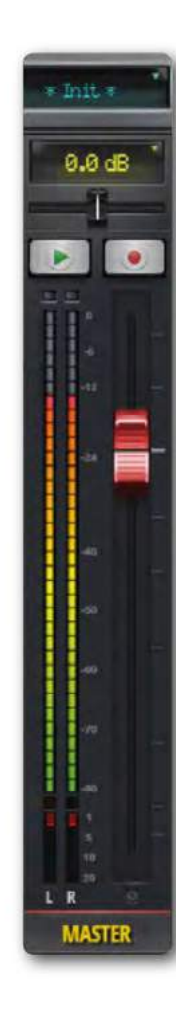

#### Дисплей и индикаторы

Как и в случае с дисплеем децибелов, данный дисплей имеет три полезных индикатора:

#### ПЕРЕГРУЗКА (C)

Информирует о перегрузках входного сигнала. В том случае, если уровень сигнала входного канала является слишком высоким и, по всей видимости, будет искажён, щёлкните по данному дисплею для перехода на страницу ПАНЕЛИ ИНСТРУМЕНТОВ. На ПАНЕЛИ ИНСТРУМЕНТОВ нажмите на слово GAIN в правом верхнем углу ряда, где есть перегрузка, затем уменьшите уровень фейдера входной чувствительности.

#### МЬЮТИРОВАНИЕ (M)

Данный индикатор указывает на то, что канал мьютирован. Нажмите на дисплей на вывода на экран общего вида ПАНЕЛИ ИНСТРУМЕНТОВ, где можно просмотреть все мьютированные каналы.

#### СОЛО (S)

Данный индикатор указывает на то, что канал находится в режиме соло. Нажмите на дисплей на вывода на экран общего вида ПАНЕЛИ ИНСТРУМЕНТОВ, где можно просмотреть все каналы, используемые в режиме СОЛО.

#### БАЛАНС (ПО для планшетов)

Горизонтальный фейдер баланса позволяет увеличивать или уменьшать уровень громкости левого или правого канала, при этом миксы левого и правого каналов не меняются. Дважды нажмите на бегунок фейдера баланса для его возврата в центральное положение. Для настройки баланса в ПО для смартфона, дважды коснитесь имени мастер канала для открытия его страницы РЕДАКТИРОВАНИЯ.

#### Кнопки F1 и F2 (ПО для планшетов)

На рисунке изображены кнопки F1 и F2 с обозначением ВОСПРОИЗВЕДЕНИЕ и ЗАПИСЬ (Ui16). Кнопки F1 и F2 являются программируемыми и могут использоваться для множества функций. Данные функции можно выбрать в разделе НАСТРОЙКИ > КОНФИГУРАЦИЯ. К функциям относятся следующие: новый снэпшот, обновить текущий снэпшот, следующий снэпшот, эквалайзер мастер канала, воспроизведение, запись (Ui16).

При выборе функции ЗАПИСЬ, нажмите соответствующую кнопку для начала записи данных напрямую на ваш USB-накопитель. Кнопка ЗАПИСИ будет гореть красным светом. Для записи необходимо вставить в устройство USBнакопитель.

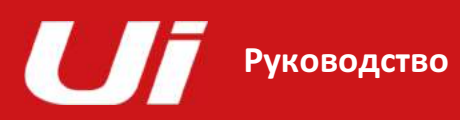

#### КАНАЛЫ > КАНАЛ МАСТЕР ШИНЫ > ПОДМЕНЮ

Долгий щелчок/касание имени мастер канала вызывает подменю мастер канала для доступа к функции "Сброс на ноль" и запуска менеджера предварительной настройки мастер канала.

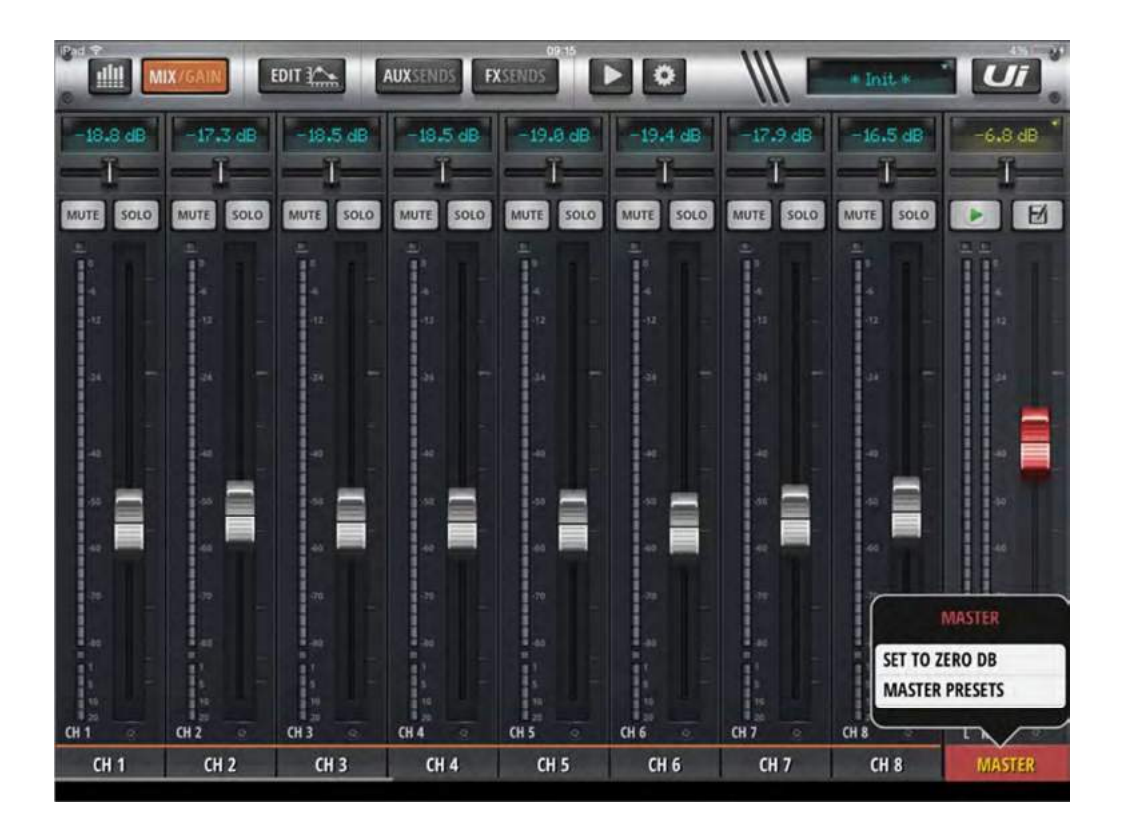

#### СБРОС НА НОЛЬ ДЕЦИБЕЛ

Данная функция представляет собой быстрый способ сброса уровня фейдера канала обратно на 0 дБ. Дважды коснитесь имени мастер канала, затем коснитесь значка СБРОС НА 0 дБ.

#### ПРЕДВАРИТЕЛЬНЫЕ НАСТРОЙКИ МАСТЕР КАНАЛА

Сохранение настроек мастер канала в качестве предварительных. Данная опция является полезной с точки зрения расширения библиотеки настроек обработки выходного каскада.

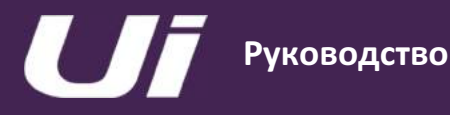

РЕДАКТИРОВАНИЕ КАНАЛА

Страница РЕДАКТИРОВАНИЯ является базовой точкой доступа для обработки сигналов по каналам: эквалайзер, динамика, эффекты, дополнительные шины отправки. Фактическое наличие возможности обработки сигналов и опций зависит от типа канала.

Полоса выбранного канала будет отображаться в левой части экрана РЕДАКТИРОВАНИЯ. В ПО смартфона установленная по умолчанию страница РЕДАКТИРОВАНИЯ является промежуточной точкой для открытия более детализированных видов, а также для доступа к основным параметрам каналов, таким как каналы панорамирования/баланса, фазы, фантомного питания и многих других.

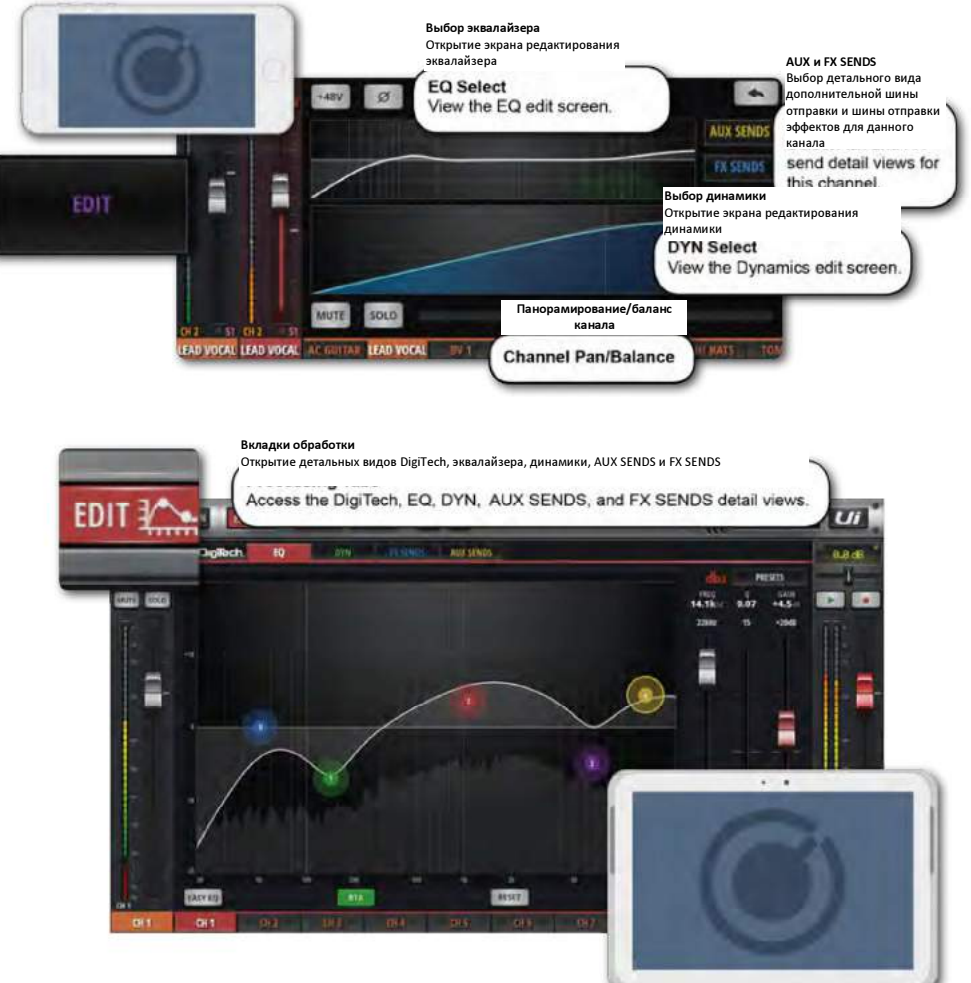

#### ДОСТУП К СТРАНИЦЕ EDIT (РЕДАКТИРОВАНИЯ)

На страницу РЕДАКТИРОВАНИЯ можно выйти с множества разных экранов ПО микшера Ui. Для того, чтобы выйти напрямую на страницу РЕДАКТИРОВАНИЯ, щёлкните/коснитесь кнопки РЕДАКТИРОВАНИЯ на верхней панели навигации (ПО для планшета) или выберите элемент РЕДАКТИРОВАНИЕ в меню (ПО для смартфонов).

Или же:

- Дважды щёлкните/коснитесь колпачка фейдера канала для перехода к вкладке ЭКВАЛАЙЗЕРА в режиме РЕДАКТИРОВАНИЯ канала.
- Дважды щёлкните/коснитесь этикетки канала (типы каналов: ВХОДА, ЛИНЕЙНОГО ВХОДА, ПРОИГРЫВАТЕЛЯ, ПОДГРУППЫ, ВСПОМОГАТЕЛЬНОГО) для перехода к вкладке ДИНАМИКИ на странице редактирования выбранного канала.
- Дважды щёлкните/коснитесь этикетки канала (тип каналов: ВОЗВРАТ ЭФФЕКТОВ) для перехода к вкладке ЭФФЕКТОВ на странице РЕДАКТИРОВАНИЯ выбранного канала (глобальные параметры эффектов).

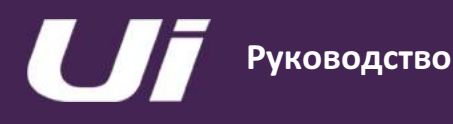

# 5.1: DIGITECH

### РЕДАКТИРОВАНИЕ КАНАЛА >

Опция обработки входного сигнала и просмотра каналов DigiTech доступна для первых двух каналов микшера Ui и предусматривает возможность выбора высокого входного сопротивления Hi-Z для таких источников, как гитары. Модуль обработки сигналов DigiTech обладает функцией моделирования усилителей: Симуляция гитарных усилителей (включая соответствующие параметры) и кабинетов. В окне DigiTech вы также можете включать эффекты с помощью виртуального педалборда.

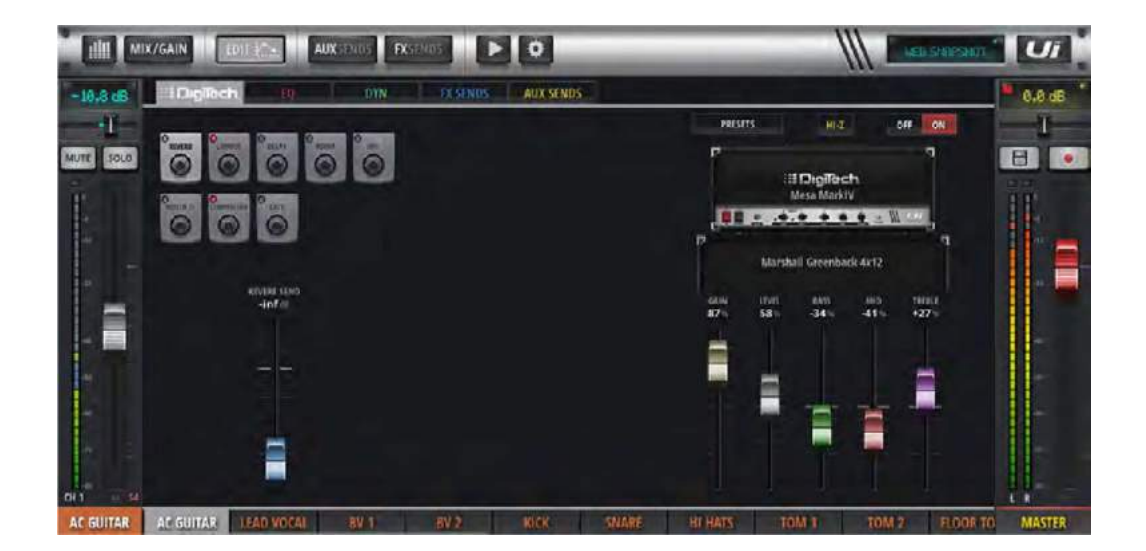

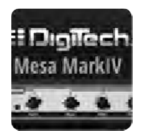

#### ВЫБОР УСИЛИТЕЛЯ

Выберите модель гитарного усилителя

Щелчок или касание любой области графика гитарного усилителя выводит на экран всплывающее меню имеющихся моделей гитарных усилителей.

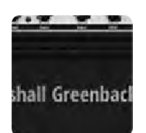

#### ВЫБОР КАБИНЕТА

Выберите модель кабинета гитарного стека

Щелчок или касание любой области графика корпусов гитарных кабинетов выводит на экран всплывающее меню имеющихся моделей гитарных кабинетов.

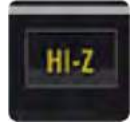

#### ВКЛЮЧЕНИЕ/ВЫКЛЮЧЕНИЕ HI-Z

Включение или выключение высокого входного сопротивления Hi-Z

Если вы работаете с источником входного сигнала, требующим высокого входного полного сопротивления например, прямым выходом с электрогитары, с процессора или комбо-усилителя - включите опцию Hi-Z.

# 5.1: DIGITECH

#### РЕДАКТИРОВАНИЕ КАНАЛА >

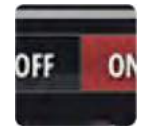

#### ВКЛЮЧЕНИЕ/ВЫКЛЮЧЕНИЕ DIGITECH

Включение/выключение модуля обработки сигналов DigiTech

Если модуль обработки сигналов DigiTech выключен, канал переключится в режим стандартного входного каскада.

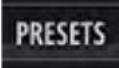

### ПРЕДВАРИТЕЛЬНЫЕ НАСТРОЙКИ

Откройте всплывающее окно управления ПРЕДВАРИТЕЛЬНЫМИ НАСТРОЙКАМИ.

С помощью данного окна вы можете сохранять и загружать предварительные настройки для модуля обработки сигналов DigiTech.

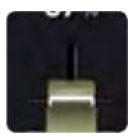

## РЕГУЛЯТОРЫ УСИЛИТЕЛЕЙ

Детальные настройки для выбранной модели усилителей

К регуляторам относятся следующие - УСИЛЕНИЕ, УРОВЕНЬ, НИЗКИЕ, СРЕДНИЕ и ВЫСОКИЕ ЧАСТОТЫ. Для перегрузки усилителей используйте регулятор УСИЛЕНИЯ.

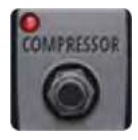

#### РЕГУЛЯТОРЫ КАНАЛОВ

Редактирование регуляторов выбранного входного канала в одном окне

Имеющиеся секции входного канала: эффекты, фильтр ВЧ, обрезной фильтр, компрессор, гейт

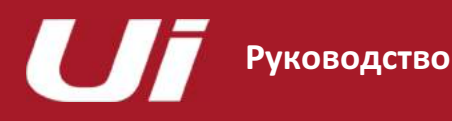

## РЕДАКТИРОВАНИЕ КАНАЛА > ПАРАМЕТРИЧЕСКИЙ ЭКВАЛАЙЗЕР

Эквалайзер позволяет регулировать амплитуду аудио сигнала на конкретных частотах. Входные каналы микшера Ui, каналы возврата эффектов и мастер каналы подгруппы имеют четырёхполосный параметрический эквалайзер, фильтр ВЧ, а также деэссер, регулируемые с одного экрана. На дисплее также представлен дополнительный анализатор в режиме реального времени (RTA), на котором отображается спектральный вид входящего сигнала. Кроме того, данный эквалайзер может также переводиться в режим трёхполосного (фиксированная частота, фиксированная добротность) - Easy EQ.

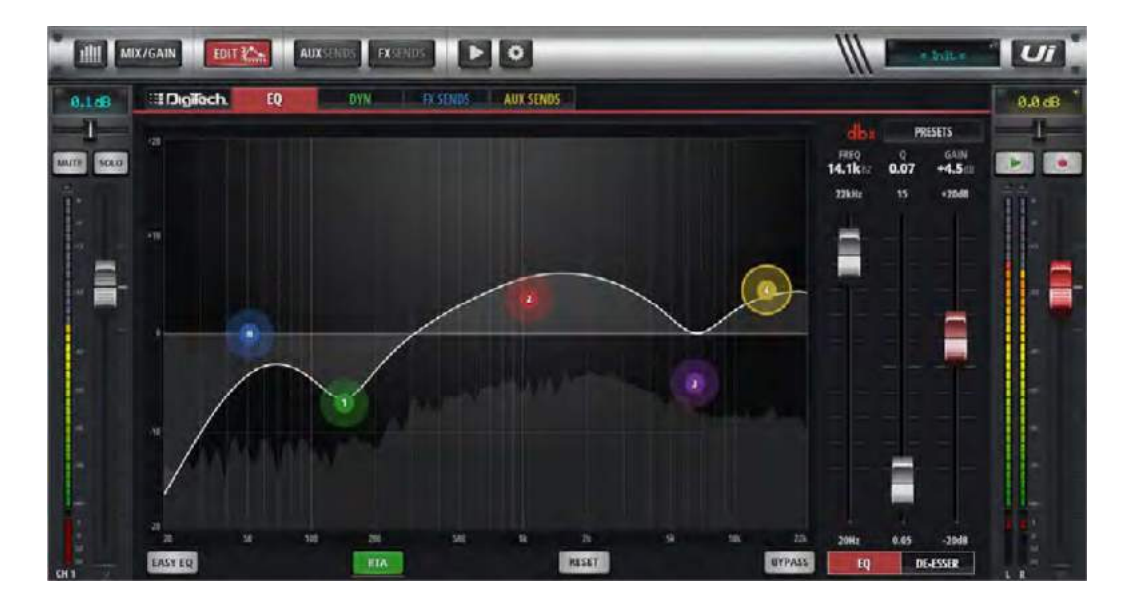

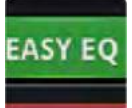

**RT∆** 

#### ВКЛЮЧЕНИЕ/ВЫКЛЮЧЕНИЕ ЭКВАЛАЙЗЕРА EASY EQ

Включение или выключение эквалайзера Easy EQ.

Опция Easy EQ представляет собой режим трёхполосного эквалайзера с фиксированной частотой и добротностью, со средней полосой конусного типа, а также высокой и низкой обрезными полосами. Отключение опции Easy EQ сохраняет без изменений "кривую" в параметрическом эквалайзере, При этом при включении Easy EQ происходит обнуление текущей кривой, поскольку настройки параметрического эквалайзера не могут быть преобразованы в формат Easy EQ.

#### RTA - АНАЛИЗАТОР В РЕЖИМЕ РЕАЛЬНОГО ВРЕМЕНИ

Включение или выключение анализатора RTA.

На дисплее анализатора RTA отображается спектральный вид входящего сигнала в режиме реального времени. В отдельных случаях данная опция весьма полезна для оперативного просмотра конкретных характеристик с полосами эквалайзера. Обращаем ваше внимание на то, что анализатор RTA может быть активен одновременно только на одном канале. При запуске анализатора, он деактивирует все прочие активные анализаторы RTA каналов (на других клиентах)

### ВКЛЮЧЕНИЕ/ВЫКЛЮЧЕНИЕ ДЕЭССЕРА

Включение/выключение модуля обработки сигналов деэссера

Если деэссер выключен, на главном графическом интерфейсе эквалайзера не будет отображаться перетаскиваемый шарик деэссера.

## РЕДАКТИРОВАНИЕ КАНАЛА >

ПАРАМЕТРИЧЕСКИЙ ЭКВАЛАЙЗЕР

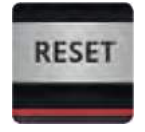

### СБРОС

Сброс настроек эквалайзера на значения по умолчанию

Настройки эквалайзера сброшены на нулевые значения, а значения частоты и добротности сброшены на значения по умолчанию.

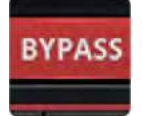

# БАЙПАС

Отключение секции эквалайзера модуля обработки сигналов канала

Данный регулятор позволяет отключить только параметрический эквалайзер. При этом фильтр ВЧ и модуль обработки сигналов деэссера не затрагиваются.

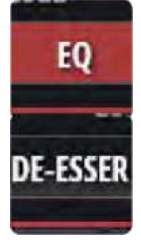

# РЕГУЛЯТОР ФЕЙДЕРА ЭКВАЛАЙЗЕРА/ДЕЭССЕРА

Выберите регулятор фейдера эквалайзера или деэссера

Регуляторы выбранного элемента назначаются трём регулирующим фейдерам. Фейдеры эквалайзера отображают значения текущей выбранной полосы.

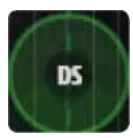

### DS - ШАРИК ДЕЭССЕРА

Перетаскиваемый графический "шарик" регулировки деэссера

Перетаскивайте этот графический элемент для управления деэссером. Перетаскивание шарика ВВЕРХ и ВНИЗ регулирует пороговое значение, ВЛЕВО-ВПРАВО - частоту, использование жеста сведения и разведения пальцев и прокрутки колеса мышки/трекпада на ДЕЭССЕРЕ - коэффициент. Двойной щелчок/касание - сброс значений.

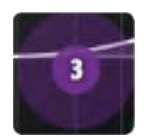

#### 1/2/3/4 - ШАРИК ПОЛОСЫ ЭКВАЛАЙЗЕРА

Перетаскиваемый графический "шарик" регулировки полосы эквалайзера

Перетаскивайте этот графический элемент для управления полосой эквалайзера. Перетаскивание шарика ВВЕРХ и ВНИЗ регулирует усиление, ВЛЕВО-ВПРАВО - частоту, использование жеста сведения и разведения пальцев и прокрутки колеса мышки/трекпада на шарике эквалайзера - добротность. Двойной щелчок/касание - сброс значений отдельной полосы.

#### РЕДАКТИРОВАНИЕ КАНАЛА > ПАРАМЕТРИЧЕСКИЙ ЭКВАЛАЙЗЕР

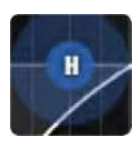

# H - ШАРИК ФИЛЬТРА ВЧ

Перетаскиваемый графический "шарик" регулировки фильтра ВЧ

Перетаскивайте этот графический элемент для управления фильтром ВЧ. Перетаскивание влево и вправо регулирует частоты отсечки. Двойной щелчок/касание - сброс значений.

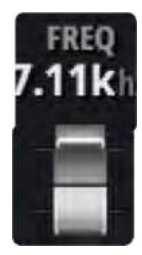

# ЧАСТОТА ДЕЭССЕРА

Фейдерный регулятор частоты деэссера

Определяет центральную частоту динамического фильтра деэссера - частоту, на которой основан процесс деэссинга. Для доступа к регуляторам фейдеров деэссера в ПО для смартфонов нажмите кнопку НАСТРОЙКИ ДЕЭССЕРА.

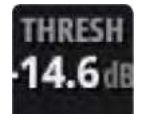

# ПОРОГОВОЕ ЗНАЧЕНИЕ ДЕЭССЕРА

Фейдерный регулятор порогового значения деэссера

Пороговое значение деэссера - уровень, на котором деэссер начинает ослаблять частоту "ess". Для доступа к регуляторам фейдеров деэссера в ПО для смартфонов нажмите кнопку НАСТРОЙКИ ДЕЭССЕРА.

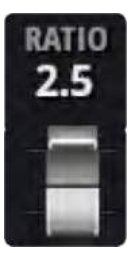

# КОЭФФИЦИЕНТ ДЕЭССЕРА

Фейдерный регулятор коэффициента деэссера

Коэффициент деэссера - величина, при которой частота "свистящего или шипящего звука" ослабляется после превышения порогового значения уровня аудио сигнала. Для доступа к регуляторам фейдеров деэссера в ПО для смартфонов нажмите кнопку НАСТРОЙКИ ДЕЭССЕРА.

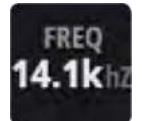

# ЧАСТОТА ЭКВАЛАЙЗЕРА

Фейдерный регулятор частоты полосы эквалайзера

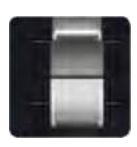

Фейдерный регулятор частоты эквалайзера доступен только в ПО для планшетов. Двойной щелчок/касание - сброс значений.

5.2: ПАРАМЕТРИЧЕСКИЙ ЭКВАЛАЙЗЕР

### РЕДАКТИРОВАНИЕ КАНАЛА > ПАРАМЕТРИЧЕСКИЙ ЭКВАЛАЙЗЕР

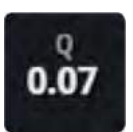

## ДОБРОТНОСТЬ ЭКВАЛАЙЗЕРА

Фейдерный регулятор величины добротности эквалайзера

Добротность представляет собой величину отражающую, ширину конусообразной части кривой эквалайзера - чем меньше величина добротности, тем более широкий участок полосы затрагивается, и наоборот. Фейдерный регулятор эквалайзера доступен только в ПО для планшетов. Двойной щелчок/касание - сброс значений.

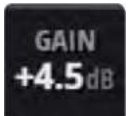

# УСИЛЕНИЕ ЭКВАЛАЙЗЕРА

Фейдерный регулятор усиления эквалайзера

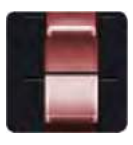

Величина, на которую усиливается или ослабляется сигнал в выбранной частотной полосе. Фейдерный регулятор эквалайзера доступен только в ПО для планшетов. Двойной щелчок/касание - сброс значений.

#### РЕДАКТИРОВАНИЕ КАНАЛА > ГРАФИЧЕСКИЙ ЭКВАЛАЙЗЕР

Выходы аукс шин и мастер-выходы микшера Ui вместо параметрического эквалайзера входных каналов содержат графический эквалайзер. Данный эквалайзер содержит 31 фиксированную частотную полосу в рядах из 16 и 15 полос с графическим миниатюрным изображением графического эквалайзера с возможностью регулировки усиления и ослабления частоты. Кроме того, с экрана графического эквалайзера вы можете открыть модуль обработки сигналов dbx AFS<sup>2</sup> (автоматическое подавление обратной связи). На дисплее также представлен дополнительный анализатор в режиме реального времени (RTA), на котором отображается спектральный вид входящего сигнала.

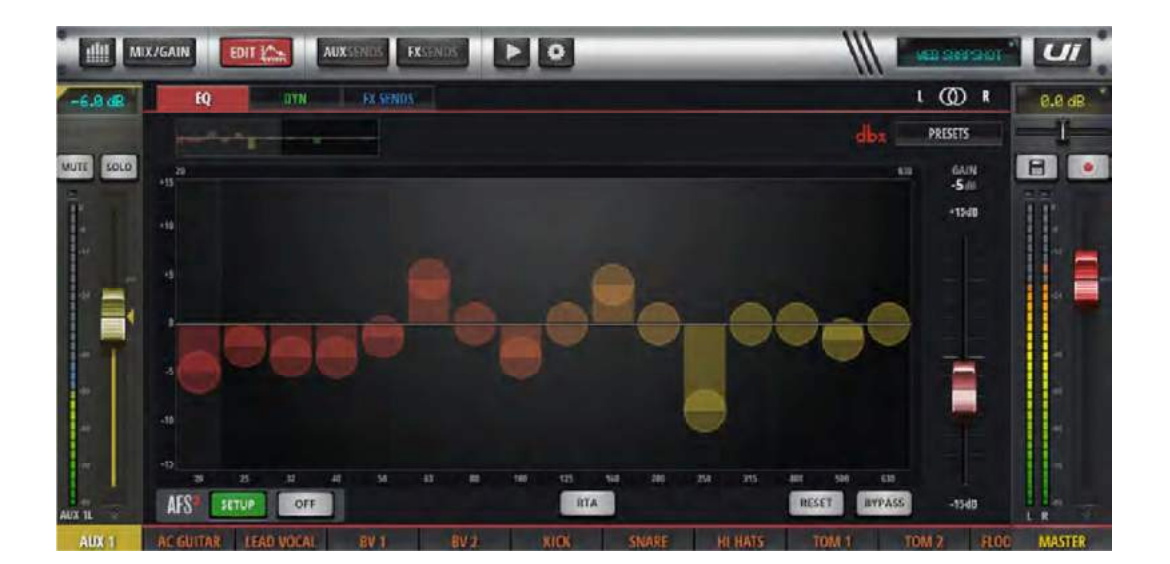

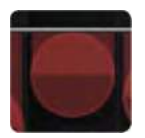

#### Шарик регулировки полосы ГРАФИЧЕСКОГО ЭКВАЛАЙЗЕРА

Регулировка усиления/ослабления данной частотной полосы

Вы можете перетаскивать каждый отдельный шарик вверх (усиление) или вниз (ослабление), или сбросить значения на ноль двойным касанием/щелчком. Вы можете переключаться между двумя полосами в рядах из 16 и 15 полос посредством выбора верхней или нижней части миниатюрного дисплея графического эквалайзера.

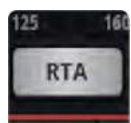

# АНАЛИЗАТОР В РЕЖИМЕ РЕАЛЬНОГО ВРЕМЕНИ RTA

Активируйте опцию анализатора в режиме реального времени

На дисплее анализатора RTA отображается спектральный вид входящего сигнала в режиме реального времени. В отдельных случаях данная опция весьма полезна для оперативного просмотра конкретных характеристик с полосами эквалайзера.

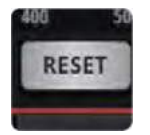

#### СБРОС

Сброс настроек графического эквалайзера на значения по умолчанию

# РЕДАКТИРОВАНИЕ КАНАЛА >

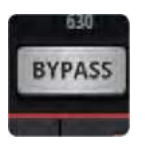

#### БАЙПАС - отключение

Отключение модуля обработки сигналов графического эквалайзера

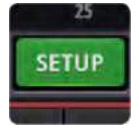

# НАСТРОЙКА dbx AFS<sup>2</sup>

Настройка и использование системы подавления обратной связи для конкретной шины.

Доступно только в ПО для планшетов. Более подробная информация содержится в Разделе 5.3.1.

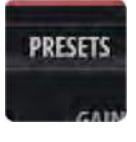

# ПРЕДВАРИТЕЛЬНЫЕ НАСТРОЙКИ

Сохранение/загрузка предварительных настроек графического интерфейса

Выполняются посредством стандартного всплывающего окна управления предварительными настройками.

 $5.3.1: AFS<sup>2</sup>$ 

# РЕДАКТИРОВАНИЕ НАСТРОЕК КАНАЛА > ГРАФИЧЕСКИЙ ЭКВАЛАЙЗЕР > AFS<sup>2</sup>

AFS2 представляет собой систему подавления обратной связи dbx, в которой используется 12 интеллектуальных фильтров для выявления и подавления обратной связи по всему спектру аудио сигналов. Вы можете настроить модуль AFS2 на стерео выходе мастер канала и/или на мастер каналах дополнительных шин, перейдя к экрану редактирования канала и выбрав вкладку ЭКВАЛАЙЗЕРА.

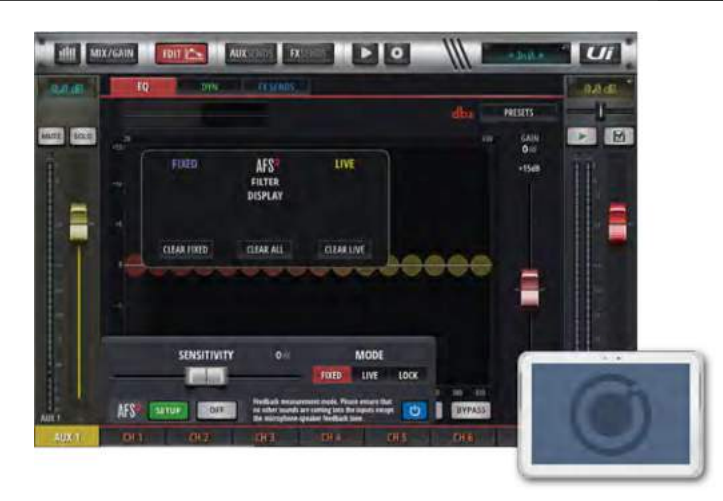

Модуль AFS<sup>2</sup> работает в двух режимах. Фиксированный режим предназначен для "прозвона" системы перед выступлением для обеспечения максимально возможного запаса по уровню. Живой режим непрерывно обновляет место расположения фильтра и используется в процессе выступления.

Живые фильтры являются более интеллектуальными по сравнению с фиксированными. Живые фильтры способны выявлять обратную связь в сложном материале программы. Именно поэтому данные фильтры идеально подходят для защиты системы от обратной связи по мере изменения условий в процессе выступления. Живые фильтры также способны устанавливать тот момент, когда они больше не нужны и удалять себя самостоятельно из технологической цепочки, тем самым, эффективно восстанавливая чёткость звучания и высвобождая живые фильтры для использования в других точках.

В штатном режиме работы вам необходимо настроить модуль AFS 2 в фиксированном режиме перед выступлением, после чего перевести его в живой режим для фактического выступления.

#### Прозвон звуковой системы

Фиксированные фильтры устанавливаются перед выступлением в рамках процедуры, называемой "прозвоном" системы. Прозвон выполняется после настройки всех остальных эквалайзеров системы. Прозвон системы на наличие обратной связи перед её включением в работу позволяет вам "выжать" больший объём усиления из системы перед появлением обратной связи, а также убедиться в том, что вы находитесь не в крайней точке обратной связи в процессе использования системы.

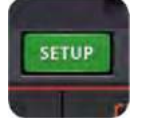

# НАСТРОЙКА dbx AFS<sup>2</sup>

Настройка и использование системы подавления обратной связи для конкретной шины.

Открывается диалоговое окно с вариантами настройки.

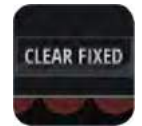

## СБРОС ФИЛЬТРОВ

Сброс фильтров AFS для нового выступления/настройки

Перед штатной настройкой все фильтры необходимо сбросить. При этом вы также, при необходимости, можете сбрасывать настройки живых и фиксированных фильтров отдельно друг от друга.

## РЕДАКТИРОВАНИЕ КАНАЛА >

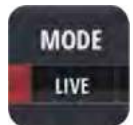

#### **РЕЖИМ АFS**<sup>2</sup>

Выберите опции ЖИВОЙ, ФИКСИРОВАННЫЙ или БЛОКИРОВКА

2

Фиксированный режим предназначен для выполнения настроек перед выступлением, живой режим предназначен для использования в процессе выступления, а режим БЛОКИРОВКИ защищает текущий статус фильтров от изменения.

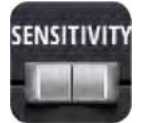

#### ЧУВСТВИТЕЛЬНОСТЬ

Регулировка уровня входного сигнала, передаваемого на детектор AFS<sup>2</sup> и обеспечение более высокой чувствительности AFS2 к выявлению сигналов обратной связи.

Настройка данного параметра на высокое значение позволяет AFS2 выявлять обратную связь и устранять её более оперативно. И наоборот, установка данного параметра на низкое значение приводит к тому, что детектор AFS2 менее охотно устанавливает фильтр на обратную связи пока не достигнет высокого уровня.

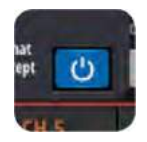

### БАЙПАС- отключение

Отключение процесса AFS2.

Данный процесс необходимо отключить в процессе настройки фиксированного режиме ("прозвон").

# Ручная настройка AFS2 в ФИКСИРОВАННОМ режиме (прозвон системы)

1) Убедитесь в том, что все фильтры очищены и настройте байпас процесса AFS<sup>2</sup> с помощью синей кнопки байпаса.

2) Выполните саундчек и настройте грубый микс для всех микрофонов, которые будут использоваться в процессе выступления. Обратите внимание на положение выходного фейдера для аукс шины и мастер шины стерео, которые вы прозваниваете – ваше ЗАДАННОЕ УСИЛЕНИЕ будет примерно на 5 дБ выше (см. шаг 6).

3) Если на активных миксах, а также в процессорах эффектов, используются нойз гейты, перед прозвоном системы их необходимо байпасировать. После завершения процедуры прозвона вы их можете снова запустить.

4) Остановите выступление музыкантов и опустите фейдеры мастер шины. ПРИМЕЧАНИЕ: В процессе прозвона системы в фиксированном режиме, любой стабильный звук, обнаруженный модулем AFS<sup>2</sup>, приведёт к установке фиксированных фильтров. Следовательно, необходимо убедиться в том, что все микрофоны включены, но при этом на них отсутствует сколь бы то ни было сильный сигнал.

5) Убедитесь в том, что музыканты не играют, после чего установите параметр РЕЖИМ ФИЛЬТРА на ФИКСИРОВАННЫЙ.

6) Отмените байпас процесса AFS2, после чего медленно поднимайте мастер фейдер, пока не добьётесь заданного усиления (см. описание в шаге 2) или пока не закончатся фильтры в фиксированном режиме, в зависимости от того, что произойдёт первым.

7) Опустите фейдер мастер шины обратно на отметку уровня выступления.

8) Установите параметр РЕЖИМ ФИЛЬТРА на ЖИВОЙ. Теперь система готова к использованию, и имеющиеся живые фильтры будут доступны для оперативного подавления обратной связи в процессе выступления.

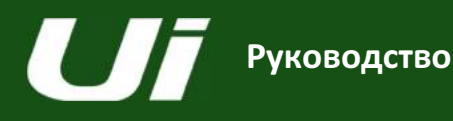

# 5.4: ДИНАМИКА

#### РЕДАКТИРОВАНИЕ КАНАЛА >

Раздел динамической обработки микшера Ui представляет из себя комплексный раздел компрессора/лимитера и гейта. Функция компрессора сводится к снижению уровня аудио сигнала после превышения последним конкретного порогового значения. Вы можете установить параметр затухания компрессора Ui на "inf." (бесконечность) для создания лимитера. В аудио гейте заложено пороговое значение для определения статуса "открыт" (выше порогового значения) или "закрыт" (ниже порогового значения). Если гейт закрыт, уровень сигнала снижается, или сигнал полностью затухает. К примеру, гейт может использоваться для уменьшения уровня фонового шума, попадающего в микрофон, когда источник (инструмент или голос) не активен.

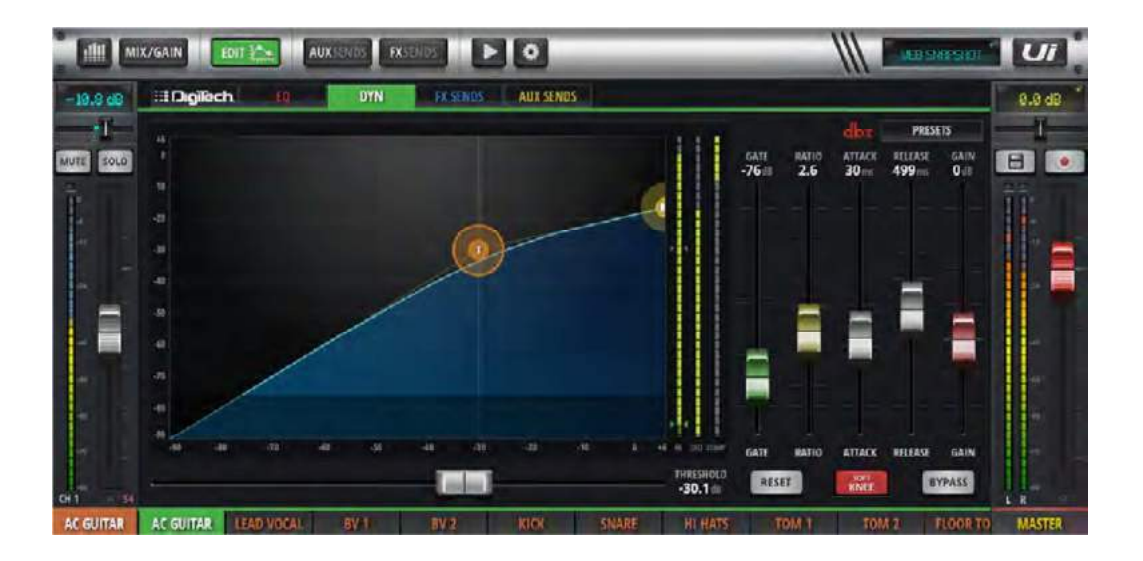

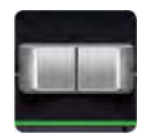

### ПОРОГ

ГЕЙТ

Настройка порогового значения компрессора

Версия ПО для планшета содержит горизонтальный фейдер ПОРОГА. Вы можете перетаскивать оранжевый шарик "T" на графике динамики как в версии ПО для планшета, так и в версии для смартфона.

# GATE  $-76d$

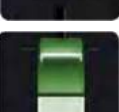

Настройка порогового значения гейта

При снижении уровня аудио сигнала ниже порогового значения, происходит затухание сигнала. Пороговое значение гейта изображено на графическом изображении динамики в виде затемнённой горизонтальной области.

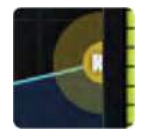

# КОЭФФИЦИЕНТ

Настройка коэффициента компрессии

Данный коэффициент устанавливает величину ослабления компрессором аудио сигнала после нарушения порогового уровня. Установленная величина КОЭФФИЦИЕНТА, равная бесконечности, приводит к тому, что компрессор становится лимитером.

5.4: ДИНАМИКА

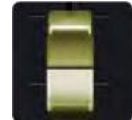

# Руководство

# 5.4: ДИНАМИКА

# РЕДАКТИРОВАНИЕ КАНАЛА >

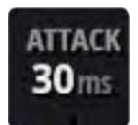

#### АТАКА

Настройка величины атаки компрессора

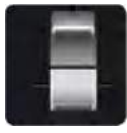

Параметр атаки - это скорость реакции компрессора и скорость, с которой последний достигает значения ослабления, установленного в параметре КОЭФФИЦИЕНТА.

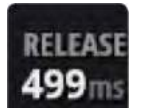

# ЗАТУХАНИЕ

Настройка затухания компрессора

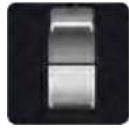

Величина затухания - это скорость, с которой компрессор возвращается в режим "без затухания" после того, как уровень сигнала упал ниже порогового значения.

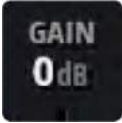

## УСИЛЕНИЕ

Настройка компенсирующего усиления компрессора

Компрессия приводит к общему снижению уровня сигнала, таким образом, данный регулятор призван компенсировать потерю усиления.

Сильная компрессия в купе с компенсирующим усилением зачастую приводят к увеличению общей воспринимаемой громкости.

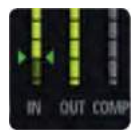

# ИНДИКАЦИЯ СНИЖЕНИЯ УСИЛЕНИЯ

Индикация снижения усиления

Предусмотрены три индикатора: Индикатор входного сигнала, индикатор выходного сигнала, плюс индикатор, отображающий текущий коэффициент ослабления, применяемый в соответствии с характером обработки динамики.

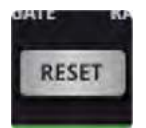

#### СБРОС

Сброс настроек динамики для данного канала на значения по умолчанию

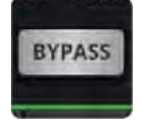

#### БАЙПАС

Байпас динамики для данного канала

### РЕДАКТИРОВАНИЕ КАНАЛА >

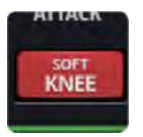

# SOFT KNEE / HARD KNEE

Установка режима МЯГКОГО или ТВЁРДОГО КОЛЕНА компрессора

Данный режим определяет характер интерпретации порогового уровня. Режим ТВЁРДОГО КОЛЕНА означает то, что пороговое значение соответствует резкому переходу. Режим МЯГКОГО КОЛЕНА означает постепенный переход.

# **PRESETS**

# ПРЕДВАРИТЕЛЬНЫЕ НАСТРОЙКИ

Сохранение/загрузка предварительных настроек динамики

Выполняются посредством стандартного всплывающего окна управления предварительными настройками.

### РЕДАКТИРОВАНИЕ КАНАЛА >

Вкладки AUX-посылов и шин эффектов FX SENDS в окне EDIT - РЕДАКТИРОВАНИЯ обеспечивают удобный доступ во всем выходным сигналам одного канала - что не свойственно подходу, связанному с "видом микса" на выделенных страницах AUX SEND и FX SEND. Вид/вкладка AUX SENDS в версиях ПО как для планшетов, так и для смартфонов содержит кнопки ПРЕД/ПОСЛЕ и кнопку МЬЮТИРОВАНИЯ для каждой отправки.

Вид/вкладка FX SENDS в версиях ПО как для планшетов, так и для смартфонов содержит кнопки МЬЮТИРОВАНИЯ и меню выбора для редактирования настроек различных процессоров эффектов. В ПО для смартфонов щелчок/касание одной из данных опций приводит к открытию дополнительного детального вида для редактирования данного процессора эффектов.

Более подробная информация о внутренних процессорах эффектов содержится в Разделе 7.

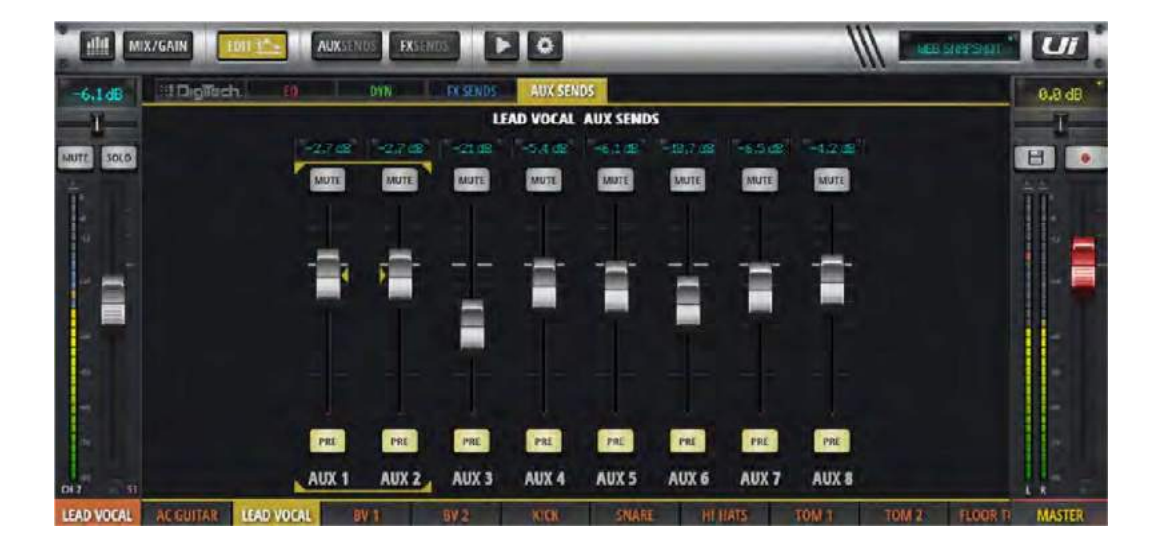

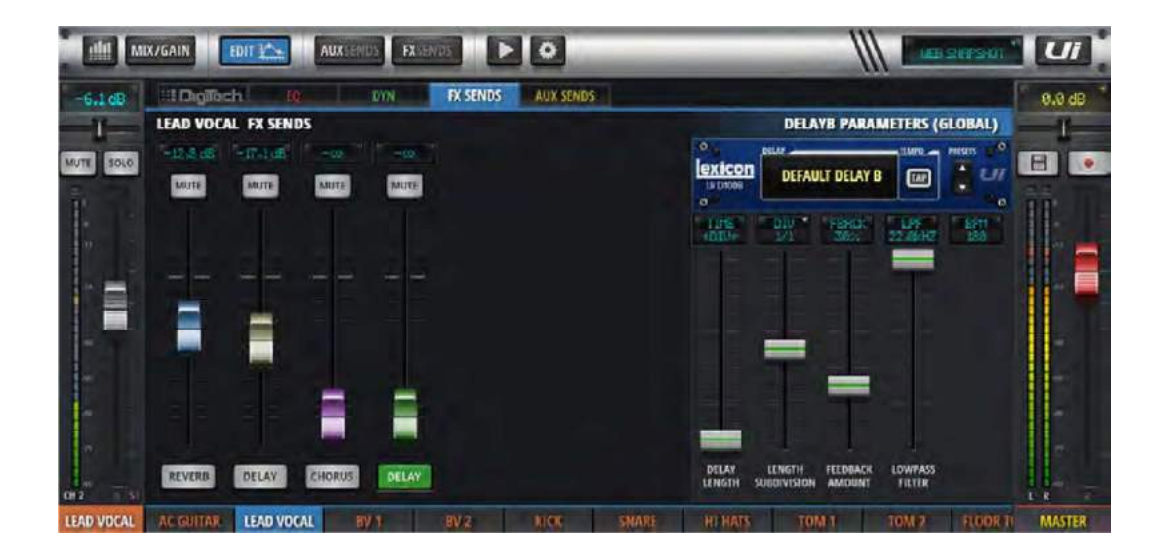

# ОПЦИИ МИКШИРОВАНИЯ > ГРУППЫ ВИДА И МЬЮТИРОВАНИЯ

В ПО для микшера Ui вы можете мьютировать каналы как отдельно, так и в группах мьютирования. В общей сложности доступно шесть групп мьютирования для назначения любым подлежащим мьютированию каналам. Для того, чтобы мьютировать все каналы в группе мьютирования, просто нажмите кнопку нужной группы мьютирования. Группы вида построены примерно по такому же рабочему принципу, но при этом они определяют виды каналов микшера. К примеру, вы можете назначить все вокальные каналы, а также мастер канал дополнительной шины Группе вида 1 для её мгновенного вызова. Кнопки ВХОДОВ, ВОЗВРАТА ЭФФЕКТОВ, ПОДГРУПП И МАСТЕР КАНАЛОВ ДОПОЛНИТЕЛЬНЫХ ШИН на панели слайдов представляют собой удобные группы вида предварительных настроек.

Для того, чтобы назначить группы мьютирования, группы вида и (подгруппы), перейдите на страницу назначения. При работе с ПО для планшета выберите соответствующую вкладку на странице индикаторов или щёлкните и удерживайте/коснитесь кнопки соответствующей группы на панели слайдов. После этого вы можете выбрать группы и, при необходимости, назначить им соответствующие каналы.

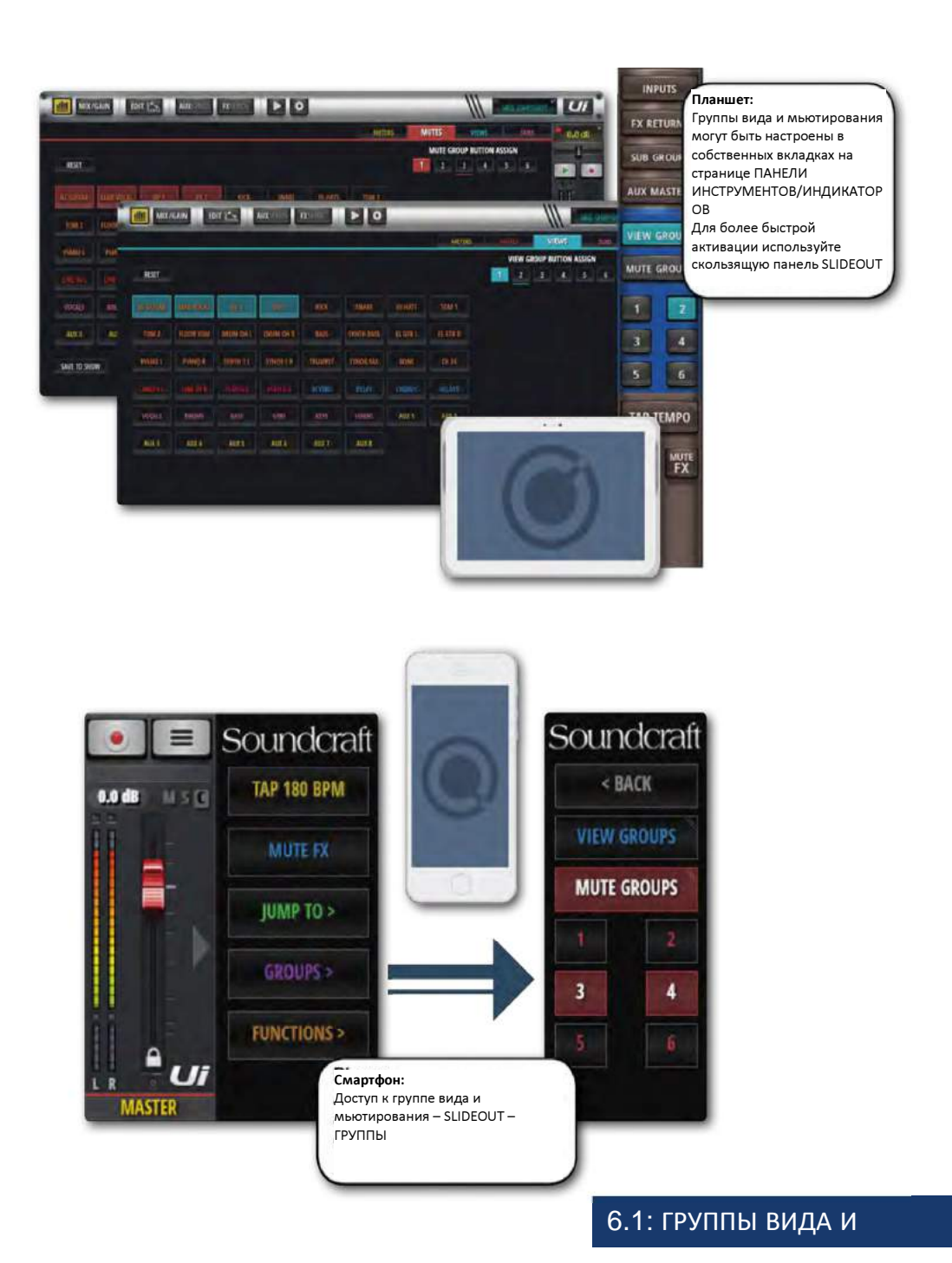

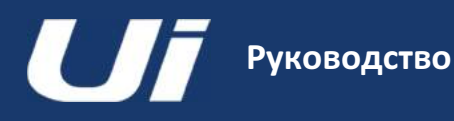

#### ОПЦИИ МИКШИРОВАНИЯ >

Опция MORE ME позволяет пользователям назначать собственные каналы (к которым, среди прочего, могут относиться канал вокального микрофона и инструментальный канал) и микшировать баланс каналов с одним большим фейдером. Это простой способ микшировать ваш звук со звуком других участников группы.

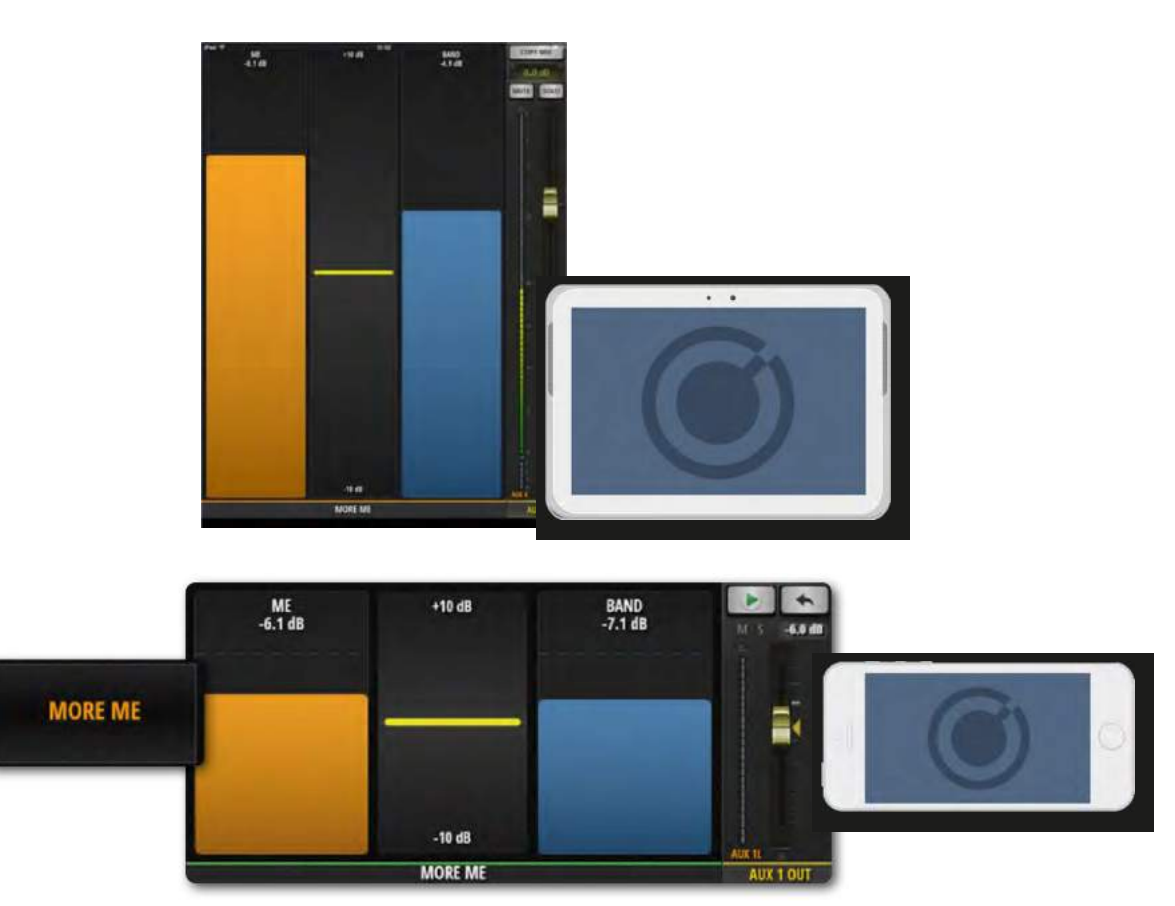

Для просмотра опции MORE ME в ПО для смартфонов, откройте меню НАВИГАЦИИ и нажмите MORE ME. Вы также можете получить доступ к данной опции с экрана AUX SENDS, дважды нажав на зелёный фейдер мастер канала дополнительной шины AUX MASTER Дважды щёлкните по пустому участку между фейдерами MORE ME для возврата к экрану AUX SENDS. При работе с ПО для планшетов выберите опцию MORE ME с на панели слайдов.

Опция MORE ME может отображаться как в альбомной, так и в портретной ориентации. Доступ к альбомной ориентации возможен посредством меню НАВИГАЦИИ, при этом всегда, когда вы переключаете свой смартфон в режим портретной ориентации, страница MORE ME будет отображаться в портретном формате.

Для запуска опции MORE ME, вам сперва необходимо назначить свои каналы ME. Вы можете сделать это с помощью подменю канала

на странице МИКШИРОВАНИЯ. Нажмите и удерживайте имя канала для вызова подменю канала, затем выберите опцию НАЗНАЧИТЬ МЕНЯ.

Затем назначьте свой выход дополнительной шины. Находясь на экране МИКШИРОВАНИЯ, переместитесь с помощью прокрутки к фейдерам мастер канала дополнительной шины AUX MASTER, Нажмите и удерживайте свой выходной мастер канал дополнительной шины и выберите опцию СНЯТЬ МОЁ НАЗНАЧЕНИЕ.

Если канал назначен опции MORE ME, имя данного канала будет отображаться оранжевым цветом.

# Руководство

## РЕДАКТИРОВАНИЕ ЭФФЕКТОВ

Цифровые эффекты используются в аудио сигналах всех типов для придания глубины и насыщенность миксу. Микшер Ui12 имеет три внутренних процессора эффектов Lexicon: процессоры реверберации, дилея и хора. В микшере Ui16 предусмотрен дополнительный процессор, который может быть дополнительным процессором эффекта реверберации или дилея.

Для внутренних процессоров эффектов предусмотрены специально выделенные шины отправки и возврата эффектов - вам необходимо просто настроить соответствующий уровень сигнала шины отправки эффектов и увеличить уровень сигнала в канале шины возврата эффектов для того, чтобы добавить эффекты в свой микс.

Более подробная информация о шинах отправки эффектов содержится в Разделе 4.4.

На панели редактирования эффектов содержатся элементы сохранения/вызова предварительных настроек, элементы настройки параметров фейдеров, а также цифровой ЖК-дисплей.

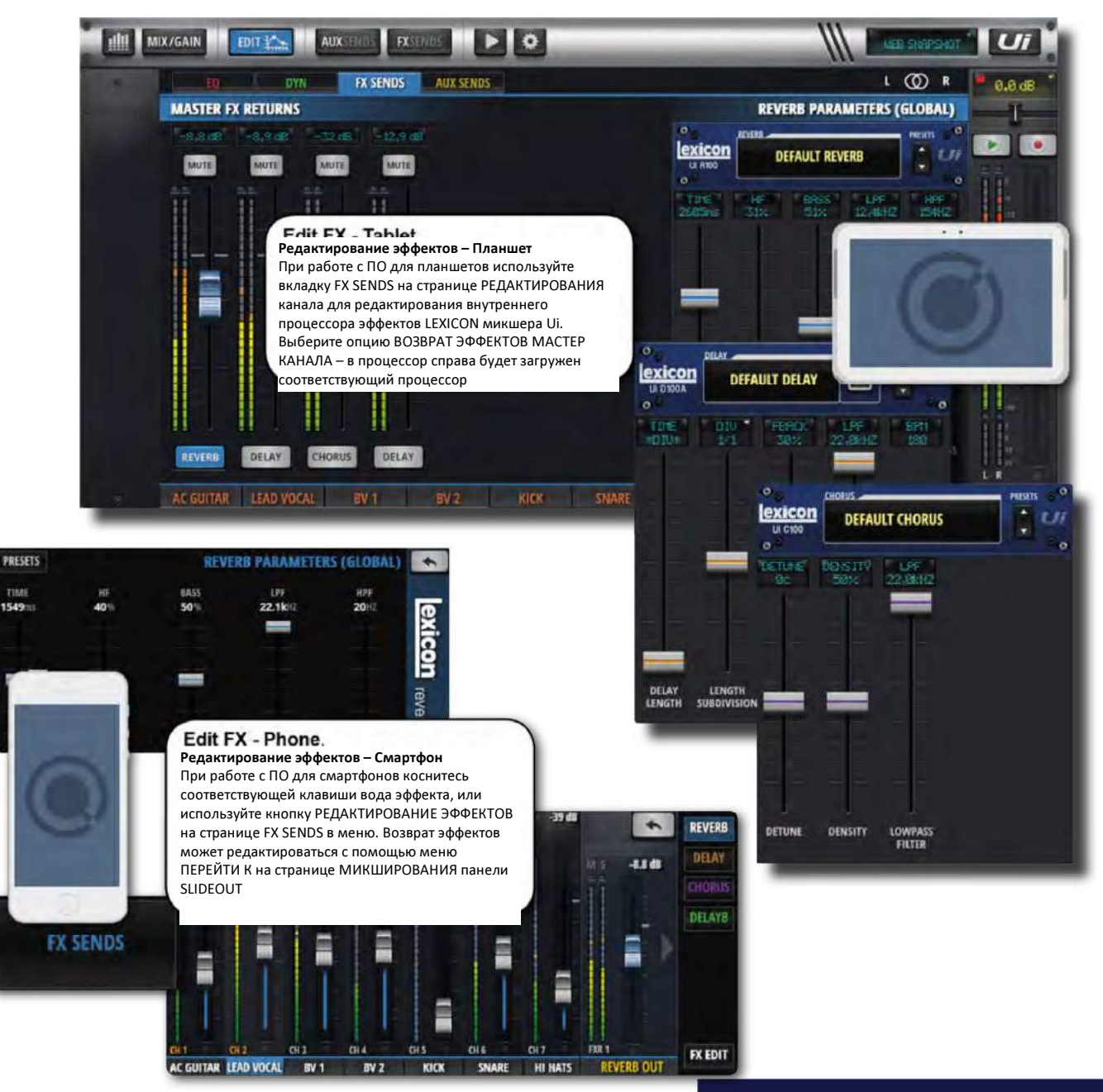

7.0: РЕДАКТИРОВАНИЕ ЭФФЕКТОВ

# РЕДАКТИРОВАНИЕ

Реверберация - сложный эффект, создаваемый с той особенностью, с которой мы воспринимаем звук в закрытом пространстве. В закрытом пространстве реверберация зависит от множества факторов, включая размер помещения, форму, тип материала, которым обиты стены. Реверберация - это естественный компонент акустического звучания и большинство людей чувствуют ее отсутствие.

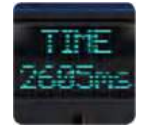

#### ВРЕМЯ

Время реверберации (миллисекунды)

Количество времени, требуемого для затухания хвоста реверберации. Время реверберации - это звуковая индикация типа пространства - в большом эффективном пространстве время реверберации дольше, чем в маленьких звукопоглощающих пространствах.

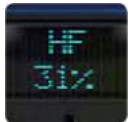

#### ВЧ

Провал высоких частот

Благодаря демпфированию (провалу) высоких частот вы можете добиться более естественной реверберации.

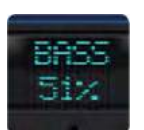

#### БАСЫ

Усиление басов

Добавление басов в реверберирующий сигнал позволяет уплотнить аудио сигнал, который ослабляется за счёт алгоритма реверберации, или обеспечить большую ясность и чёткость низких частот, которая зачастую размывается вследствие реверберации.

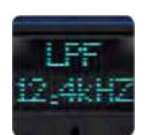

#### ФИЛЬТР НЧ

Частота фильтра НЧ

Более высокие уставки частоты обуславливают увеличение высокочастотной характеристики, создавая, тем самым, более яркий эффект реверберации; более низкие уставки частоты обуславливают более тёмный эффект реверберации с большим акцентом на частоте басов.

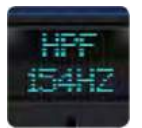

#### ФИЛЬТР ВЧ

Частота фильтра ВЧ

Снижение "гула" и нежелательного мутного звучания посредством обрезки низких частот.

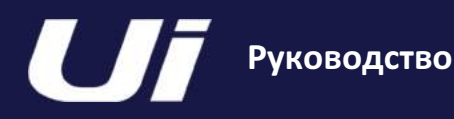

# 7.2: ДИЛЕЙ

# РЕДАКТИРОВАНИЕ

Дилеи повторяют звук через короткий промежуток времени после его возникновения. Дилей становится отраженным сигналом при возврате выходного сигнала на вход (обратная связь). Это превращает одиночный повтор в последовательность повторов, каждый из которых звучит мягче предыдущего. Время дилея в микшере Ui задаётся в миллисекундах или в музыкальных величинах. Нажмите на дисплей DIV для вызова раскрывающегося списка значений доступных музыкальных нот. Нажмите кнопку TAP TEMPO нужное число раз для ввода желаемого времени дилея (как правило, это выполняется параллельно звучащей музыке). Нажмите и удерживайте кнопку TAP TEMPO для ввода времени дилея в битах в минуту.

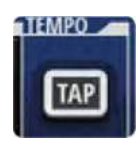

196

#### TAP / БИТОВ В МИН

Темп дилея

Установка времени дилея, в которой в качестве основы используется "набиваемый" темп. Нажмите кнопку TAP TEMPO для того, чтобы задать время дилея. Кнопка TAP TEMPO также присутствует на панели слайдов в ПО управления.

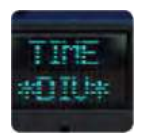

# ВРЕМЯ

Время дилея

Время дилея, заданное в миллисекундах.

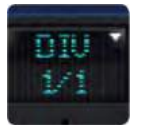

# DIV

Разбивка длины

Время дилея, заданное в качестве музыкальной разбивки темпа. Нажмите на дисплей DIV для вызова раскрывающегося списка с имеющимися значениями музыкальных нот.

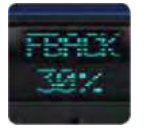

#### FBACK

Регулировка количества повторений дилея посредством передачи выходного сигнала дилея обратно на вход дилея.

Таким образом создаётся серия повторений дилеев, каждое из которых слегка ослабляется, пока не станет полностью неслышимым. Более высокие уставки обуславливают большее число повторений; более низкие уставки снижают число повторений. При повороте ручки на полный оборот по часовой стрелке повтор дилея приостанавливается – повторы дилея воспроизводятся бесконечным потоком, но при этом никакого дополнительного входного сигнала в эффект дилея не вводится. Функция приостановки повтора доступна только для дилеев соло, моно и pong.

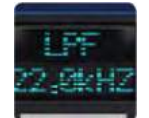

#### ФИЛЬТР НЧ

Фильтр низких частот - Все более высокие частоты отфильтровываются/удаляются

Отрезка содержания высоких частот за счёт регулировки обрезной частоты обрезного фильтра.

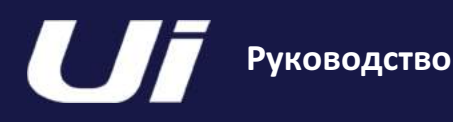

# РЕДАКТИРОВАНИЕ

Эффект Chorus (Хор) создает сочное полное звучание за счёт объединения двух или более сигналов вместе. При этом один из сигналов не имеет никакой обработки, а другие сигналы имеют небольшое смещение по высоте тона. Эффект хора обычно используется для уплотнения треков и для добавления насыщенности гитарному звуку без окрашивания оригинального тембра. Данный эффект также можно использовать (с некоторой осторожностью) для насыщения вокального трека.

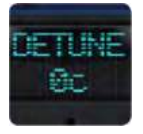

#### РАССТРАИВАНИЕ

Величина отклонения от высоты тона исходного сигнала

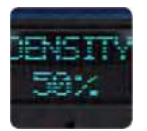

## ПЛОТНОСТЬ

Настройка плотности эффекта хора

Чем плотнее эффект хора, тем более насыщенный и богатый звук на выходе.

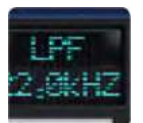

#### ФИЛЬТР НЧ

Фильтр низких частот - Все более высокие частоты отфильтровываются/удаляются

Отрезка содержания высоких частот за счёт регулировки обрезной частоты обрезного фильтра.

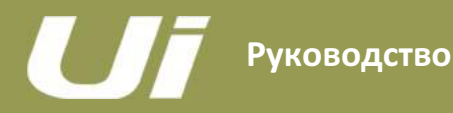

8.0: СЕАНСЫ И СНЭПШОТЫ

# СЕАНСЫ И СНЭПШОТЫ

СЕАНС представляет собой набор СНЭПШОТОВ. СНЭПШОТ представляет собой запрись каждой настройки на консоли. Вы можете сохранять и вызывать снэпшоты и сеансы с помощью ПО управления микшера Ui для смартфонов и планшетов.

Снэпшот запоминает все настройки вашего микшера одновременно. Общее использование снэпшотов предполагает использование одного снэпшота на песню. Таким образом, ваш список снэпшотов будет полностью соответствовать вашему плейлисту. В конце каждой песни происходит переход к следующему снэпшоту, при этом каждая настройка микшера уже готова для проигрывания новой песни.

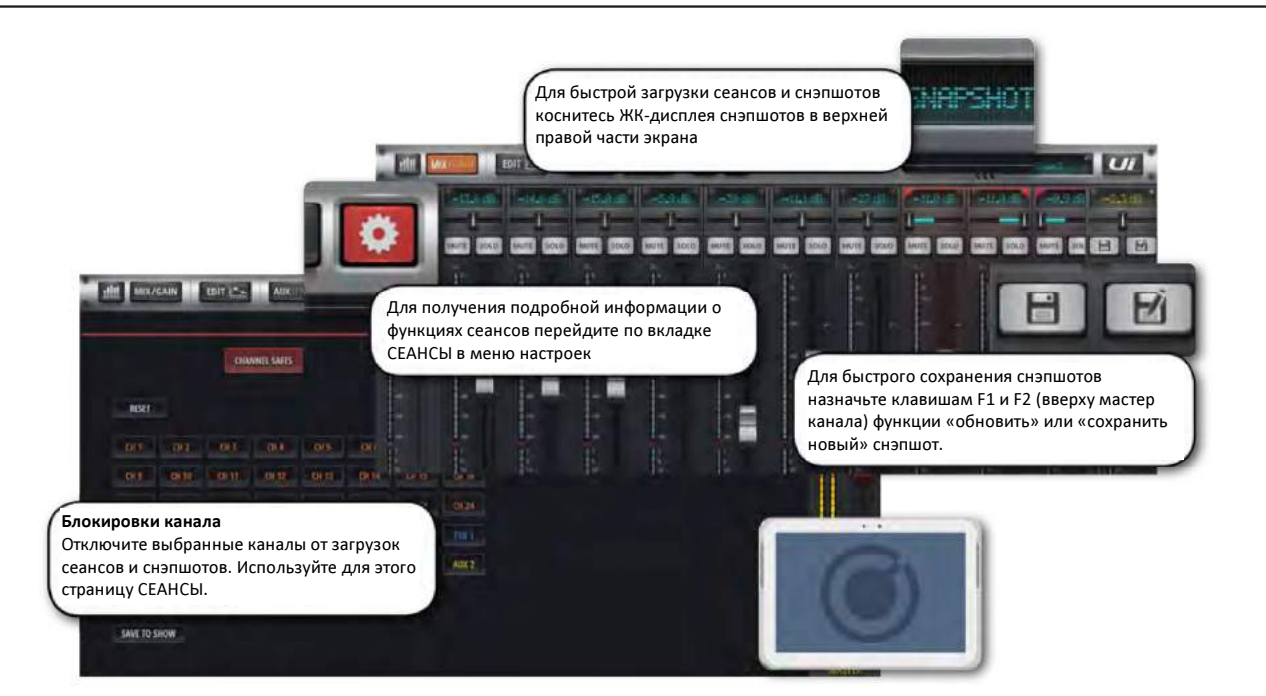

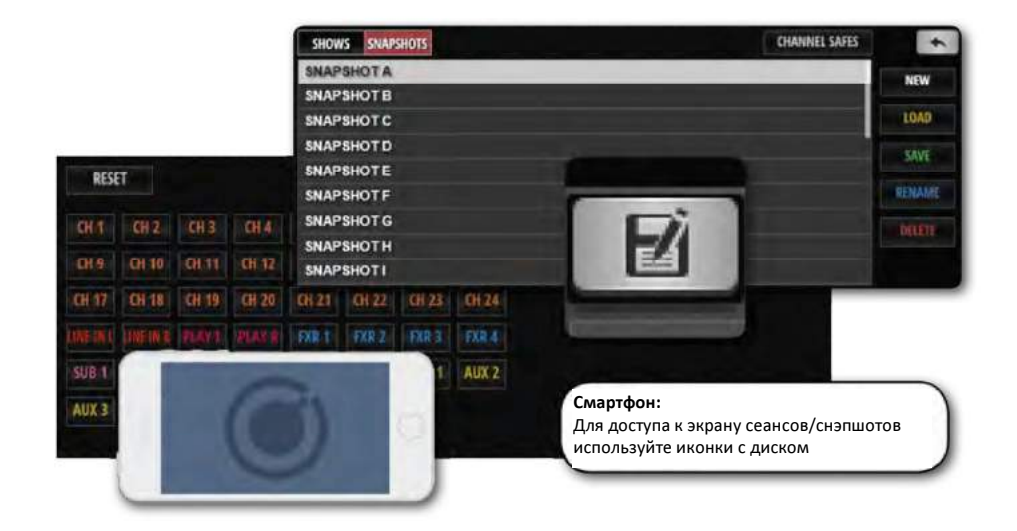

Зайти на страницу СЕАНСОВ И СНЭПШОТОВ в ПО для смартфонов вы можете со страницы НАСТРОЕК или коснувшись/кликнув по дисплею индикаторов на верхней панели навигации (здесь отображается название текущего загруженного снэпшота). Клавиша быстрого доступа к всплывающему окну снэпшотов - [8]. Вы также моете назначить клавиши F1 или F2 (в верхней части мастер канала) для обновления текущего снэпшота или создания нового. При работе в ПО для смартфона просто коснитесь иконки с диском или назначьте клавишу SlideOut F1 функции снэпшотов.

# СЕАНСЫ И СНЭПШОТЫ

Руководство

Микшер поставляется с уже загруженным по умолчанию сеансом и первоначальным снэпшотом \* Init \*. Целесообразно создать новый сеанс для работы и при этом использовать загруженный по умолчанию снэпшот для быстрого возврата к настройкам по умолчанию.

8.0: СЕАНСЫ И

Для настройки сеанса выберите опцию СЕАНС на странице СЕАНСЫ И СНЭПШОТЫ (Настройки) и нажмите кнопку НОВЫЙ. Присвойте имя вашему снэпшоту.

На странице СЕАНСЫ И СНЭПШОТЫ вы можете создавать, загружать, удалять и переименовывать сеансы и снэпшоты.

Теперь сохраните созданный снэпшот нажатием кнопки СОХРАНИТЬ (рядом со столбцом СНЭПШОТОВ или в виде СНЭПШОТОВ). Вы также можете назначить функции ОБНОВИТЬ СНЭПШОТ и НОВЫЙ СНЭПШОТ клавишам F1 и F2 (в меню настроек).

Загруженные сеансы и снэпшоты отображаются в виде красного текста.

При создании снэпшота последний сохраняется внутри текущего сеанса.

Функция удаления снэпшотов применима только к снэпшотам в текущем сеансе. При попытке удалить снэпшот из незагруженного сеанса на экране появится сообщение об ошибке.

#### Импорт/экспорт файлов через USB

Вы можете экспортировать и импортировать сеансы с/на USB-накопитель, вставляемый в USB-разъём главного устройства. Для того, чтобы экспортировать сеансы, выберите нужный сеанс в списке сеансов, коснитесь клавиши ЭКСПОРТИРОВАТЬ, затем выберите USB-накопитель и нажмите OK. Для того, чтобы импортировать сеансы, выберите тот сеанс, который вы хотите импортировать и подтвердите, нажав OK.

#### Блокировки безопасности каналов

Активация защитной блокировки канала означает, что при выборе нового снэпшота выделенный канал не изменится.

Вы можете сконфигурировать выбранные блокировки канала и сохранить их в текущий сеанс с помощью опции БЛОКИРОВКИ КАНАЛОВ (доступ к опции - с главной страницы СЕАНСОВ И СНЭПШОТОВ).

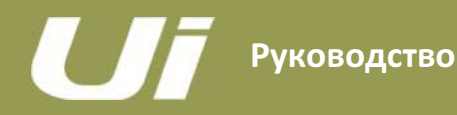

# 9.0: МЕДИА-ПРОИГРЫВАТЕЛЬ И УСТРОЙСТВО ЗАПИСИ ОД 1999 ГОДИНА.<br>И УСТРОЙСТВО ЗАПИСИ

# ВОСПРОИЗВЕДЕНИЕ И

Микшер Ui содержит встроенные медиаустройства. Воспроизведение с микшера Ui12 может осуществляться с USBнакопителя. Микшер Ui16 может как воспроизводить, так и записывать треки. Проигрыватель может использоваться для фонограмм аккомпанемента или для фоновой музыки между сетами, например, при записи основного стерео микса записывающим устройством. Воспроизведение осуществляется через ЛЕВЫЙ и ПРАВЫЙ КАНАЛЫ ВОСПРОИЗВЕДЕНИЯ нормальные входные каналы, выделенные для воспроизведения через USB-устройство.

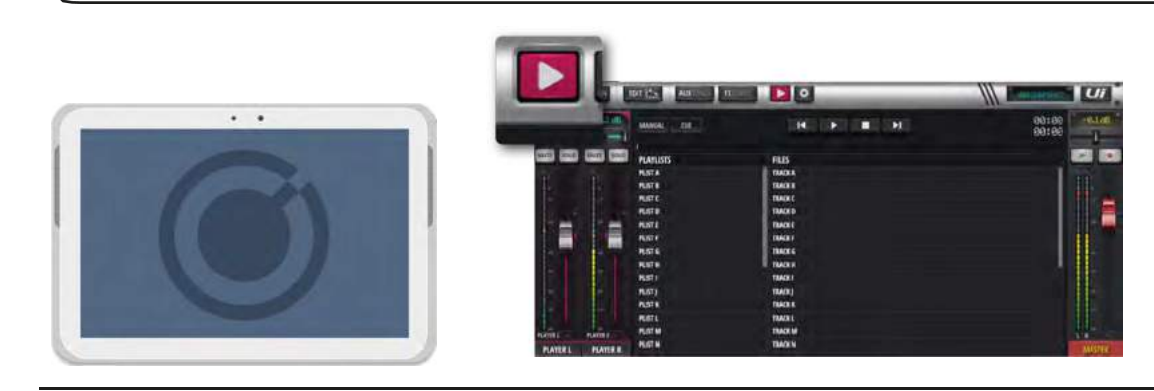

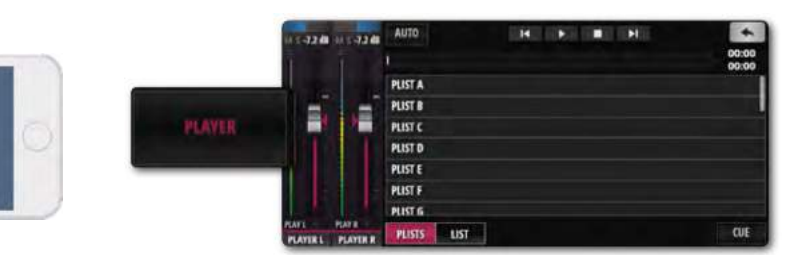

Для записи (Ui16) и воспроизведения используются два USB-накопителя, вставляемые в USB-разъёмы на аппаратной части микшера Ui. В микшере Ui16 на фронтальной панели предусмотрены разъёмы для воспроизведения и записи, в микшере Ui12 - только USB-разъём для воспроизведения. На боковой стороне устройства имеются ещё два USBнакопителя.

Для открытия страницы ПРОИГРЫВАТЕЛЯ щёлкните по иконке МЕДИА, или нажмите кнопку меню ПРОИГРЫВАТЕЛЯ в ПО для смартфонов.

Файлы могут воспроизводиться из плейлиста или напрямую из списка файла.

#### Всплывающее меню

Для вызова меню канала, нажмите на имя канала ПЛЕЙЕР и удерживайте. Элементы меню:

#### Отключить стерео соединение

Данная опция позволяет разделить стерео канал на два моно фейдера. Данная опция может быть весьма полезной для тех музыкантов, которые хотят иметь аудио сигнал на одном канале и метрономную дорожку (темп) на другом.

#### Входы "разместить перед"

Данная полезная опция позволяет помещать фейдер проигрывателя перед Каналом 1, таким образом, чтобы данный фейдер стал первым в микшере.

#### Типы файлов

Аудио-файлы должны сохраняться на USB-накопителе в одном из следующих форматов - MP3, AAC, MP3, OGG, AIFF или FLAC. После сохранения файлов вставьте свой USB-флеш диск в USB-разъём с маркировкой ВОСПРОИЗВЕДЕНИЕ, расположенный в верхней части аппаратуры микшера Ui, после чего вы сможете увидеть свои песни в столбце файлов USB-накопителя.
# ВОСПРОИЗВЕДЕНИЕ И ЗАПИСЬ

#### ВОСПРОИЗВЕДЕНИЕ F1 И F2

В ПО для планшетов кнопки F1 и F2, расположенные над мастер фейдером (в ПО для смартфонов - кнопка F1 на панели слайдов) могут назначаться для воспроизведения следующей композиции (раздел НАСТРОЙКИ > экран КОНФИГУРАЦИЯ/НАСТРОЙКА). Если проигрыватель не переведён в ручной режим, воспроизведение будет останавливаться после завершения каждой композиции. Нажатие кнопки воспроизведения F1/F2 запускает воспроизведение следующей композиции с списке. Это позволяет музыканту воспроизводить следующую композицию в сете, не заглядывая на страницы проигрывателя.

#### Ручной / автоматический режим

В ручном режиме проигрыватель останавливает воспроизведение в конце каждой композиции. В автоматическом режиме проигрыватель автоматически запускает воспроизведение следующей композиции в списке файла.

#### Метка

Кнопка установки метки используется для перехода к следующей композиции. Опция МЕТКА используется только при работе в ручном режиме.

Данная опция позволяет воспроизвести следующую композицию с помощью клавиш воспроизведения F1 или F2 (расположены над мастер фейдером), без необходимости перехода на страницу медиа-проигрывателя перед каждой композицией.

#### Устройство записи (Ui16)

Функция записи выходного стерео сигнала мастер канала может запускаться с помощью кнопки ЗАПИСИ. Для данной функции можно назначить клавиши F1 и/или F2.

# Руководство

### 10.0: НАСТРОЙКИ

# НАСТРОЙКИ

На странице НАСТРОЕК пользователь может управлять базовыми конфигурациями, сетевыми параметрами (в том числе настройками пароля для точки беспроводного доступа WiFi), параметрами графического пользовательского интерфейса и правами доступа для конкретного пользователя. В версиях ПО для смартфонов и планшетов настройки отображаются в несколько ином виде, причем в обеих версиях вы можете получить доступ ко всем настройкам. Используемые в настоящем разделе подзаголовки содержатся в ПО для планшета.

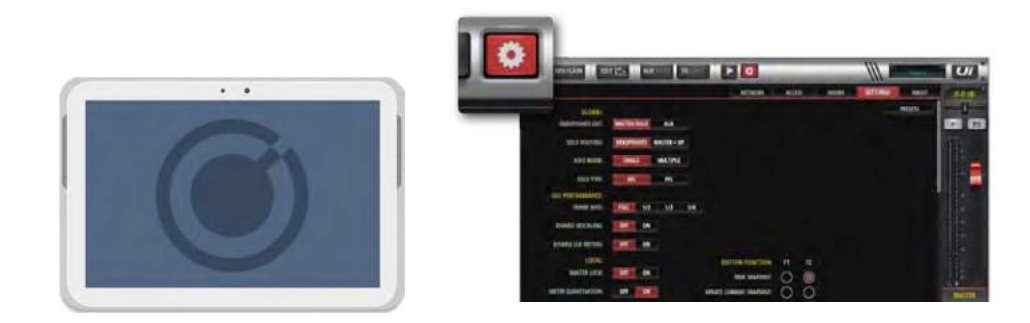

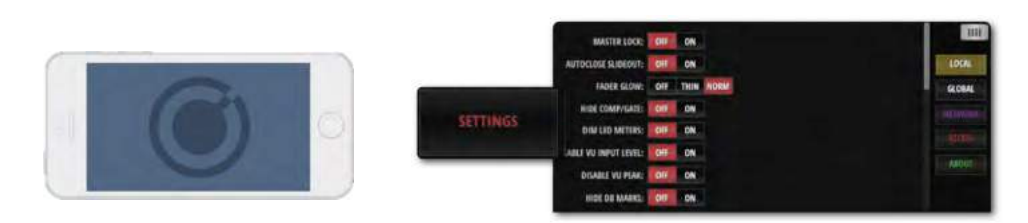

# ПРЕДВАРИТЕЛЬНЫЕ НАСТРОЙКИ

Вы можете сохранять свои настройки графического пользовательского интерфейса на USB-накопитель, а также выгружать их оттуда с помощью кнопки ПРЕДВАРИТЕЛЬНЫЕ НАСТРОЙКИ,

расположенной в углу страницы НАСТРОЕК. После нажатия этой кнопки открывается стандартный экран сохранения/загрузки.

# ГЛОБАЛЬНЫЙ ВЫХОД НАУШНИКОВ

#### МАСТЕР/СОЛО, AUX

Выберите источник для наушников. МАСТЕР/СОЛО - нормальная работа (стерео выход мастер канала или шина соло, если выбрана опция AFL или PFL). AUX - выбор самой высокой пары дополнительных шин в качестве источника (3/4 для Ui12 и 5/6 для Ui16).

#### ТРАССИРОВКА СОЛО

#### НАУШНИКИ, МАСТЕР + НАУШНИКИ

Если каналы переведены в режим соло, шину соло необходимо трассировать только к наушникам или как к наушникам, так и к выходу мастер канала.

# РЕЖИМ СОЛО

#### ОДИН, МНОЖЕСТВО

Опция ОДИН - отключает предыдущий сигнал соло при выборе нового. МНОЖЕСТВО - аккумулятивный режим соло (предыдущие сигналы соло не отключены).

#### ТИП СОЛО

#### Постфейдерное прослушивание AFL, предфейдерное прослушивание PFL

Выберите тип соло для шин соло канала. PFL (предфейдерное прослушивание) - прослушивание перед фейдером канала, позволяющее вам контролировать сигнал канала без необходимости поднятия фейдера. AFL (постфейдерное прослушивание) - прослушивание после фейдера канала (под воздействием фейдера).

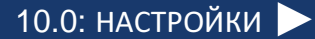

# Руководство

# НАСТРОЙКИ

# РЕЖИМ ЗАПИСИ

32-битовый, 24-битовый, 16-битовый

Выберите шаг сэмплирования для записи на ваше медиаустройство.

# ЧАСТОТА КАДРОВ ГРАФИЧЕСКОГО ПОЛЬЗОВАТЕЛЬСКОГО ИНТЕРФЕЙСА

#### ПОЛНАЯ, 1/2, 13, 1/4

Выберите самую высокую частоту передачи кадров, из тех что возможны на вашем устройстве, для обеспечения максимальной производительности системы.

#### ОТКЛЮЧИТЬ ФУНКЦИЮ ИЗМЕНЕНИЯ МАСШТАБА ИЗОБРАЖЕНИЯ

#### ВКЛ, ВЫКЛ

Включение/отключение функции изменения масштаба изображения. Отключите данную функцию в том случае, если ваш экран не поспевает за изменениями на графического пользовательского интерфейса.

#### ОТКЛЮЧИТЬ СВЕТОДИОДНЫЕ ИНДИКАТОРЫ

#### ВЫКЛ, ВКЛ

При использовании процессора меньшей производительности вам может потребоваться отключить светодиодные индикаторы канала для снижения загрузки процессора.

#### ЛОКАЛЬНАЯ ФИКСАЦИЯ МАСТЕР КАНАЛА

#### ВКЛ, ВЫКЛ

Если данная опция ВКЛЮЧЕНА фейдер мастер канала зафиксирован в одном положении. При этом вы всё еще можете изменять другие параметры.

#### КВАНТИЗАЦИЯ ИНДИКАТОРОВ

#### ВЫКЛ, ВКЛ

Выберите один из типов индикации - квантизированная (например, индикаторная гистограмма) или неквантизированная (непрерывная).

# FADERGLOW

# ВЫКЛ, ТОНКИЙ, НОРМАЛЬНЫЙ

Варианты цветных линий под фейдерами. 1. Вкл, 2. Тонкий и 3. Выкл. С помощью данных линий вы можете легко понять, какие именно группы фейдеров вы просматриваете (синяя - ЭФФЕКТЫ, оранжевая - ДОПОЛНИТЕЛЬНАЯ ШИНА и т.д.)

# СПРЯТАТЬ КОМПРЕССОР/ГЕЙТ

#### ВЫКЛ, ВКЛ

Если данная опция отключена, к индикаторам также будет относиться красный светодиодный индикатор снижения усиления, расположенный под первичными индикаторами.

# УМЕНЬШЕНИЕ НАСЫЩЕННОСТИ СВЕЧЕНИЯ ИНДИКАТОРОВ

ВЫКЛ, ВКЛ

Включите данную опцию для снижения насыщенности цветов индикаторов.

# ОТКЛЮЧИТЬ ИНДИКАТОР УРОВНЯ ВХОДНОГО СИГНАЛА VU

ВЫКЛ, ВКЛ

Включение/выключение синих индикаторов уровня входного сигнала VU.

# ОТКЛЮЧИТЬ ИНДИКАТОР ПИКА VU

ВЫКЛ, ВКЛ

Отключение/включение индикации пиковых значений для индикаторов VU.

10.0:

НАСТРОЙКИ

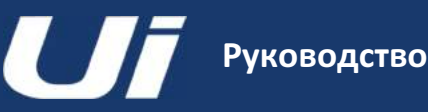

# ФИКСАЦИЯ СКОЛЬЗЯЩЕЙ ПАНЕЛИ В РЕЖИМЕ МИКШИРОВАНИЯ

#### ВЫКЛ, ВКЛ

Если данная опция включена, на странице вашего микшера будет всегда отображаться скользящая панель SlideOut Ui, и вам не придётся повторно открывать её каждый раз при возврате к главному экрану микшера.

# ФИКСАЦИЯ СКОЛЬЗЯЩЕЙ ПАНЕЛИ ДЛЯ ДОПОЛНИТЕЛЬНОЙ ШИНЫ ОТПРАВКИ/ШИНЫ ЭФФЕКТОВ

#### ВЫКЛ, ВКЛ

Если данная опция включена, на странице Aux Sends вашего микшера всегда отображаться скользящая панель SlideOut Ui, и вам не придётся повторно открывать её каждый раз

при возврате к главному экрану микшера.

#### КИНЕТИЧЕСКАЯ ПРОКРУТКА

#### ВЫКЛ, ВКЛ

Благодаря данной опции прокрутка не завершается даже после отжатия клавиши. Для выбора подменю канала убедитесь в том, что прокрутка на экране остановлена.

# ПРОКРУТКА ЭЛЕМЕНТОВ МИКШЕРА

#### 1 ПАЛЕЦ, 2 ПАЛЬЦА

Вы можете использовать жесть разведения двумя пальцами для большей устойчивости экрана микшера.

# ФУНКЦИОНАЛЬНЫЕ КНОПКИ F1, F2

#### НОВЫЙ СНЭПШОТ, ОБНОВИТЬ ТЕКУЩИЙ СНЭПШОТ, ВОСПРОИЗВЕДЕНИЕ, ЗАПИСЬ

Выберите те функции, которым вы хотите назначить кнопки F1 и F2. В версии ПО для планшета эти кнопки отображаются в верхней части мастер канала. В версии ПО для смартфонов отображается только кнопка F1; вместо кнопки F2 всегда отображается кнопка МЕНЮ или кнопка ВОЗВРАТА.

#### ЯЗЫК

# АНГЛИЙСКИЙ, КИТАЙСКИЙ, НЕМЕЦКИЙ, ФРАНЦУЗСКИЙ, ИСПАНСКИЙ

Языком, заданным по умолчанию в ПО микшера Ui, является английский. Однако, в данном разделе вы можете также выбрать китайский или немецкий язык.

При выборе данных опций страница браузера обновится автоматически.

#### СЕТЬ

На странице СЕТИ отображаются сетевые настройки точки беспроводного доступа, настройки сети WiFi и проводной сети ЛВС. Для того, чтобы задать эти настройки, нажмите кнопку КОНФИГУРАЦИЯ. Заданные по умолчанию имя и пароль администратора - admin (для имени и пароля).

Вы можете подключиться к сети микшера Ui тремя способами. Вы можете подключиться к точке беспроводного доступа WiFi микшера Ui, вы также можете подключить микшер к существующей сети WiFi или посредством его IP-адреса в данной сети. Вы также можете подключиться к устройству посредством проводного соединения ЛВС (Ethernet). Более подробная о сетевых настройках содержится в Разделе 10.1.

ВАЖНО: Мы рекомендуем устанавливать только уникальные пароли для подключения к точке беспроводного доступа, а также для прав администратора. Заданный по умолчанию пароль подключения к точке беспроводного доступа - scuiwlan. При первом подключении к сети питания, микшер отправит сигнал WiFi для того, чтобы вы смогли подключить своё устройство к сети Ui и ввести пароль.

# КОНТРОЛЬ ОГРАНИЧЕНИЯ ДОСТУПА

Данная вкладка/вид позволяет управлять правами доступа и ограничивать доступ для конкретных пользователей. Учитывая то, что стандартная настройка предусматривает одновременное подключение множества пользователей к ПО Ui, каждый из которых создаёт собственный контрольный микс, целесообразно ограничить их доступ с тем, чтобы уменьшить вероятность случайного изменения микса "front of house".

Данная опция не защищена паролем и рассматривается в качестве средства защиты от случайного искажения вашего микса другими пользователями. Данная опция особенно полезна при настройке правил контроля.

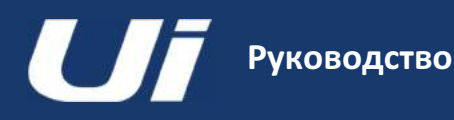

# 10.1: КОНФИГУРАЦИЯ

# НАСТРОЙКИ > КОНФИГУРАЦИЯ

На странице конфигурации микшера Ui вы можете активировать/деактивировать и редактировать настройки точки беспроводного соединения для Ui, сети WiFi (подключение к имеющейся сети WiFi) и ЛВС (проводное соединение через сеть Ethernet). Также имеется страница, на которой вы можете изменить пароль администратора, и общая страница "состояния сети".

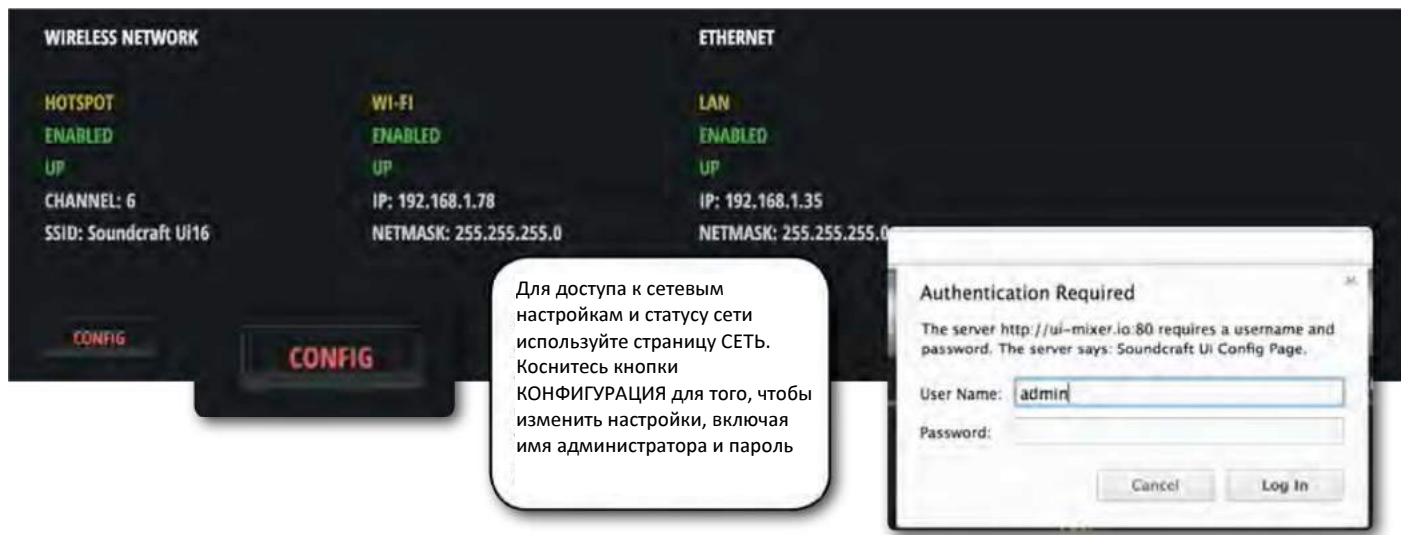

ВАЖНО: Установленное по умолчанию имя администратора - admin, пароль - admin. При нажатии кнопки КОНФИГУРАЦИИ система попросит вас ввести данное имя и пароль.

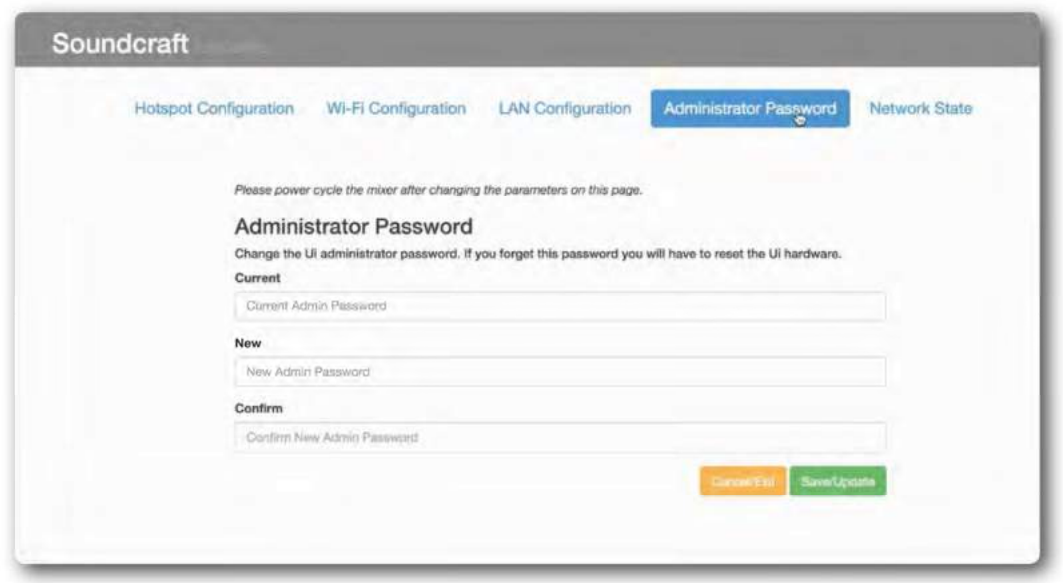

Вы можете сменить пароль на странице смены пароля администратора в области КОНФИГУРАЦИИ.

Для сброса сетевых настроек устройства на заводские значения по умолчанию предусмотрена процедура аппаратного сброса, которая детально описана в Разделе 3.0.2.

# 10.1.1: ТОЧКА

# НАСТРОЙКИ > КОНФИГУРАЦИЯ СЕТИ > ТОЧКА

Микшер Ui имеет собственную точку беспроводного доступа. Таким образом, микшер может создавать собственную сеть для подключения к ней других устройств и для доступа к ПО на встроенном веб-сервере устройства. Откройте меню конфигурации точки беспроводного доступа в разделе КОНФИГУРАЦИЯ СЕТИ для того, чтобы изменить настройки точки беспроводного доступа.

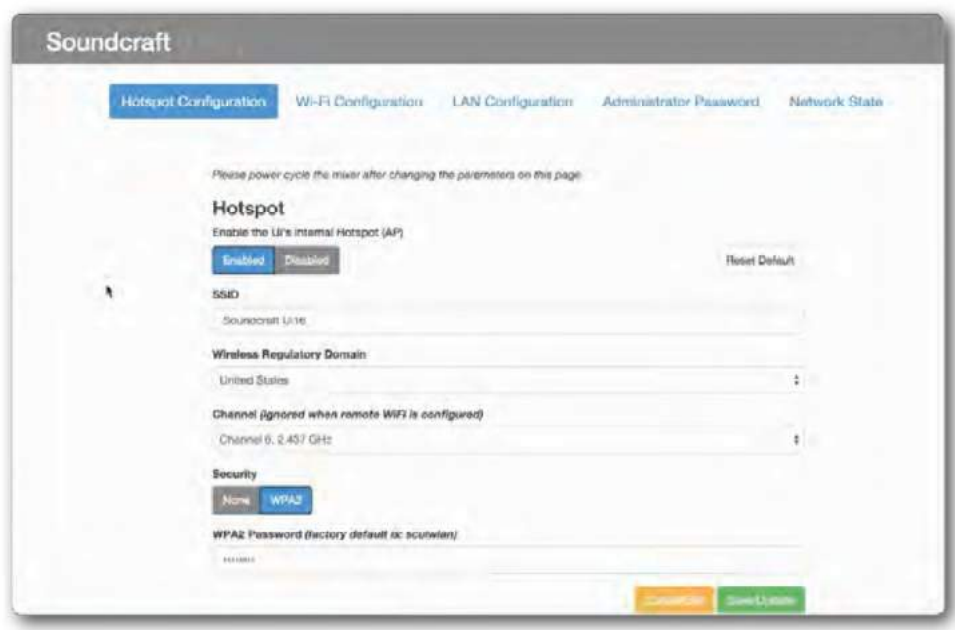

Для сохранения настроек используйте кнопку "сохранить/обновить".

ВАЖНО: Для того, чтобы настройки вступили в действие, вам необходимо перезагрузить микшер (отключить от питания и включить обратно).

#### Точка беспроводного доступа

#### Включено / Выключено

Включение или отключение собственной точки беспроводного доступа микшера UI. Примечание: если точка беспроводного доступа отключена, вам будет необходимо подключиться к устройству Ui либо через имеющуюся сеть Wi-Fi, либо через проводное соединение ЛВС (Ethernet).

# SSID (Идентификатор беспроводной сети)

#### Ввод текста

Здесь вводится имя точки беспроводного доступа Ui. Имя по умолчанию - Soundcraft Ui

#### Регулятивный домен беспроводной сети

#### Выбор региона

Выберите соответствующий регион - ваше текущее месторасположение. Это позволит вам правильно выбрать соответствующий канал.

#### Канал

#### Выбор канала

В сети Wi-Fi, в зависимости от регулятивного домена беспроводной сети, вы можете выбирать среди большого числа доступных каналов. Выбрать локальный канал Wi-Fi вам поможет имеющееся стороннее ПО.

#### Безопасность

#### Нет / WPA2

Выберите одну из опций защиты - защита отсутствует или защита WPA2 (защищённый доступ к Wi-Fi II). В последнем случае вам потребуется выбрать пароль.

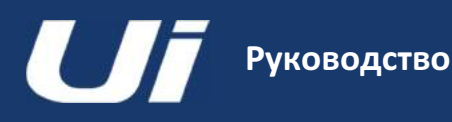

# 10.2.1: WI-FI

# НАСТРОЙКИ > КОНФИГУРАЦИЯ СЕТИ > WI-FI

Микшер Ui можно подключить к имеющейся сети Wi-Fi / точке беспроводного доступа. Вы также можете получить доступ к ПО управления через IP-адрес устройства (указан в разделе Настройки > Сеть). Откройте меню конфигурации Wi-Fi в разделе КОНФИГУРАЦИЯ СЕТИ для того, чтобы изменить настройки Wi-Fi.

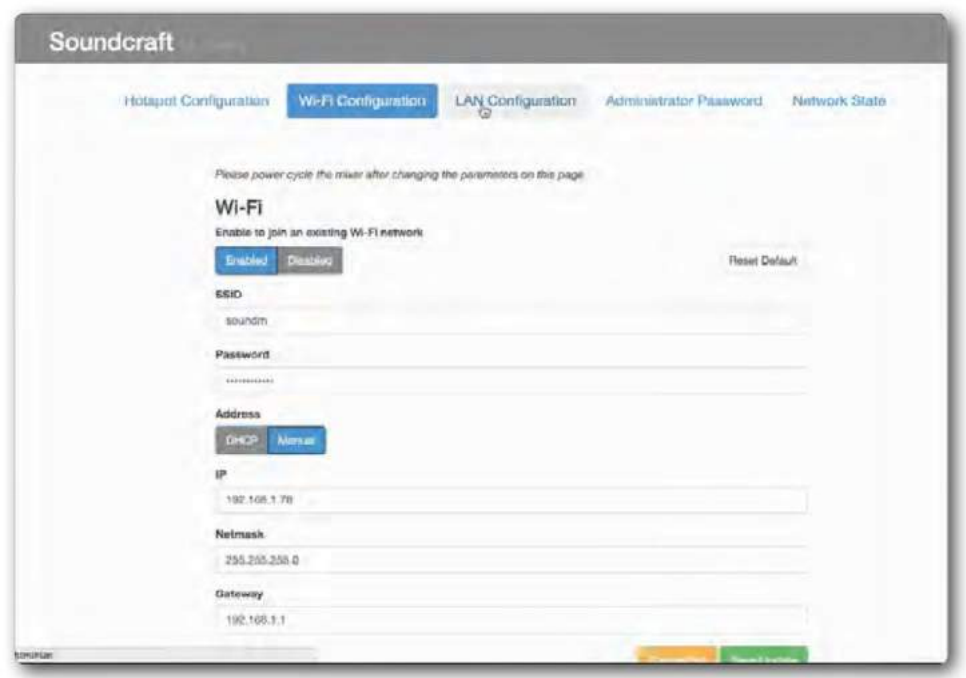

Для сохранения настроек Wi-Fi используйте кнопку "сохранить/обновить".

ВАЖНО: Для того, чтобы настройки вступили в действие, вам необходимо перезагрузить микшер (отключить от питания и включить обратно).

# WI-FI

Включено / Выключено

Включение или отключение соединения сети Wi-Fi.

#### SSID (Идентификатор беспроводной сети)

Ввод текста Здесь вводится имя сети, к которой вы планируете подключиться.

#### Пароль

Ввод текста

Здесь вводится пароль сети, к которой вы планируете подключиться.

# Адрес

# DHCP / Ручной

Вы можете выбрать динамическое распределение IP-адресов. В подобном случае микшер Ui автоматически назначит IP-адрес, маску подсети и шлюз. При выборе ручного распределения IP-адресов вам придётся самостоятельно заполнить эти поля. Для ручного распределения IP-адресов обратитесь к своему сетевому администратору.

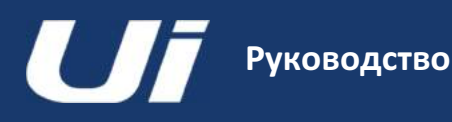

# 10.3.1: ЛВС

# НАСТРОЙКИ > КОНФИГУРАЦИЯ СЕТИ > ЛВС

Микшер Ui можно подключить к имеющейся локальной проводной сети (ЛВС) через разъём Ethernet, расположенный на боковой стороне устройства. Это самый быстрый и безопасный способ подключения к устройству Ui. Откройте меню конфигурации ЛВС в разделе КОНФИГУРАЦИЯ СЕТИ для того, чтобы изменить настройки сети.

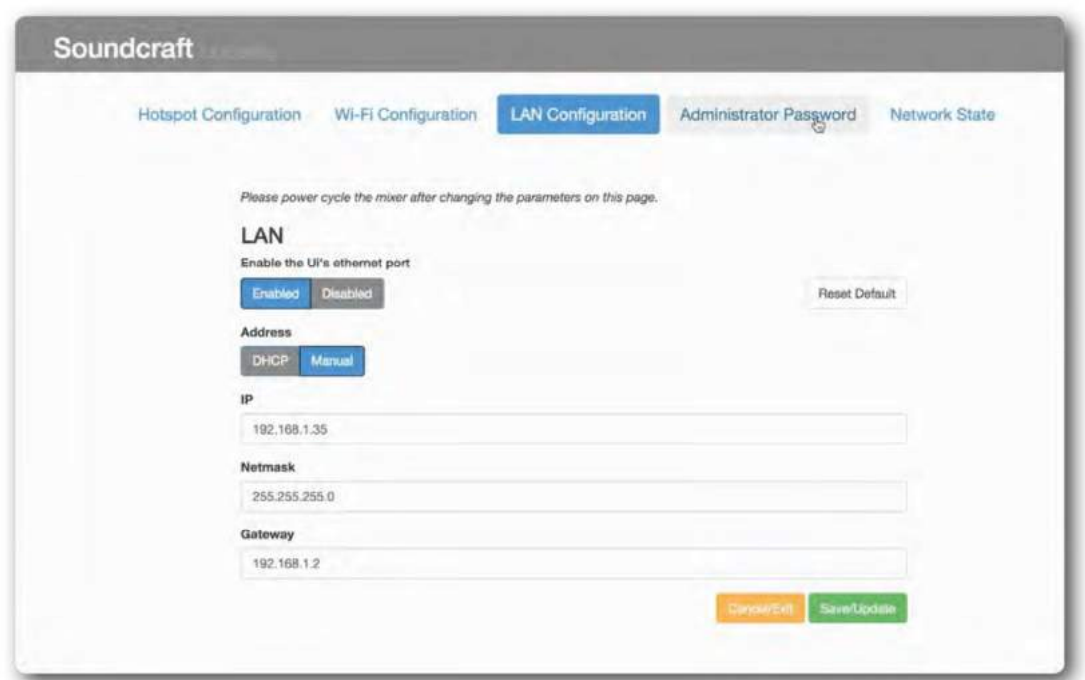

Для сохранения настроек ЛВС используйте кнопку "сохранить/обновить".

ВАЖНО: Для того, чтобы настройки вступили в действие, вам необходимо перезагрузить микшер (отключить от питания и включить обратно).

#### Настройки по умолчанию

IP-адрес ЛВС: 10.10.2.1 Маска подсети: 255.255.255.0

#### Прямое подключение

Большинство компьютеров с адаптером GigaBit работают в режиме AutoNegotiate. Таким образом, при прямом подключении к устройству (не с помощью переключателя) перекрёстный кабель Ethernet не потребуется. При работе с компьютером используйте статический IP в том же диапазоне, что и IP устройства, например - 10.10.2.5, введите IP-адрес устройства в строке браузера компьютера.

#### ЛВС

#### Включено / Выключено

Включение или отключение Ethernet-разъёма микшера UI.

#### Адрес

#### DHCP / Ручной

Вы можете выбрать динамическое распределение IP-адресов. В подобном случае микшер Ui автоматически назначит IP-адрес, маску подсети и шлюз. При выборе ручного распределения IP-адресов вам придётся самостоятельно заполнить эти поля. Для ручного распределения IP-адресов обратитесь к своему сетевому администратору.

# NO SOUND? РУКОВОДСТВО ПО ПОИСКУ И УСТРАНЕНИЮ НЕИСПРАВНОСТЕЙ

#### Руководство по поиску и устранению неисправностей

Руководство

Одна из самых распространённых проблем, с которой приходится сталкиваться при работе с микшерами, связана с необходимостью убедиться в том, что входной сигнал не появляется на выходе. Данная проблема может быть обусловлена множеством причин. Самый эффективный способ её устранения состоит в проверке предполагаемого пути прохождения сигнала и установлении места "разрыва"...

Также важно дважды проверить путь сигнала, назначенные каналы, а также статус шин соло/мьютирования.

Вы можете проверить точный путь любого аудио сигнала, взглянув на диаграмму пути входного сигнала в Разделе 2.3.

#### Шины соло неактивны?

Убедитесь в том, что жёлтый индикатор 'S' светится на дисплее мастер канала, или жёлтый индикатор активного режима соло отображается на странице ПАНЕЛИ ИНСТРУМЕНТОВ. Если канал переведён в режим соло, все остальные каналы могут быть мьютированы.

Это не должно никоим образом сказываться на работе главных левого/правого выходов или выхода моно, за исключением тех случаев, когда в разделе НАСТРОЕК включен режим соло МАСТЕР КАНАЛ + НАУШНИКИ.

Очистите все активные соло по отдельности или с помощью опции ОЧИСТИТЬ СОЛО на ПАНЕЛИ ИНСТРУМЕНТОВ.

#### Проверьте вход!

Физический вход должен быть подсоединён должным образом. Номера физических входов соответствуют номерам входных каналов в ПО управления микшера Ui.

#### На индикаторах отображается информация?

Проверка индикаторов пути прохождения входного и выходного сигналов позволит вам локализовать проблему практически полностью.

Индикация входного канала следует после индикации микрофонного/линейного входа, но до оставшейся части входного канала. Таким образом, при наличии активного входного сигнала и применении достаточного усиления вы сможете увидеть значение уровня сигнала на индикаторе входа.

Индикация выходного канала отображается непосредственно перед физическим выходом.

#### Сигналы синфазны?

Проблемы, связанные с фазами, могут возникать только в тех случаях, когда когерентные сигналы подаются на более чем один канал и имеют одинаковую трассировку. Например, вы можете использовать тестовый сигнал или два канала для одного сигнала.

Вы можете поверить наличие проблем с фазами путём переключения фаз (страница УСИЛЕНИЯ) на ОДНОМ из данных каналов. В случае возврата аудио сигнала определите причину проблемы с фазами - возможно, симметричное соединение установлено неправильно.

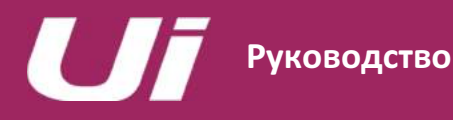

# NO SOUND? РУКОВОДСТВО ПО ПОИСКУ И УСТРАНЕНИЮ НЕИСПРАВНОСТЕЙ

#### Гейт закрыт?

Неправильно установленный гейт может стать причиной прерывания передачи всех сигналов.

В большинстве случаев это возникает при слишком высоком заданном пороговом значении, а также когда сигнал становится слишком "громким", делая невозможным открытие гейта. Это можно легко проверить, установив байпас активных гейтов во вкладке ДИНАМИКИ на странице РЕДАКТИРОВАНИЯ канала.

#### Имеются активные мьютированные каналы?

Микшер Ui позволяет мьютировать каналы по отдельности, через группы мьютирования или с помощью кнопок МЬЮТИРОВАТЬ ВСЕ или МЬЮТИРОВАТЬ ЭФФЕКТЫ на ПАНЕЛИ ИНСТРУМЕНТОВ.

Группы мьютирования описаны в Разделе 6.1.

#### Фейдер поднят?

При трассировке к любой постфейдерной точке, фейдер канала должен быть поднят достаточно высоко. Если проблема трассировки выхода относится к предфейдерному участку, положение фейдера не будет играть никакой роли.

#### Путь сигнала в мастер канале выхода в порядке?

Вы можете выполнить те же самые проверки, что описаны выше, на выходном канале (дополнительные шины отправки, выход мастер канала).

Выполните описанные выше проверки, только на этот раз применительно к выходному каналу.

#### Физический выход в рабочем состоянии?

Проверьте соединение и вашу систему воспроизведения.

Если индикатор указывает на то, что с выходом всё в порядке, вероятнее всего, имеется проблема на физическом выходе или после него.

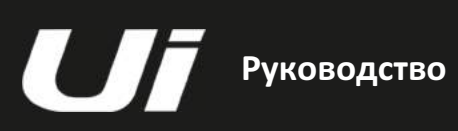

# ЧАСТО ЗАДАВАЕМЫЕ ВОПРОСЫ

Устройство Ui - это не просто аудио микшер, но еще и точка беспроводного доступа к WiFi плюс веб-сервер. В нашем микшере используется сложное современное ПО для смартфонов и планшетов. Ниже перечислены наиболее часто задаваемые вопросы, связанные с "системными" аспектами работы нашего микшера Ui.

# ВОПРОС: Как скачать приложение Ui?

A: Для работы с микшерами серии Ui никаких приложений не требуется. Просто подключите свой микшер Ui через Wi-Fi с любого устройства (ПК, планшет, смартфон). Откройте браузер HTML5 (Google Chrome, Mozilla Firefox, Safari и т.д.) и введите в нём следующий электронный адрес: "ui-mixer.io". Здесь вы можете выбрать полноэкранный интерфейс (дл ПК или планшета) или малоэкранный интерфейс (для смартфона).

# ВОПРОС: Почему сеть Wi-Fi в моем iOS-устройстве переключается на другую при переходе микшера в спящий режим?

ОТВЕТ: Каким образом операционная система iOS принимает решение о том, к какой беспроводной сети подключаться автоматически: https://support.apple.com/en-us/HT202831

Вы можете настроить своё iOS устройство на автоматическое подключение к конкретной беспроводной сети с помощью профиля. Данная опция поддерживается в пользовательском интерфейса как Конфигуратора Apple, так и Диспетчера профилей сервера OS X. https://support.apple.com/en-au/HT4989

# ВОПРОС: На моём устройстве Android графический пользовательский интерфейс не работает

ОТВЕТ: Веб-приложение Ui предусматривает использование "современного" браузера с поддержкой опций протокола HTML5, canvas и websocket. Устройства Android, в которых используется встроенный браузер Android версии ниже 4.4 НЕ поддерживают протокол websocket и, следовательно, не подходят для работы. Мы рекомендуем вам обновить ОС и браузер на вашем устройстве до последней версии. Мы также рекомендуем установить и использовать браузер Chrome, полностью поддерживающий все функции современных браузеров.

# ВОПРОС: Как организовать работу в полноэкранном режиме подобно приложениям?

ОТВЕТ (iOS): Запустите браузер Safari в iOS Apple и откройте веб-сайт (веб-страницу), который вы хотите добавить на свой главный экран. Коснитесь иконки ОТПРАВИТЬ на панели инструментов браузера прямоугольник со стрелкой вверх. На устройстве iPad данная опция размещена на панели в верхней части экрана, на устройствах iPhone и iPod Touch - на панели в нижней части экрана. Коснитесь иконки ДОБАВИТЬ НА НАЧАЛЬНЫЙ ЭКРАН в меню ОТПРАВИТЬ.

ОТВЕТ (Android): Запустите браузер Chrome на своём устройстве Android и откройте веб-сайт (веб-страницу), который вы хотели бы добавить на главный экран. Коснитесь иконки меню, затем иконки ДОБАВИТЬ НА ГЛАВНЫЙ ЭКРАН. Теперь вы можете ввести имя для быстрого доступа, после чего браузер Chrome добавит страницу на главный экран.

Иконка появится на вашем главном экране и будет выглядеть как ярлык любого другого приложения или виджета. Теперь вы можете перетаскивать и закреплять её в любой точке экрана. Браузер Chrome для устройств Android загружает веб-сайт как веб-приложение при касании данной иконки. Таким образом, в переключателе приложений будет отдельное поле для ввода сайта, т.е. никакого интерфейса браузера для работы не понадобится.

Данная опция также доступна и в других популярных браузерах для устройств Android. Например, вы можете выполнять те же операции в браузере Firefox для Android. Для этого вам нужно коснуться кнопки меню, выбрать опцию СТРАНИЦА, затем - ДОБАВИТЬ НА ГЛАВНЫЙ ЭКРАН.

ОТВЕТ (Windows 8, 8.1, RT): Данная опция по всей вероятности больше всего подходит для планшетов, а не для настольных ПК, где начальный экран как таковой не требуется.

# пользователя **Ui12,** ПРИЛОЖЕНИЕ 02:

# ЧАСТО ЗАДАВАЕМЫЕ ВОПРОСЫ

**Представляет Руководство** 

Перейдите на веб-сайт, который вы хотели бы закрепить на главном экране, перетащите вверх панель приложений, кликнув правой клавишей мыши и перетаскивая его снизу экрана вверх, затем коснитесь иконки в виде звёздочки. Коснитесь иконки ЗАКРЕПИТЬ, введите имя ярлыка и кликните по иконке ЗАКРЕПИТЬ НАЧАЛЬНОМ ЭКРАНЕ. Веб-сайт появится на вашем начальном экране и будет отображаться в виде плитки.

ОТВЕТ (Windows Phone): Откройте веб-сайт, который вы хотите закрепить, в браузере Internet Explorer. Коснитесь клавиши БОЛЬШЕ (…), затем коснитесь иконки ЗАКРЕПИТЬ НА НАЧАЛЬНОМ ЭКРАНЕ во всплывающем меню.

#### ВОПРОС: Могу ли я зарядить свой USB-накопитель через USB-разъёмы микшера Ui?

ОТВЕТ: Да, USB-разъёмы микшера Ui могут использоваться для зарядки устройств.

#### ВОПРОС: Могу ли я подключить более мощную антенну?

ОТВЕТ: Конечно, но при этом встроенная антенна является достаточно мощной для использования в любых условиях. При этом она легко откручивается и может быть заменена на более крупную и более мощную усиливающую антенну.

#### ВОПРОС: Как сбросить микшер Ui на заводские настройки? ОТВЕТ:

Существует несколько режимов сброса уставок микшера:

Сброс сетевых настроек и пароля администратора - используется только в том случае, если вы забыли пароль администратора. Для сброса настроек точки беспроводного доступа или настроек Wi-Fi, достаточно использовать кнопку сброса, расположенную на левой боковой панели. Используйте бумажный зажим для того, чтобы прижать кнопку сброса приблизительно на 10 секунд в процессе включения вашего устройства. Это действие запустит процесс сброса сетевых настроек и пароля администратора микшера Ui к заводским настройкам по умолчанию.

#### Сброс на заводские настройки встроенного ПО

Данный метод позволяет полностью удалить все обновления, загруженные вами на микшер, и вернуть устройство к заводским настройкам ПО, установленного на момент отгрузки. Создайте тестовый файл под именем fullreset.txt (может быть пустым) и скопируйте его на USB-накопитель. Вставьте USB-накопитель в один из USB-разъёмов на вашем микшере Ui. Используйте бумажный зажим для того, чтобы прижать кнопку сброса приблизительно на 10 секунд в процессе включения вашего устройства. Микшер Ui распознает файл fullreset.txt на USB-накопителе и выполнит полный сброс настроек устройства на заводские.

#### ВОПРОС: Сколько времени занимает перезагрузка микшера Ui?

ОТВЕТ: Примерно 20-22 секунды.

# ВОПРОС: Как обновить встроенное ПО микшера Ui? ОТВЕТ:

1) Скачайте файл обновление ПО для микшера с веб-сайта. Формат файла - uiupdate-1.0.3434-ui12.zip (сохраните в формате zip).

- 2) Скопируйте файл на USB-накопитель, подходящий для подключения к USB-разъёму микшера Ui. Примечание: Файл может храниться в любой папке. Вы также можете использовать любой USB-разъём вашего микшера.
- 3) Убедитесь в том, что клиентское устройство подключено к графическому пользовательскому интерфейсу микшера Ui.

4) Подключите USB-накопитель к микшеру Ui 5) На экране графического пользовательского интерфейса появится информация о подключённом USB-устройстве. Обновление будет распознано после сканирования USB-накопителя (примерно 10 секунд).

- 5) На графическом пользовательском интерфейсе появится вопрос о том, хотите ли вы загрузить обновление. Варианты - ОК или отменить.
- 6) Для подтверждения нажмите OK.
- 7) Микшер загрузит обновление ПО.
- 8) На графическом пользовательском интерфейсе появится сообщение о том, было ли обновление загружено успешно или нет.
- 9) Выключите и включите микшер и переподключите клиентское устройство.
- 10) Для того, чтобы узнать версию нового встроенного ПО, вы можете открыть страницу ОБ УСТРОЙСТВЕ.

# ВОПРОС: Как ослабить сигнал на входе медиа-проигрывателя? Является ли этот сигнал действительно "горячим"?

ОТВЕТ: Вы можете снизить усиление компрессора до -24 дБ для того, чтобы компенсировать слишком "горячий" сигнал, на которые настроено большинство аудиофайлов. Данная настройка будет иметь характер панели и обеспечит дополнительный диапазон использования фейдера уровня.

# ВОПРОС: Почему отдельные элементы графического пользовательского интерфейса являются полупрозрачными (выделены серым)?

ОТВЕТ: Выделенный серым графический элемент управления - этот тот элемент, который отображается выделенным светло-серым цветом (или как полупрозрачный элемент). Данное выделение означает, что в настоящий момент этот элемент отключён и не может использоваться или быть выбранным пользователем. Подобное условное выделение широко используется в графических пользовательских интерфейсах для обозначения того, какие действия не могут выполняться к конкретной текущей ситуации. Данный подход также позволяет вам отключать элемент управления, когда последний не может использоваться, а также выдавать чёткий сигнал о таком состоянии, при этом обеспечивая постоянное положение элемента графического управления и сводя к минимуму вероятность того, что пользователь может что-то перепутать.

# ВОПРОС: Могу ли я использовать один и тот же USB-накопитель для воспроизведения и записи?

ОТВЕТ: Это возможно, если речь идёт о быстродействующих USB-устройствах. Если USB-устройство является недостаточно быстродействующим, устройство записи может пропускать сэмплы и записывать "треск".